# **16‐PORT GIGABIT ETHERNET POE+ WEB‐**

# **MANAGED SWITCH WITH 2 SFP PORTS**

User Manual Model 561341

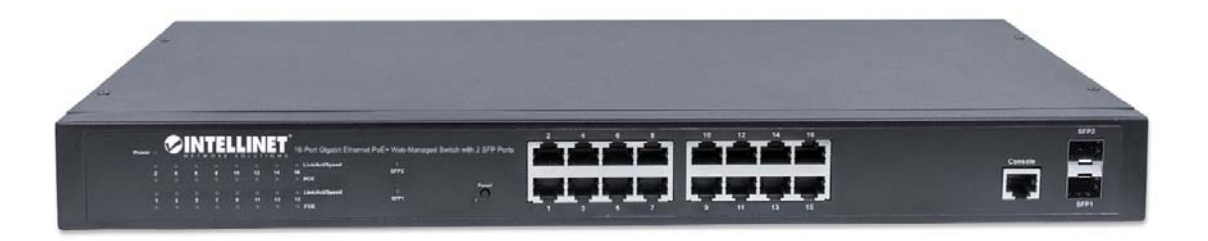

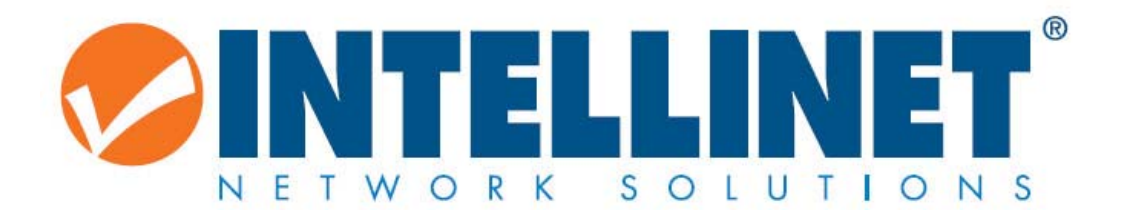

INT‐561341‐UM‐0516‐1

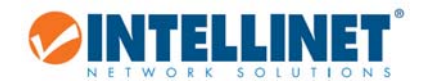

# **1 TABLE OF CONTENTS**

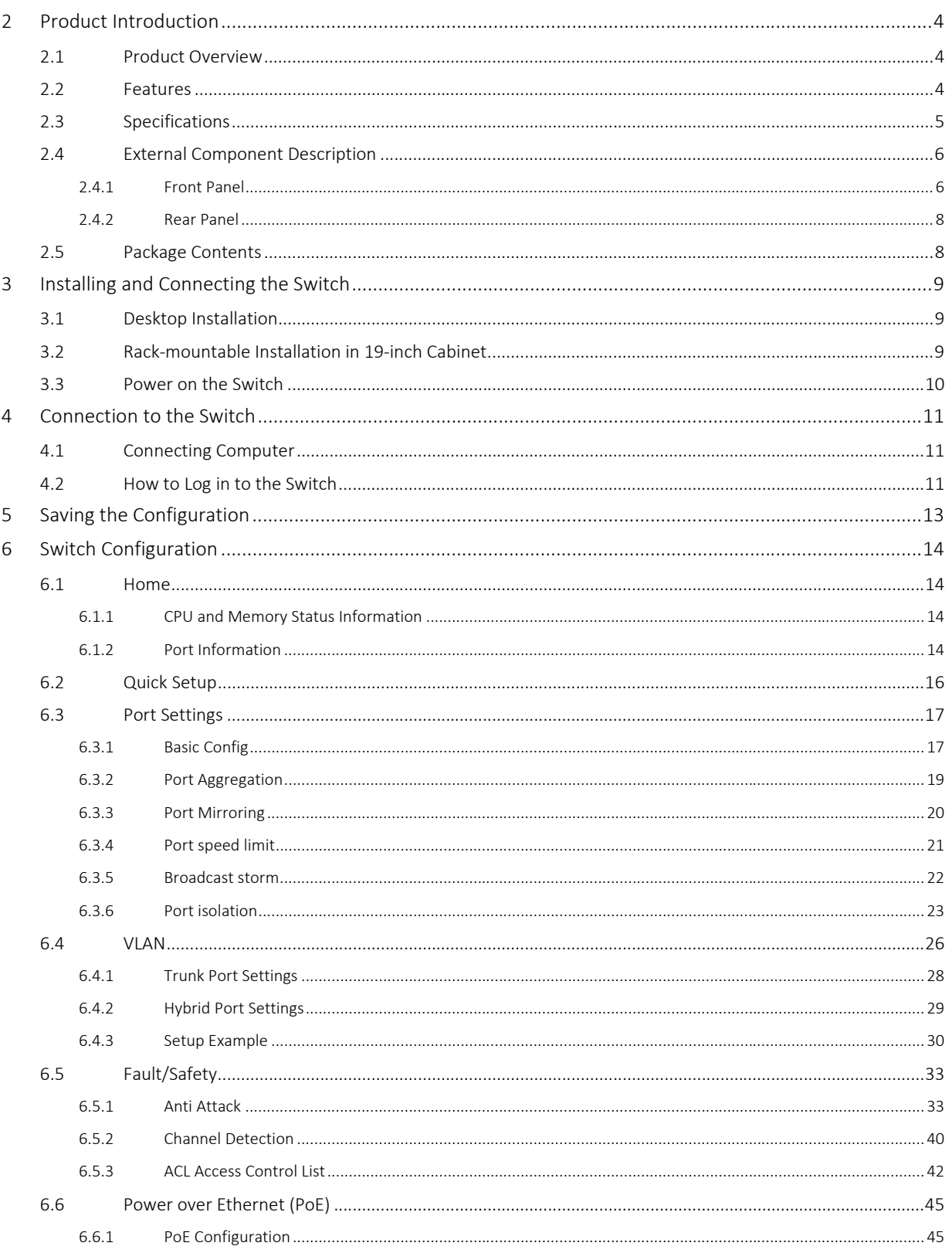

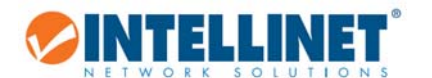

 $\overline{7}$  $\,8\,$  $\overline{9}$ 

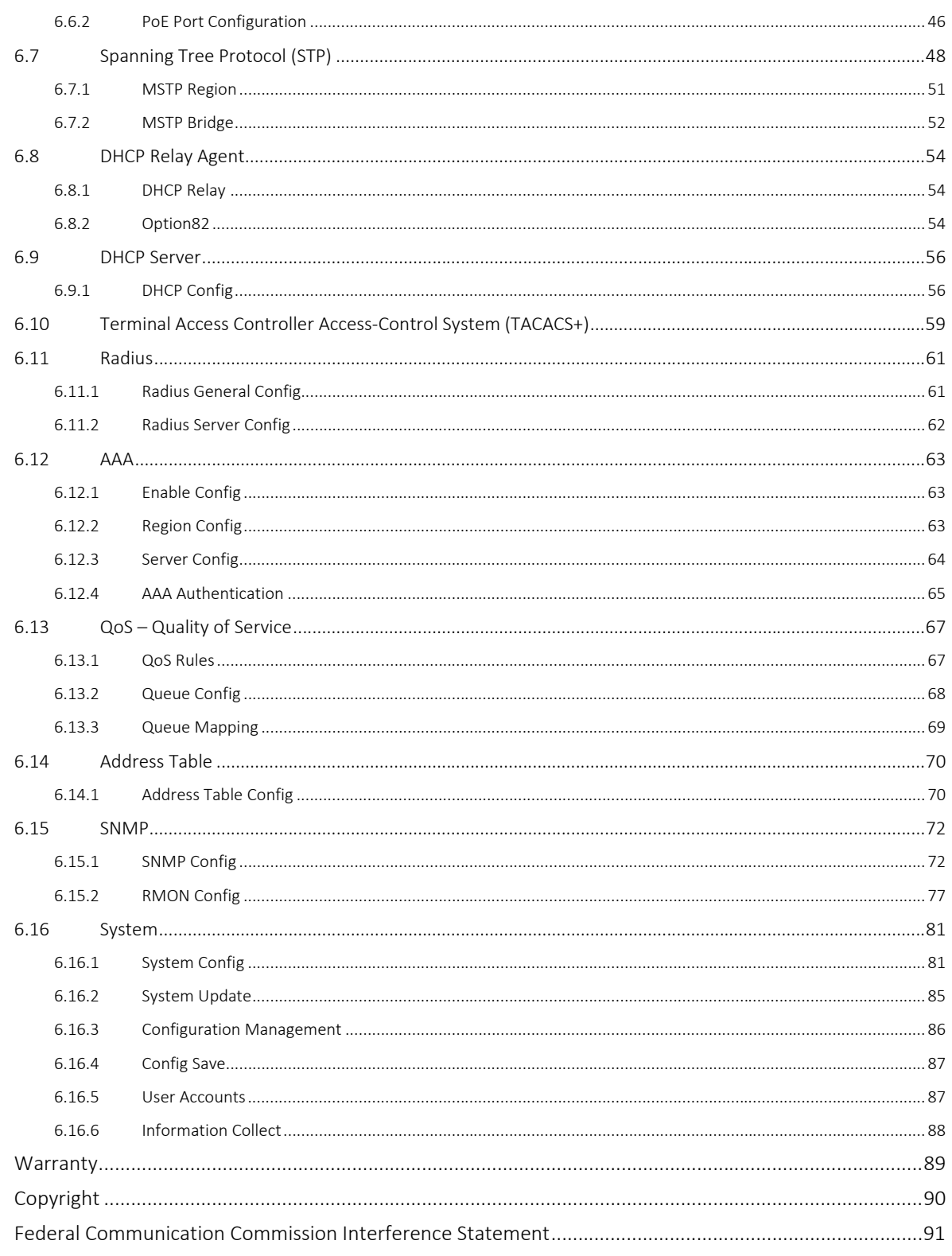

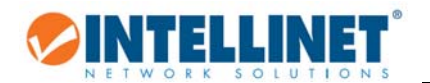

# **2 PRODUCT INTRODUCTION**

Congratulations on your purchase of the 16‐Port PoE+ Web‐Managed PoE+ Gigabit Ethernet Switch. Before you install and use this product, read this manual carefully for a full understanding of its functions.

# **2.1 PRODUCT OVERVIEW**

The Web‐Managed Gigabit Ethernet Switch provides seamless network connections. It integrates 1000 Mbps Gigabit Ethernet, 100Mbps Fast Ethernet and 10Mbps Ethernet network capabilities in a highly flexible package. Each of the 16 10/100/1000 Mbps Auto‐Negotiation RJ45 ports support Auto MDI/MDIX function. The switch is a high‐performance upgrade from your old network to a 1000 Mbps Gigabit network. It is essential in solving network bottlenecks that frequently develop as more advanced computer users and newer applications demand greater network resources. For efficient management, the switch is equipped with a remote Web interface. The switch can be programmed for advanced management functions such as Port Management, Link Aggregation, VLAN, Spanning Tree, Multicast, QoS, Security, Access Control, MAC Address Table, Diagnostics, RMON and Maintenance. Its PoE ports can automatically detect and supply power to IEEE802.3at-compliant Powered Devices (PD) such as Wireless Access Points, network cameras or Voice over IP phones.

## **2.2 FEATURES**

- Provides power and data connection for up to 16 PoE network devices
- Save installation costs by delivering data and power over existing network cables
- IEEE 802.3at/af‐compliant RJ45 PoE/PoE+ output ports
- PoE power budget of 220 watts
- Power output up to 30 watts per port
- Supports IEEE 802.3at/af detection and short circuit, overload and high‐voltage protection
- Supports SNMP management
- Two small form‐factor pluggable GBIC module slots (SFP)
- Supports VLAN (tag‐based and port‐based)
- Provides IEEE 802.1x port‐based security
- Supports link aggregation (trunking)
- Supports port mirroring
- Supports jumbo frames up to 9 kBytes
- Supports Rapid Spanning Tree/Spanning Tree protocol
- Broadcast storm control with multicast packet rate settings
- Supports two types of QoS: port‐based and DSCP
- LEDs for power, link/activity and PoE
- Includes 19" rackmount brackets

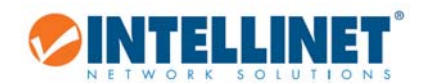

# **2.3 SPECIFICATIONS**

### Standards

- IEEE 802.1d (Spanning Tree Protocol)
- IEEE 802.1p (Traffic Prioritization)
- IEEE 802.1q (VLAN Tagging)
- IEEE 802.1w (Rapid Spanning Tree Protocol)
- IEEE 802.3ad (Link Aggregation)
- IEEE 802.3 (10Base‐T Ethernet)
- IEEE 802.3ab (Twisted Pair Gigabit Ethernet)
- IEEE 802.3ad (Link Aggregation Control Protocol LACP)
- IEEE 802.3az (Energy Efficient Ethernet EEE)
- IEEE 802.3af (Power over Ethernet 802.3at Type 1)
- IEEE 802.3at (Power over Ethernet 802.3at Type 2)
- IEEE 802.3u (100Base‐TX Fast Ethernet)
- IEEE 802.3x (flow control, for full duplex mode)

### Power

- Input: 90 260 V AC, 50 60 Hz
- Power consumption: 260 watts (maximum)

### Environmental

- Metal housing
- Dimensions: 440 (L) x 208 (W) x 44 (H) [mm] (17.32 (L) x 8.19 (W) x 1.73 (H) [in])
- Weight: 2.5 kg (5.5 lbs.)
- •Operating temperature: 0 40°C (32 104°F)
- Operating humidity: 10 90% RH, non‐condensing
- Storage temperature: ‐20 90°C (‐4 194°F)

### Package Contents

- 16‐Port Gigabit Ethernet PoE+ Web‐Managed Switch with Two SFP Ports
- Power cable
- User manual
- 19" rackmount brackets

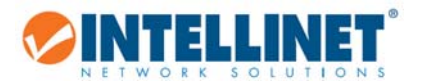

# **2.4 EXTERNAL COMPONENT DESCRIPTION**

## *2.4.1 Front Panel*

The front panel of the switch consists of 16 10/100/1000 Mbps RJ‐45 ports, two SFP ports, one Console port, one Reset button and a series of LED indicators as shown below.

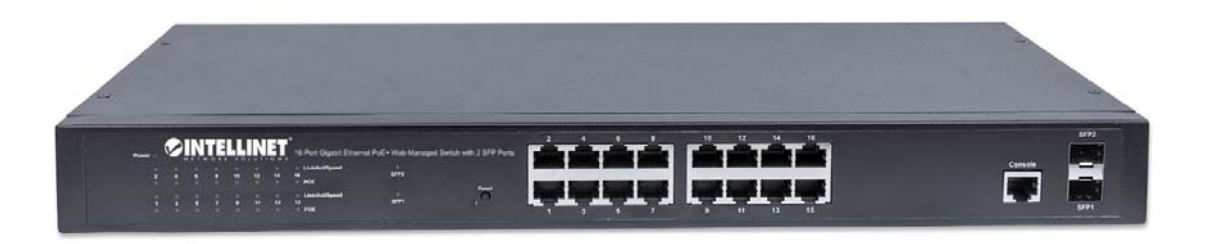

### 10/100/1000 Mbps RJ‐45 ports (1~16):

Designed to connect to the device with a bandwidth of 10Mbps, 100Mbps or 1000 Mbps. Each has a corresponding 10/100/1000 Mbps LED.

### SFP ports (SFP1, SFP2):

Designed to install the SFP module and connect to the device with a bandwidth of 1000 Mbps. Both ports have a corresponding 1000 Mbps LED.

### Console port (Console):

Designed to connect with the serial port of a computer or terminal for monitoring and configuring the switch.

### Reset button (Reset):

To restore the system factory default settings, press the reset button for five seconds while the device is powered on.

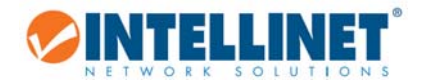

### LED indicators:

The LED indicators will allow you to monitor, diagnose and troubleshoot any potential problem with the switch, its connection or attached devices.

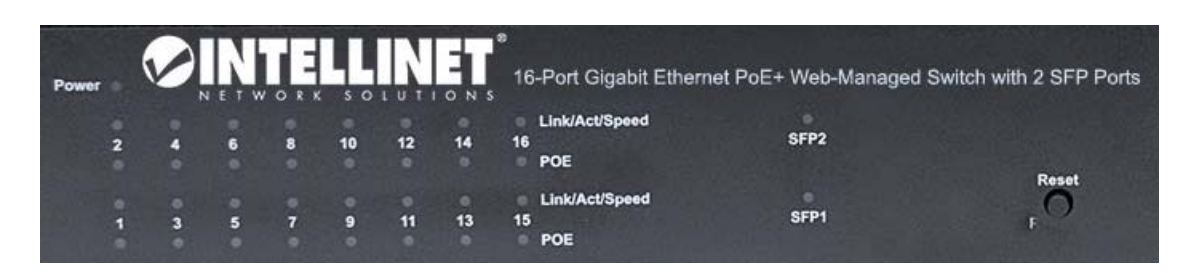

The following chart shows the LED indicators of the switch along with explanation of each indicator.

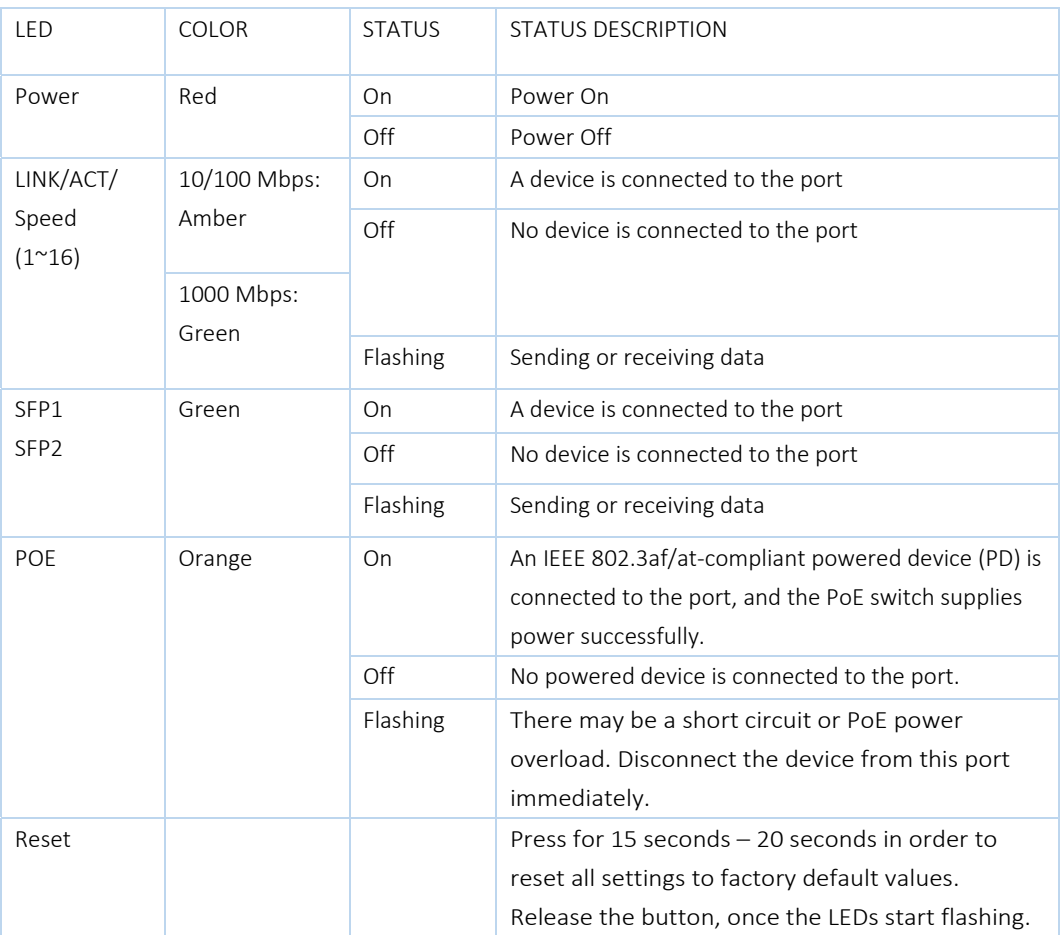

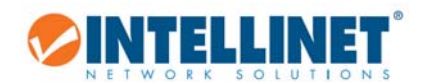

# *2.4.2 Rear Panel*

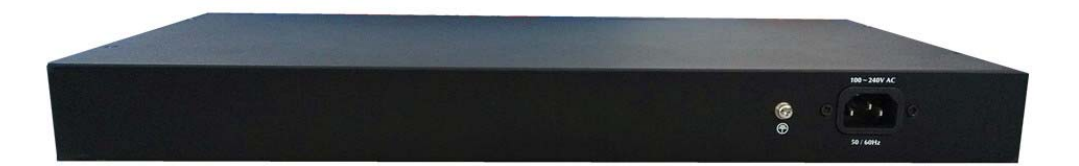

### AC Power Connector:

Power is supplied through an external AC power adapter. It supports AC 100‐240V, 50/60Hz.

# Grounding Terminal:

Ground the switch through the PE cable on the AC cord or with a separate ground wire.

# **2.5 PACKAGE CONTENTS**

Before installing the switch, make sure that the following items are enclosed. If any part is missing or damaged, contact your Intellinet agent immediately.

- 16‐Port Gigabit Ethernet PoE+ Web‐Managed Switch with 2 SFP Ports
- Power cable
- Quick Installation Guide
- User manual (on CD)
- Two mounting ears and eights screws

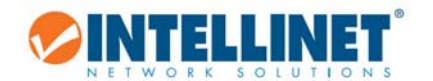

# 3 INSTALLING AND CONNECTING THE SWITCH

This chapter describes how to install your Web‐Managed Gigabit Ethernet PoE+ Switch and make connections to it. The following steps will help prevent damage to the device and maintain proper security:

- Place the switch on a stable surface or desktop to minimize the chances of it falling.
- Make sure the switch works in the proper AC input range and matches the voltage labeled on the switch.
- To prevent electrocution, do not open the switch's chassis, even if it fails to receive power.
- Make sure that there is proper heat dissipation from and adequate ventilation around the switch.
- Make sure the surface on which the switch is placed can support the weight of the switch and its accessories.

### **3.1 DESKTOP INSTALLATION**

When installing the switch on a desktop (if not in a rack), attach the enclosed rubber feet to the bottom corners of it to minimize vibration. Allow adequate space for ventilation between the device and the objects around it.

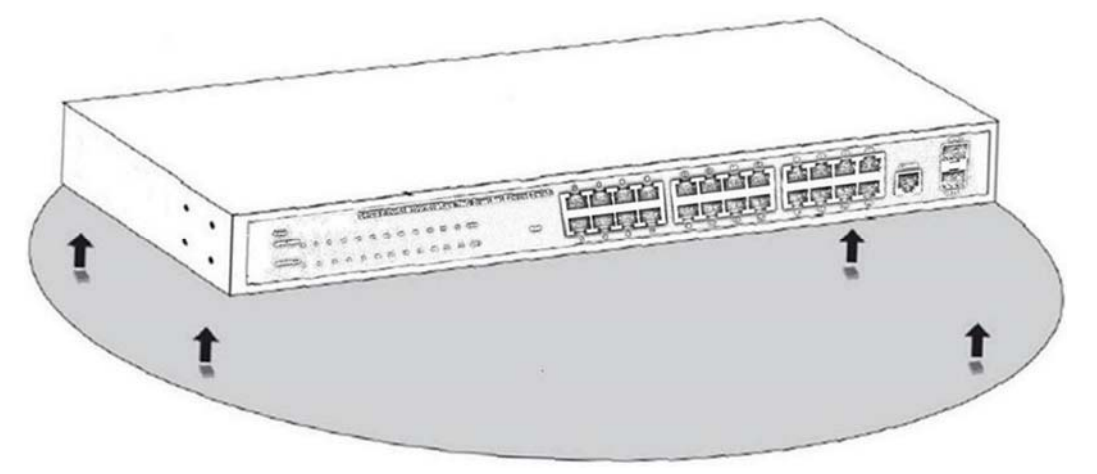

Figure 4 ‐ Desktop Installation

### **3.2 RACK‐MOUNTABLE INSTALLATION IN 19‐INCH CABINET**

The switch can be mounted in an EIA standard‐sized, 19‐inch rack, which can be placed in a wiring closet with other equipment. To install the switch, follow these steps:

Attach the mounting brackets on the switch's side panels (one on each side) and secure them with the screws provided.

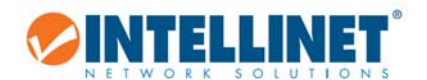

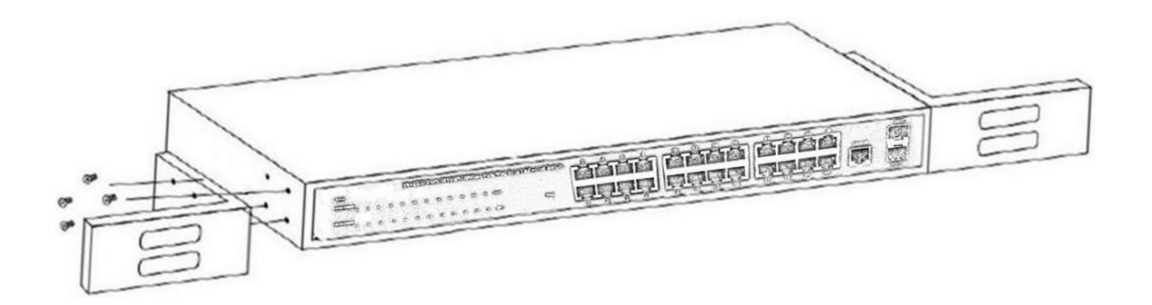

Figure 5 ‐ Bracket Installation

Use the screws provided with the equipment rack to mount the switch on the rack and tighten it.

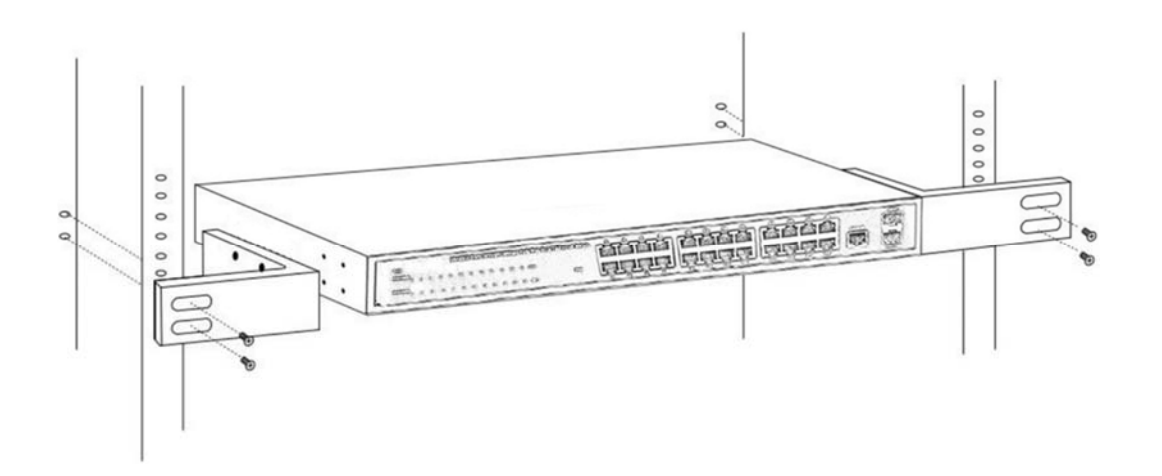

Figure 6 ‐ Rack Installation

### **3.3 POWER ON THE SWITCH**

The switch is powered on by connecting it to an outlet using the AC 100‐240V 50/60Hz internal high‐performance power supply.

### AC Electrical Outlet:

It is recommended to use a single-phase, three-wire receptacle with a neutral outlet or multifunctional professional receptacle. Be sure to connect the metal ground connector to the grounding source on the outlet.

### AC Power Cord Connection:

Connect the AC power connector on the back panel of the switch to an external receptacle with the included power cord, then check that the power indicator is ON. When it is ON, the corresponding LED is illuminated.

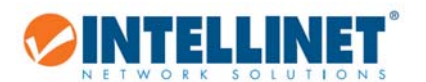

# **4 CONNECTION TO THE SWITCH**

# **4.1 CONNECTING COMPUTER**

Use standard Cat5/5e Ethernet cables (UTP/STP) to connect the switch to end nodes as described below. Switch ports will automatically adjust to the characteristics (MDI/MDI-X, speed, duplex) of the device to which they are connected.

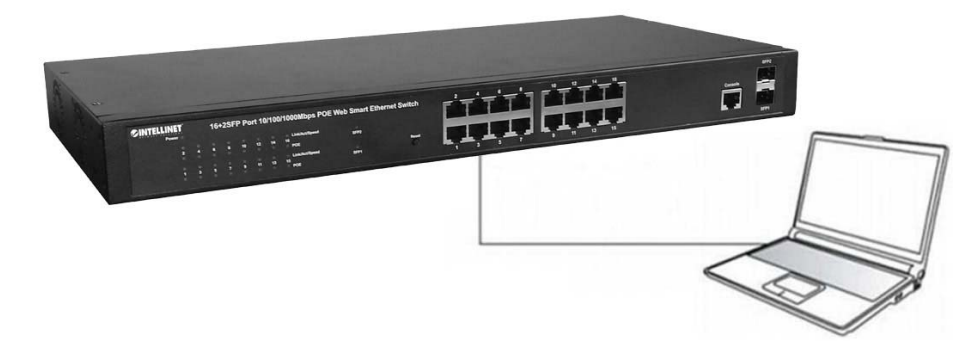

Figure 7 ‐ PC Connect

The LNK/ACT/Speed LEDs for each port are illuminated when the link is available.

## **4.2 HOW TO LOG IN TO THE SWITCH**

As the switch provides Web-based management login, configure your computer's IP address manually to log on to the switch. The default settings of the switch are shown below.

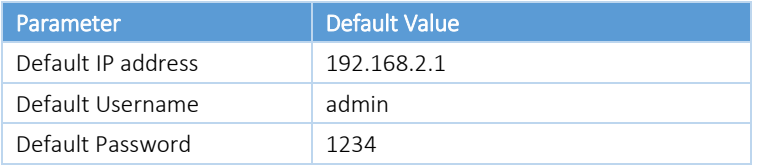

Log on to the configuration window of the switch through following steps:

- 1. Connect the switch with the computer NIC interface.
- 2. Power on the switch.
- 3. Check whether the IP address of the computer is within this network segment: 192.168.2.xxx ("xxx" range is 2-254); for example, 192.168.2.100.

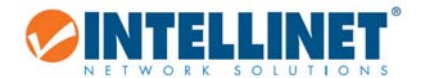

 $\mathbb{E}$ ......... LOGIN **TTT** 東京 جبنبها جنبب 函

Open the browser, and go to the URL *http://192.168.2.1.* The switch login window appears, as shown below.

Enter the Username and Password (the factory default Username is admin and the Password is 1234), and then click "LOGIN" to log in to the switch configuration window as below.

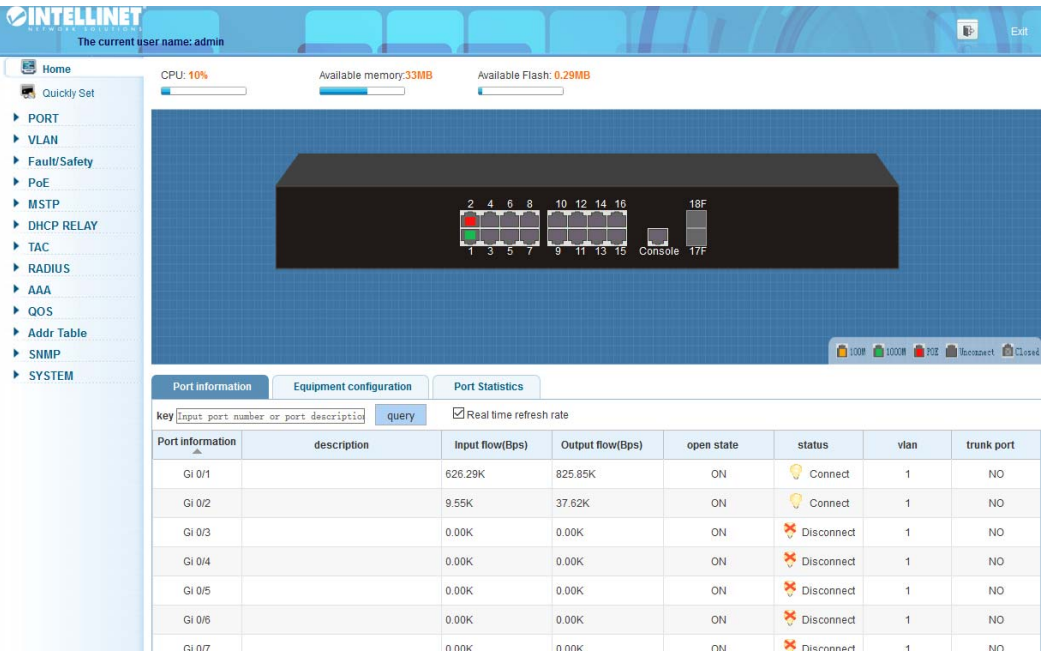

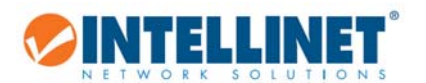

# **5 SAVING THE CONFIGURATION**

The Intellinet 16‐Port Gigabit Ethernet PoE+ Web‐Managed Switch provides a myriad of configuration options, many of

which are designed for experienced network administrators and aren't easy to configure. It would be a real shame if all the configuration data was lost after a power failure or after the switch was restarted. In order to make the configuration permanent, it needs to be saved.

Here is how:

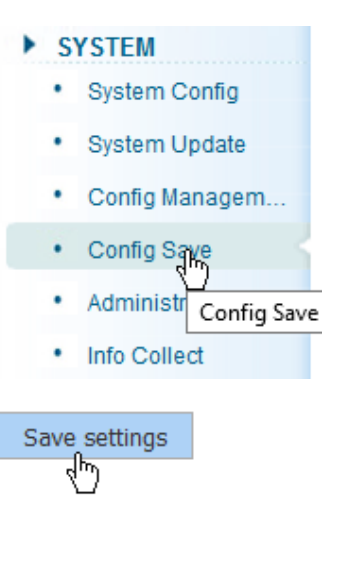

Are you sure to save the configuration?

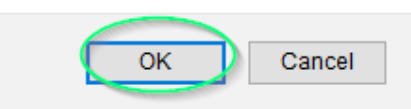

If you do not perform this function, you risk losing all the settings after the switch restarts.

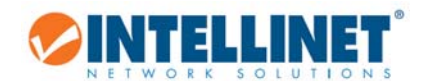

# **6 SWITCH CONFIGURATION**

This chapter describes how to use the web-based management interface (Web UI) for this switch.

# **6.1 HOME**

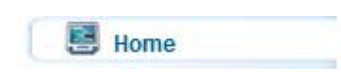

## *6.1.1 CPU and Memory Status Information*

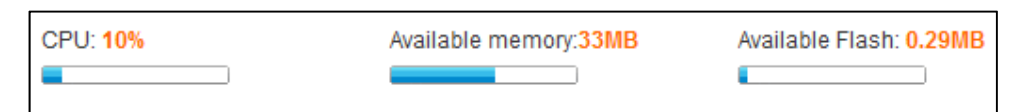

This section provides a quick overview of the switch's basic system resources in terms of memory utilization and CPU

load. If you mouse‐over any of these sections, additional details are revealed.

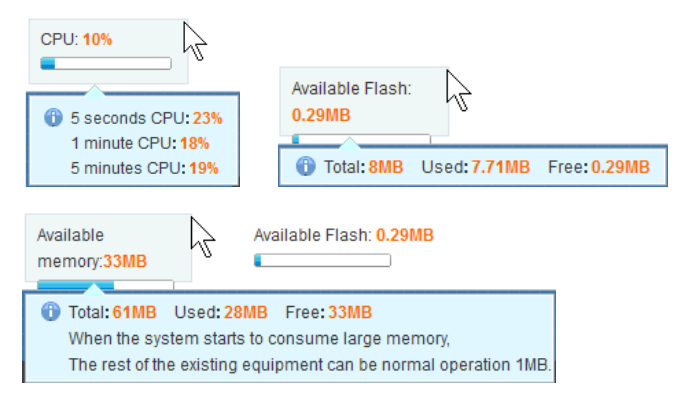

If the CPU load is unusually high, or if the available memory or Flash memory is getting low, you may need to restart the Intellinet switch to free up system resources. Initiate the reboot via the SYSTEM -> SYSTEM CONFIG -> SYSTEM RESTART menu.

### *6.1.2 Port Information*

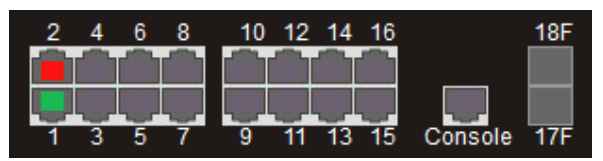

A green squares indicate the port link is up at Gigabit speeds (port 1 in the example above). A red squares indicates that a PoE device is connected (port 2). A gray squares indicate the port link is down.

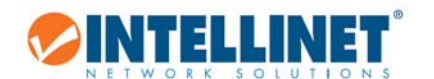

### 6.1.2.1 *Port Information, Equipment Configuration and Port Statistics*

This section provides real-time information about the ports, basic settings and traffic statistics.

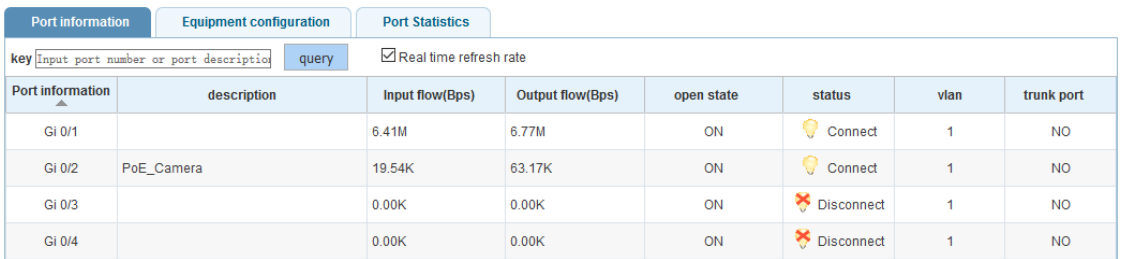

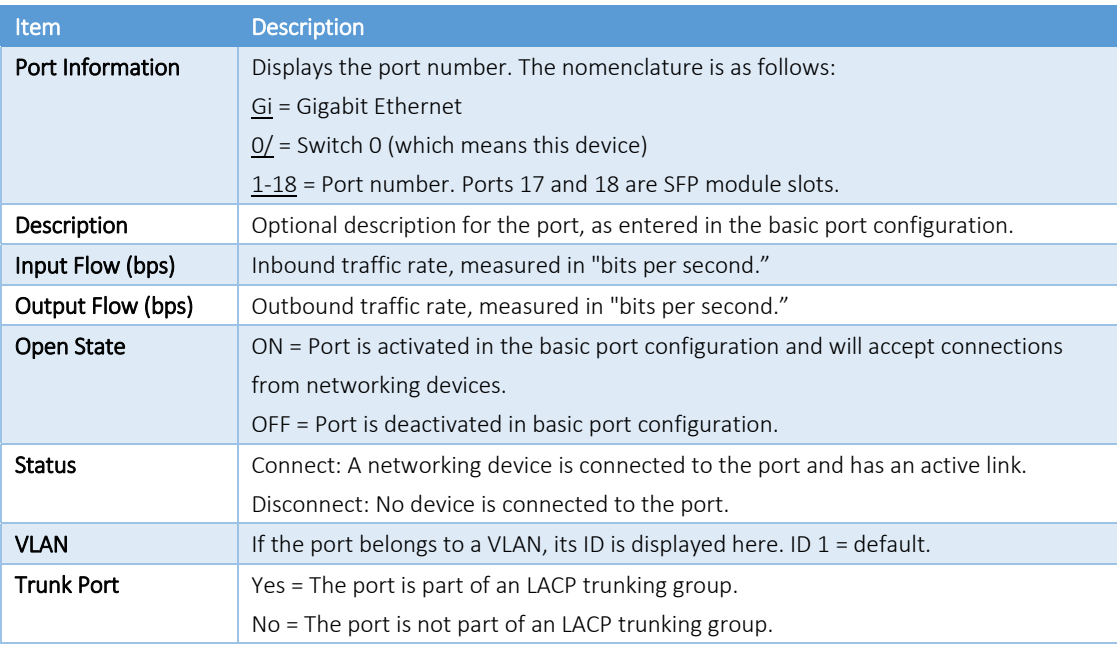

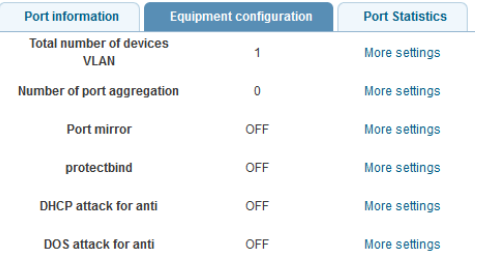

This tab displays information about various functions and provides a short‐cut that allows direct configuration of that part of the switch settings.

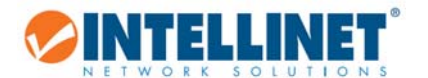

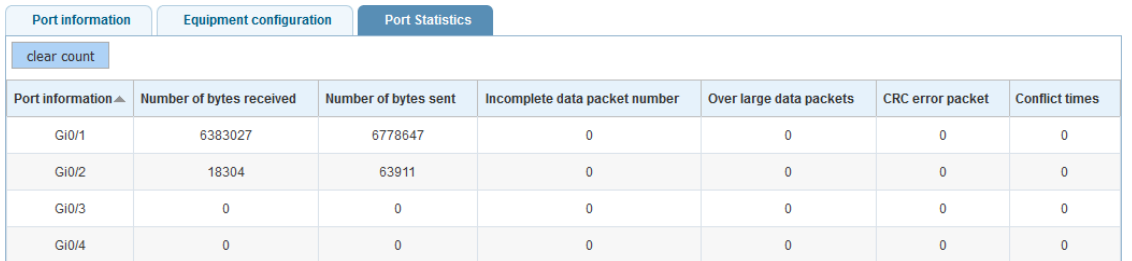

This tab displays real-time information about the data packets for each port.

## **6.2 QUICK SETUP**

Quickly Set

The Intellinet 16‐Port Gigabit Ethernet PoE+ Web‐Managed Switch provides a setting that offers direct access to some of the core functions of the device, namely VLAN, trunking, device IP address and admin password. Even though the function is called "Quickly Set," there is no need to rush. Take as much time as you like with the configuration.

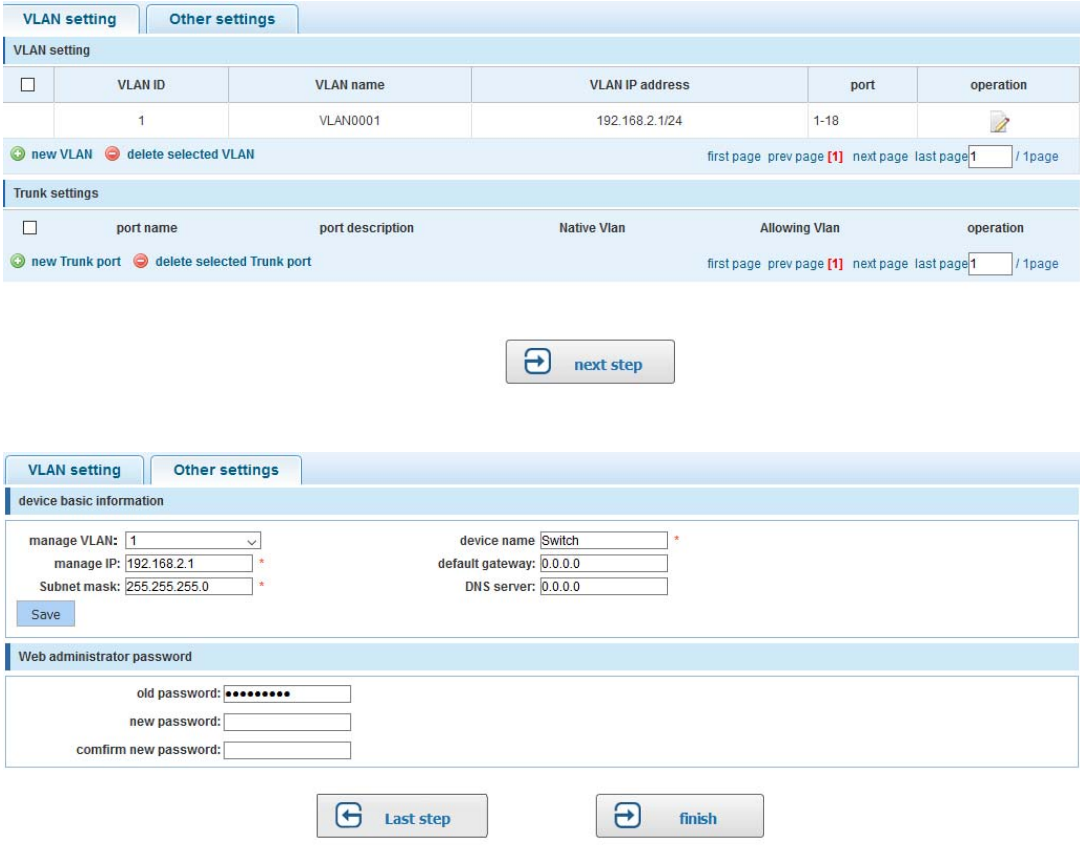

Refer to subsequent sections in this user guide for additional information about the individual functions.

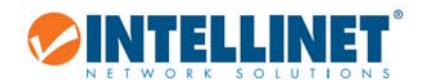

# **6.3 PORT SETTINGS**

### *6.3.1 Basic Config*

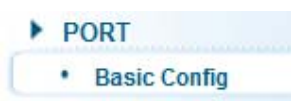

Access the parameters related to each of the 18 ports. The screen is divided into two sections. The upper section displays an image of the 18 ports of the Intellinet switch. In order to make changes to a port, simply click to select it.

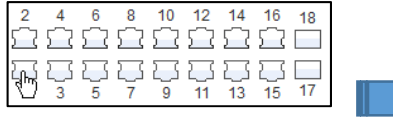

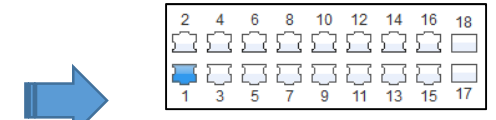

Create a selection of multiple ports at once:

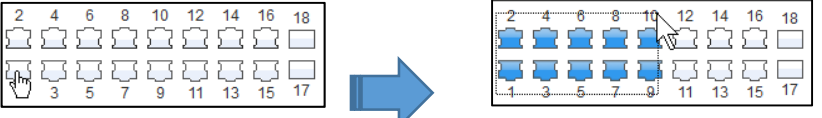

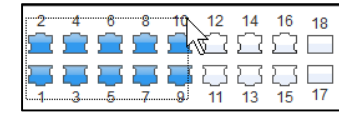

Once one port or multiple ports are selected, make changes to the port settings.

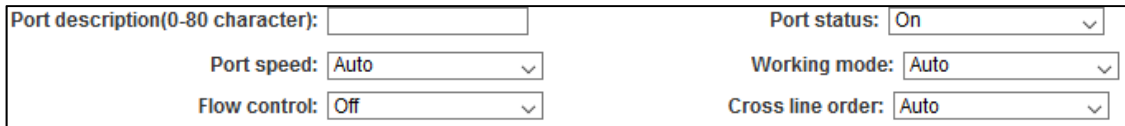

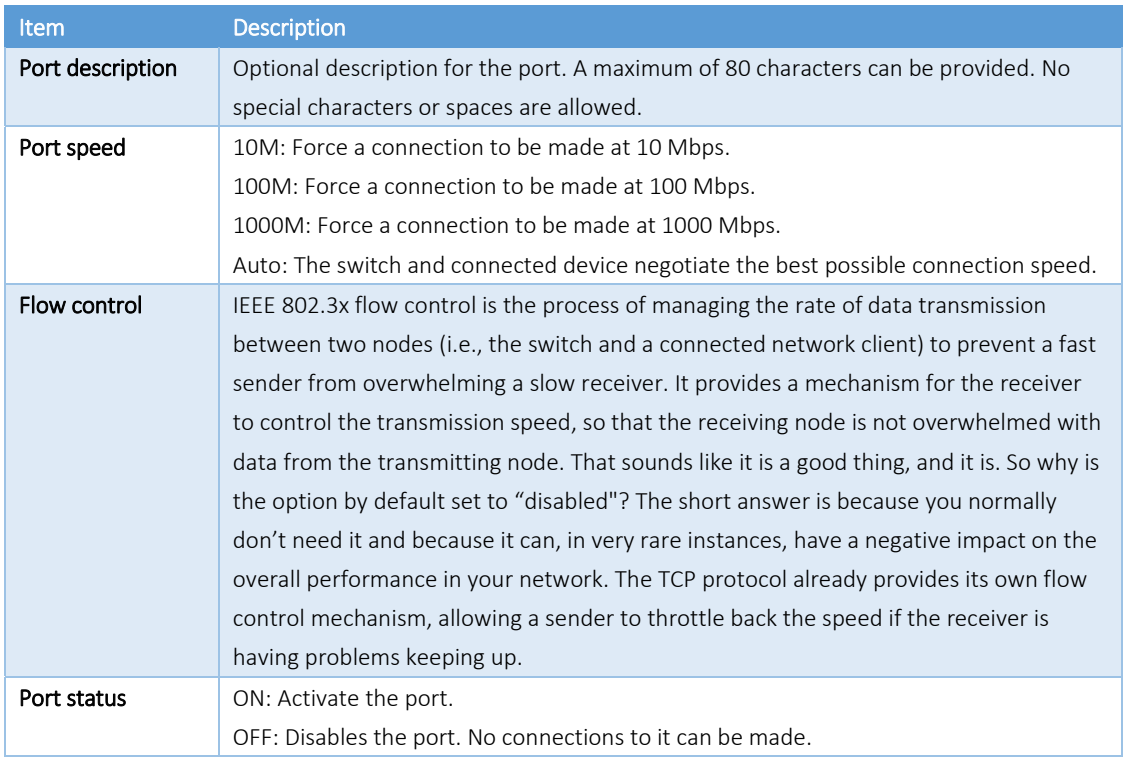

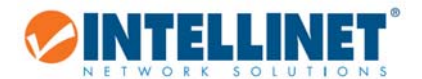

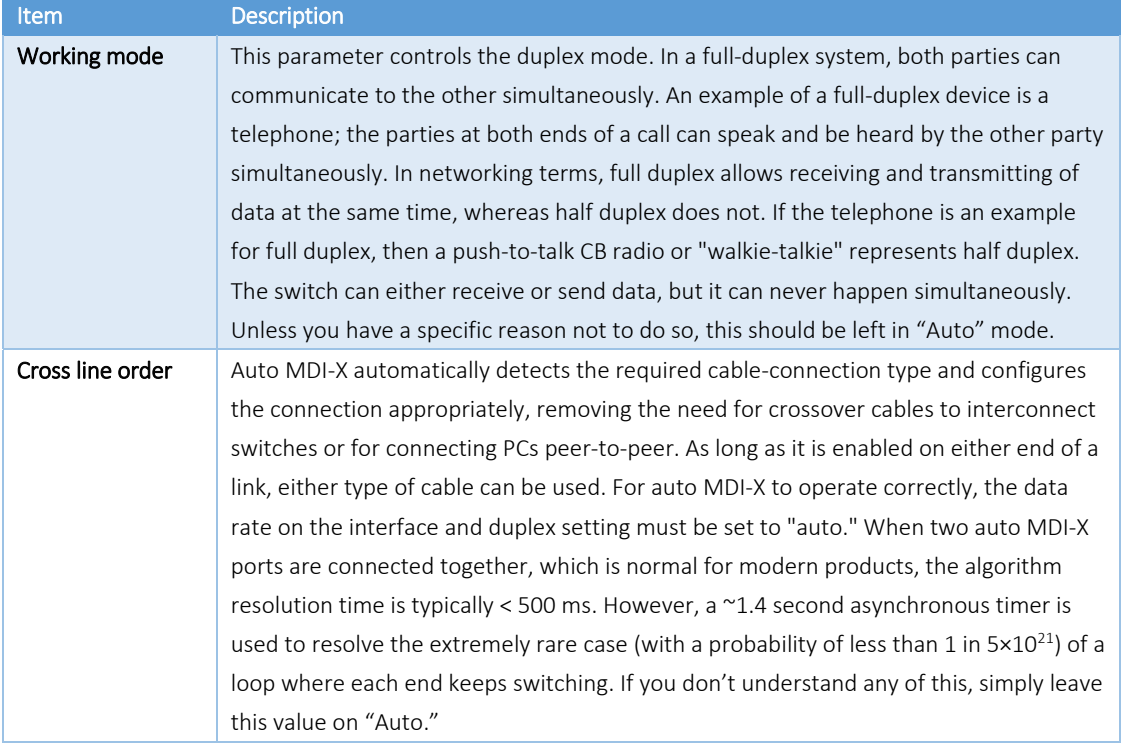

The screen also shows a table that lists all 18 ports along with their parameters. The "mega frame" value refers to jumbo frames, which are Ethernet frames with more than 1500 bytes of payload. Define the size of the jumbo frames in the section SYSTEM -> SYSTEM CONFIG.

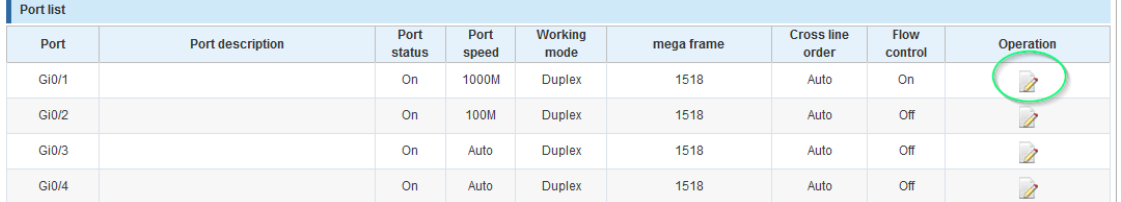

Operation

÷

 $\triangleleft$  $\overline{\phantom{a}}$  Edit

 Clicking the pencil allows editing the port settings, exactly the same way as directly selecting the port(s) as shown on the previous page.

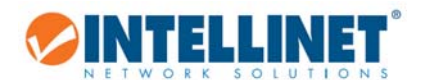

*6.3.2 Port Aggregation* 

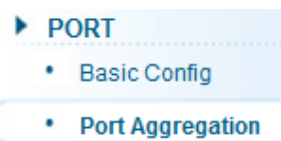

Port aggregation is a method of using multiple Ethernet ports in parallel to increase throughput beyond what a single connection could sustain and to provide redundancy in case one of the links should fail. As this is essentially a grouping of ports into one logical unit, we call them Link Aggregation Groups, or "LAG" for short.

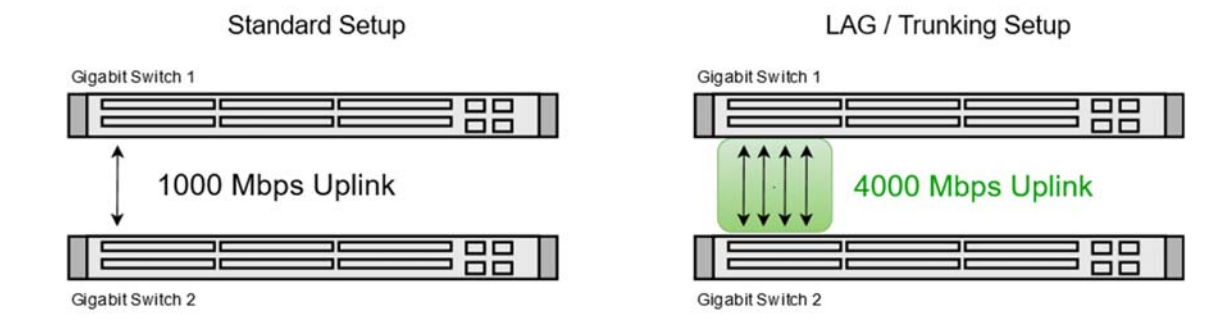

This page is used to set up LAGs. Create up to eight different LAGs; each can have up to eight member ports. Each LAG can be given a custom name, and you must select the ports for the LAG. The example below shows an LAG group set up with four member ports.

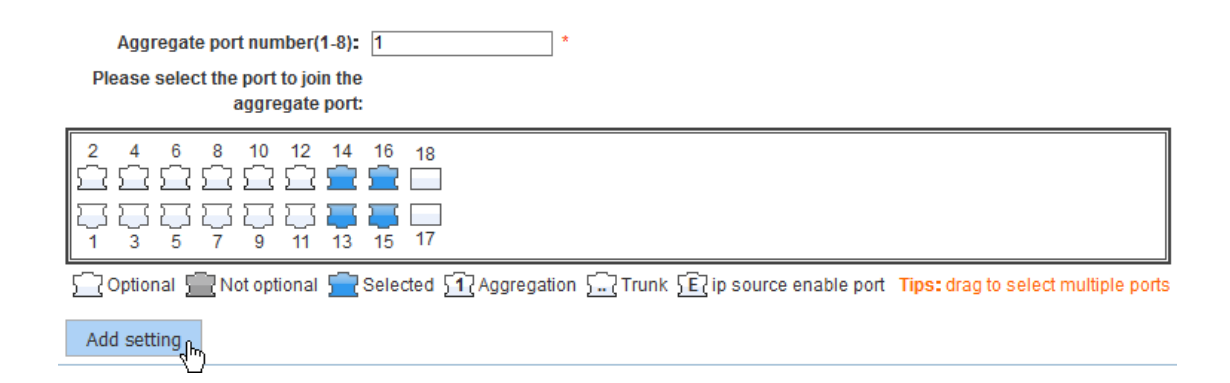

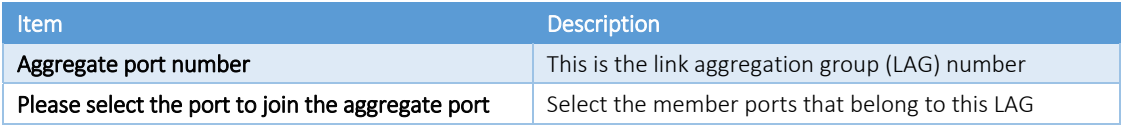

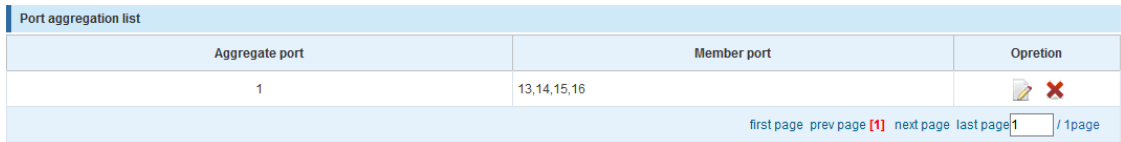

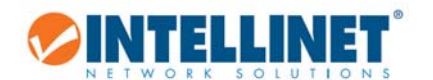

### *6.3.3 Port Mirroring*

- **PORT** 
	- ٠ **Basic Config**
	- Port Aggregation
	- Port Mirroring

Port mirroring is the ability of a network switch to send a copy of network packets seen on a switch port or ports to a network‐monitoring device connected to another switch port (i.e., a computer equipped with a packet sniffer utility). The Intellinet 16‐Port Gigabit Ethernet PoE+ Web‐ Managed Switch provides up to four groups for port‐mirroring settings.

The example below shows setting up one mirror group where all traffic occurring on port 1 is being mirrored to port 16.

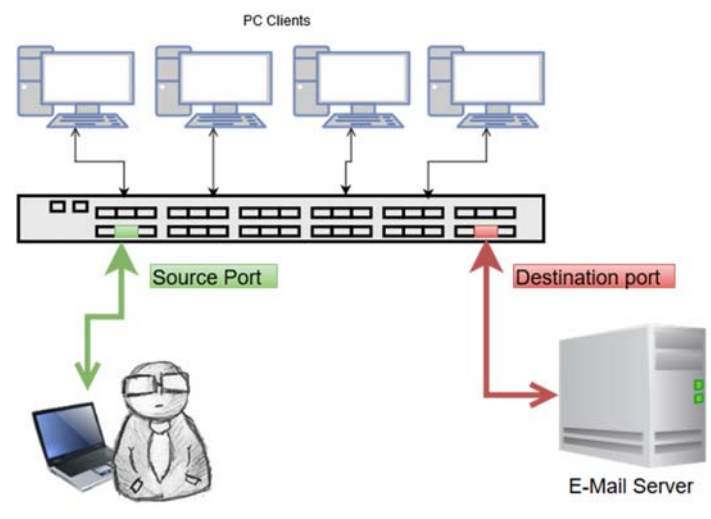

Select-all Anti-select Cancel

Please choose the source port: (Allow multiple ports to select, Too much of the source port may affect the device performance)

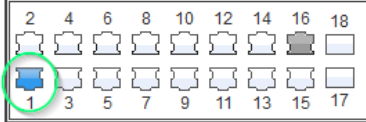

Mirror group number(1-4): 1

Toptional To Not optional To Selected To Aggregation T. Trunk TE ip source enable port Tips: drag to select multiple ports

Please choose the destination port: (Can only choose one port)

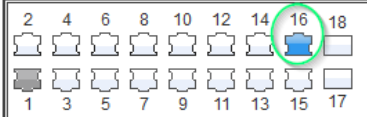

Trunk Selie on the Selected Society of The Selected Society Aggregation Selie Selie Selie Selie port

Save edit Refresh

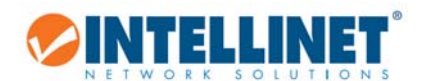

### *6.3.4 Port speed limit*

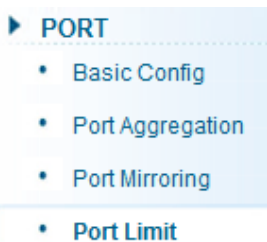

This feature allows you to limit the data rates for a particular port on the Intellinet 16-Port Gigabit Ethernet PoE+ Web-Managed Switch. When the data rate exceeds user‐configured values, the Intellinet switch drops packets immediately. Rate limiting is configured for two types of transmissions, which are ingress and egress. Ingress traffic is received on any given port (incoming, inbound, download or input speed), whereas egress traffic is traffic sent out (outgoing, outbound, upload or output speed) to another network client.

The Intellinet switch allows controlling the available bandwidth for each port individually. The speed is measured in kbps, which stands for kilobits per second. The default is 1 million, which is the equivalent of 1 Gigabit per second. Values entered must be multiples of "16" (e.g., 16, 32, 48, …, 512, …., 1024, etc.).

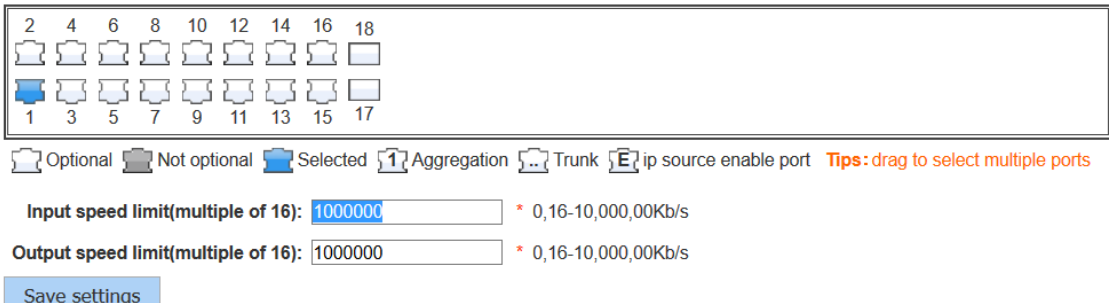

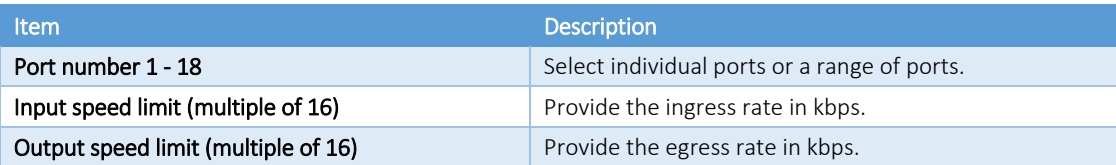

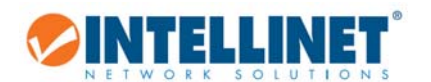

### *6.3.5 Broadcast storm*

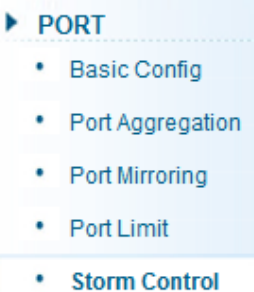

Storm control prevents LAN interfaces from being disrupted by a broadcast storm. A broadcast storm occurs when broadcast packets flood the subnet, creating excessive traffic and degrading network performance. Errors in the protocol‐stack implementation or in the network configuration can cause a broadcast storm. The Intellinet switch allows configuring maximum allowed pps rates for three different types of packets. It's possible to set all 18 ports to the same value or provide individual values.

**Broadcast storm** 

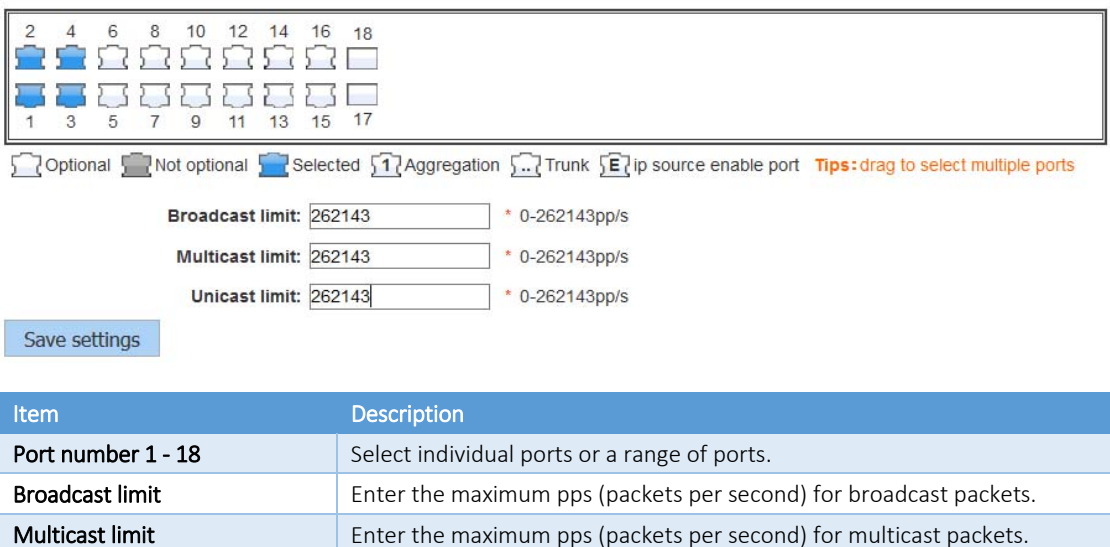

Unicast limit **Enter the maximum pps (packets per second)** for unicast packets.

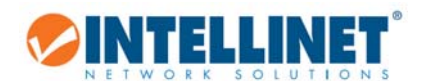

### *6.3.6 Port isolation*

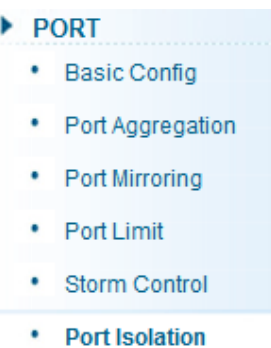

The port isolation function allows you to configure the Intellinet switch in a way, that prevents PCs on different ports from communicating with each other, and all that without configuring a VLAN.

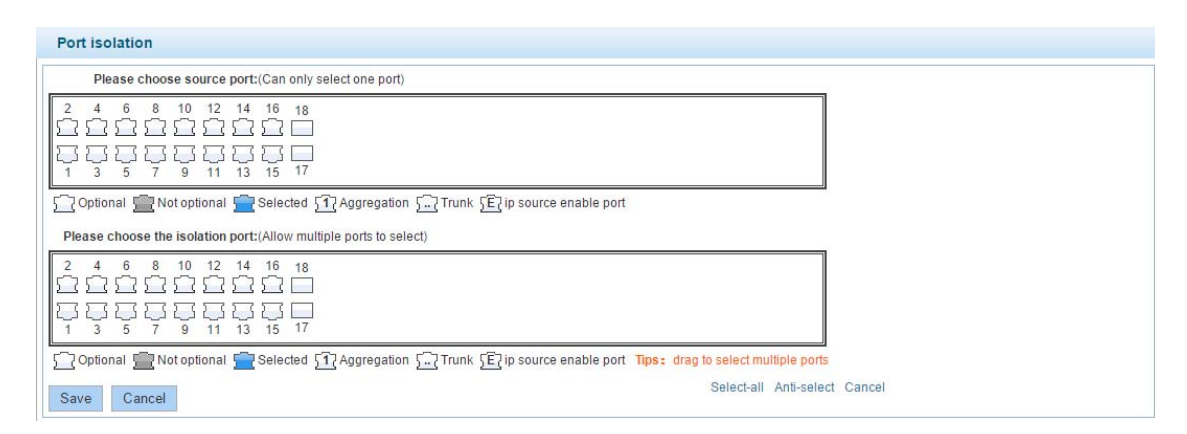

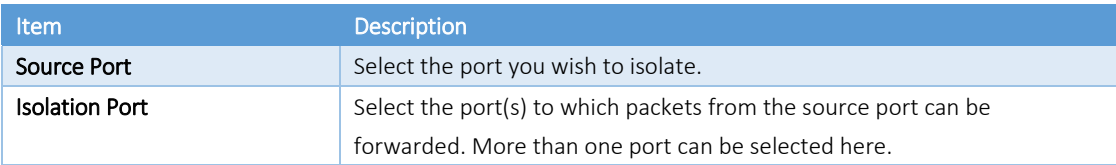

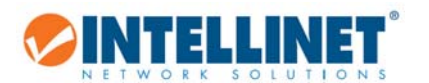

### 6.3.6.1 *Configuration Example:*

- 1. Three PCs, one NAS, and one router are connected to the Intellinet switch
- 2. PC1 is connected to Port 1
- 3. PC2 is connected to Port 2
- 4. PC3 is connected to Port 3
- 5. The NAS is connected to Port 4
- 6. The router is connected to Port 5
- 7. PC1 can access the NAS and the router
- 8. PC2 and PC3 can only access the router

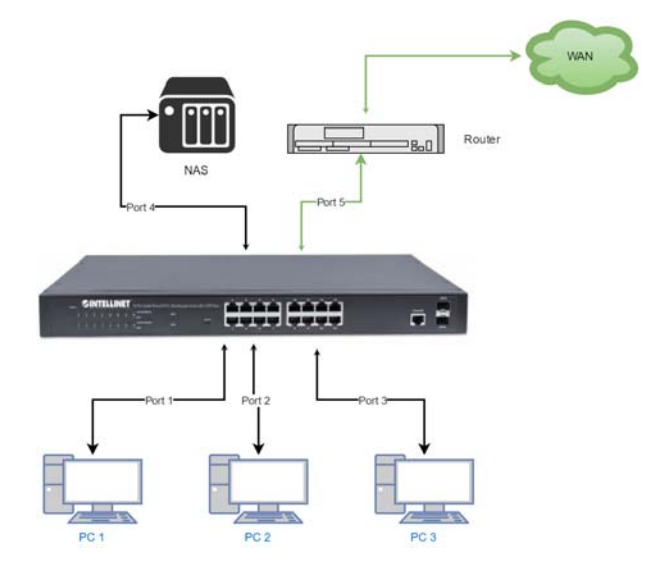

#### PC1 on port 1:

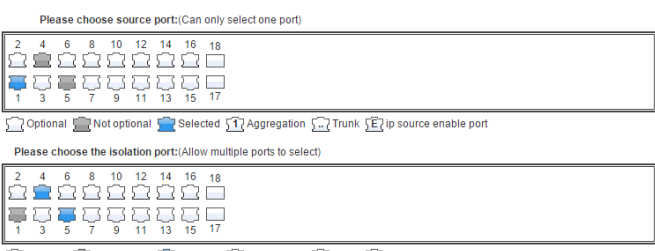

Notional Select multiple ports of the Selected Society of Aggregation Select Trunk SE ip source enable port Tips: drag to select multiple ports

#### PC2 on port 2:

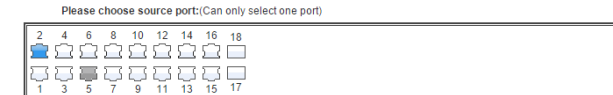

Optional World Continued & Selected St Aggregation St Trunk SE ip source enable port

Please choose the isolation port: (Allow multiple ports to select)

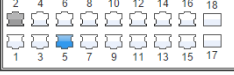

Optional Tark Not optional Tark Selected 517 Aggregation 5.7 Trunk 527 ip source enable port Tips: drag to select multiple ports

#### PC3 on port 3:

Please choose source port: (Can only select one port)

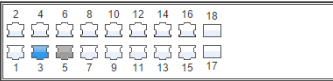

Optional Water of the Selected Stranger and Selected Struck Service enable port

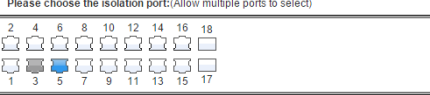

outional World Continue of the Selected Society Aggregation Social Trunk Society source enable port. Tips: drag to select multiple ports

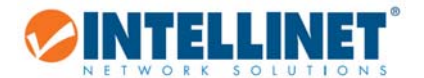

#### NAS on Port 4:

Please choose source port: (Can only select one port)

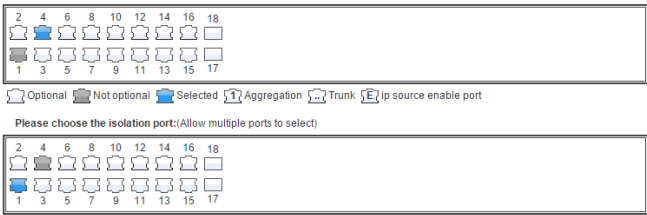

Optional To Not optional To Selected 11 Aggregation To Trunk [E] ip source enable port Tips: drag to select multiple ports

#### Router on Port 5:

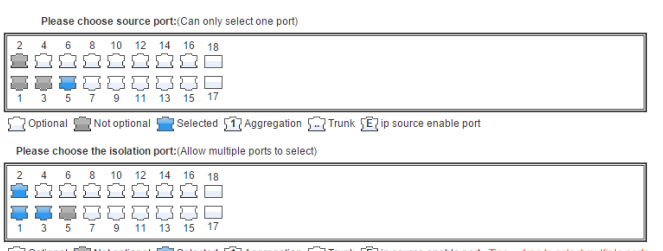

Optional World Define the Selected  $\overline{\bf 1}$  Aggregation  $\overline{\bf 1}$  Trunk  $\overline{\bf E}$  ip source enable port Tips: drag to select multiple ports

When completed, the configuration will look like this. To better understand what is happening, it helps to consider the isolated ports as the ports with which the source ports can communicate.

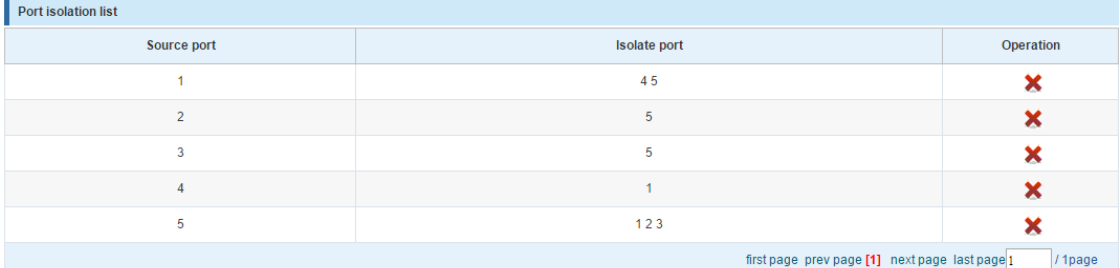

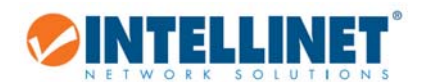

**6.4 VLAN** 

# **VLAN** \* Vian Config

A virtual LAN (VLAN) is any broadcast domain that is partitioned and isolated in a computer network at the datalink layer (OSI layer 2). VLANs are datalink layer (OSI layer 2) constructs, analogous to IP subnets, which are network‐layer (OSI layer 3) constructs. VLANs can be used to partition a local network into several distinctive segments.

VLAN technology provides the following advantages:

- 1. Broadcast traffic does not cross into different VLANs, which reduces bandwidth utilization and improves network performance.
- 2. Security in your LAN can be improved, since packets in different VLANs cannot communicate with each other directly.
- 3. With VLAN, clients can be allocated to different working groups, and users from the same group do not have to be within the same physical area, which makes network maintenance much easier and more flexible.

VLAN technology knows three types of ports—access, trunk and hybrid ports.

- 1. Access Ports (untagged)
	- a. Access ports are designed to tag any incoming packet with the VLAN ID the port has been assigned to.
	- b. Tagged VLAN packets arriving at the access port are dropped by the switch.
	- c. As far as the Intellinet switch is concerned, any port that isn't defined as a trunk or hybrid port is considered an access port.
- 2. Trunk Ports (tagged)
	- a. Trunk ports are designed to filter out packets that have either no VLAN tag or VLAN tags that are not on the allowed VLAN ID list.
	- b. Trunk ports do not remove any existing VLAN tags from incoming packets.
	- c. Trunk ports do not add a VLAN tag to any incoming untagged packet.
	- d. Trunk ports are ideal for switch‐to‐switch connections or for devices that have the ability to tag packets by themselves such as VoIP phones.
- 3. Hybrid Ports
	- a. These are a combination of access and trunk ports.
	- b. Hybrid ports will tag any incoming packet that has no VLAN ID with the VLAN ID the port has been assigned to.
	- c. Hybrid ports will also act as trunk ports for packets that have a VLAN tag.

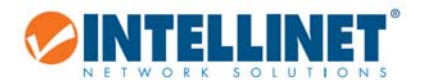

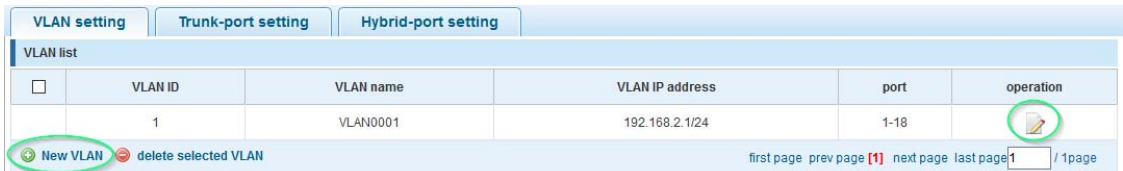

New VLAN:

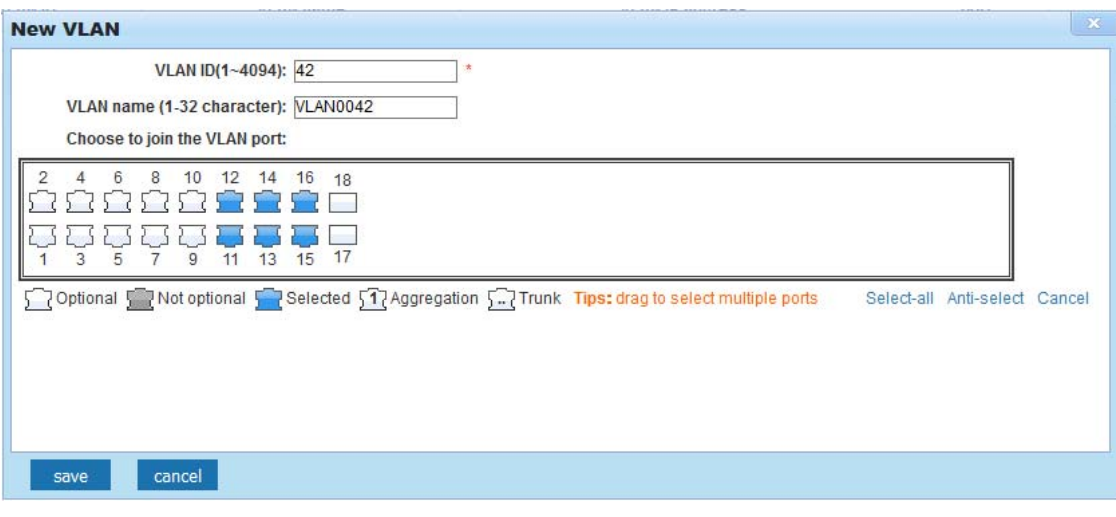

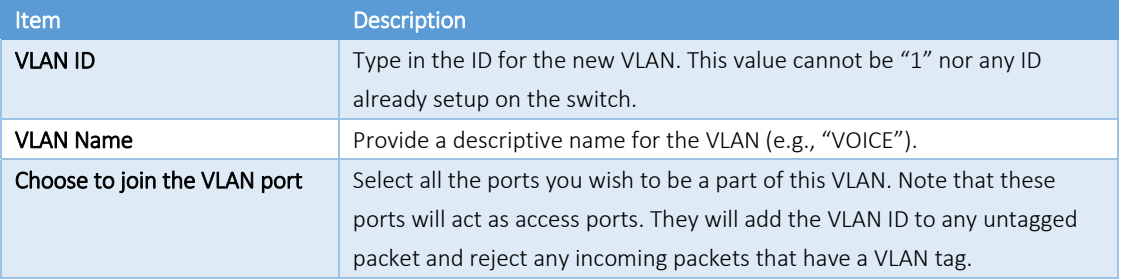

Note: VLAN ID 1 is the default VLAN, which cannot be removed. However, access ports that are assigned to another VLAN will be automatically removed from VLAN 1. The screen shot below shows what the setup looks like after the above VLAN has been added:

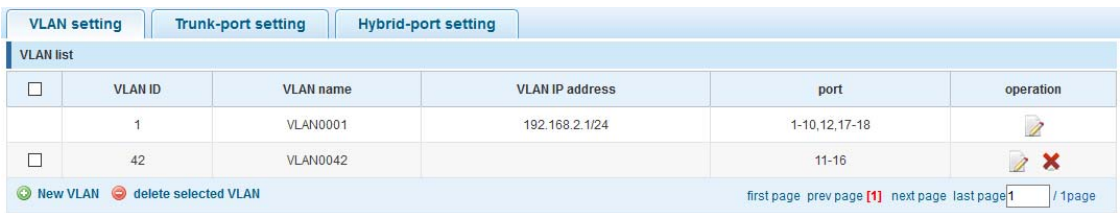

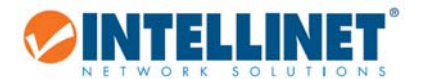

# *6.4.1 Trunk Port Settings*

A trunk port transmits tagged packets and is used to connect different switches with one another.

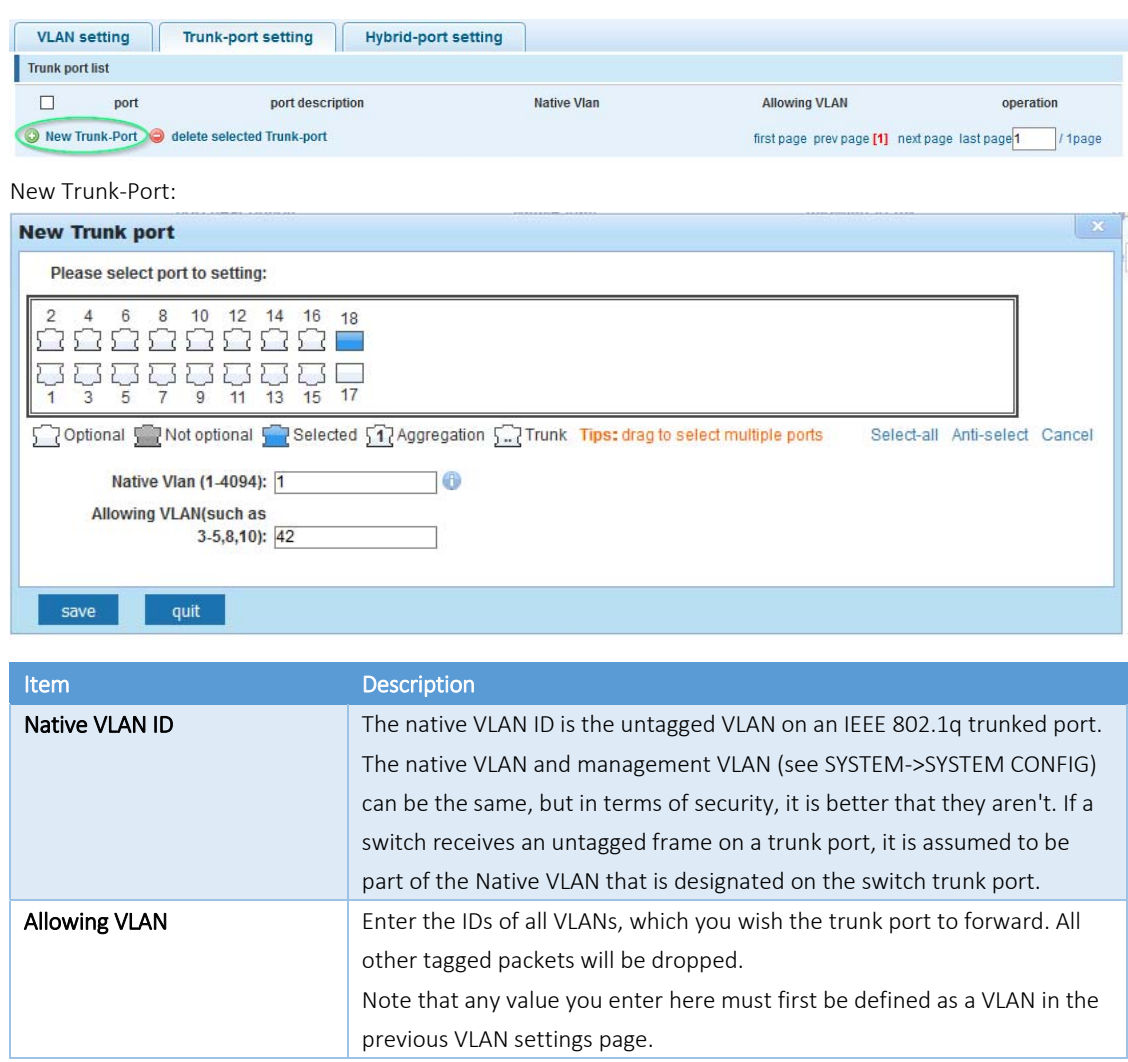

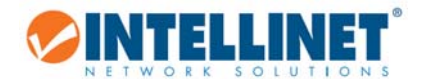

# *6.4.2 Hybrid Port Settings*

A Hybrid port is a combination of a trunk and an access port.

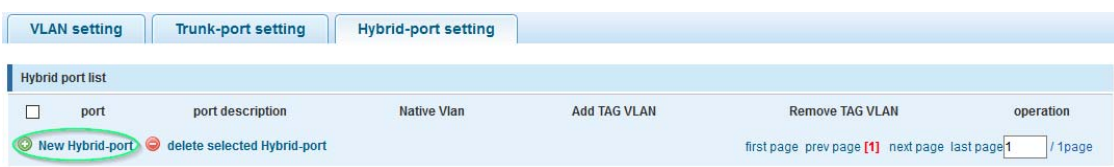

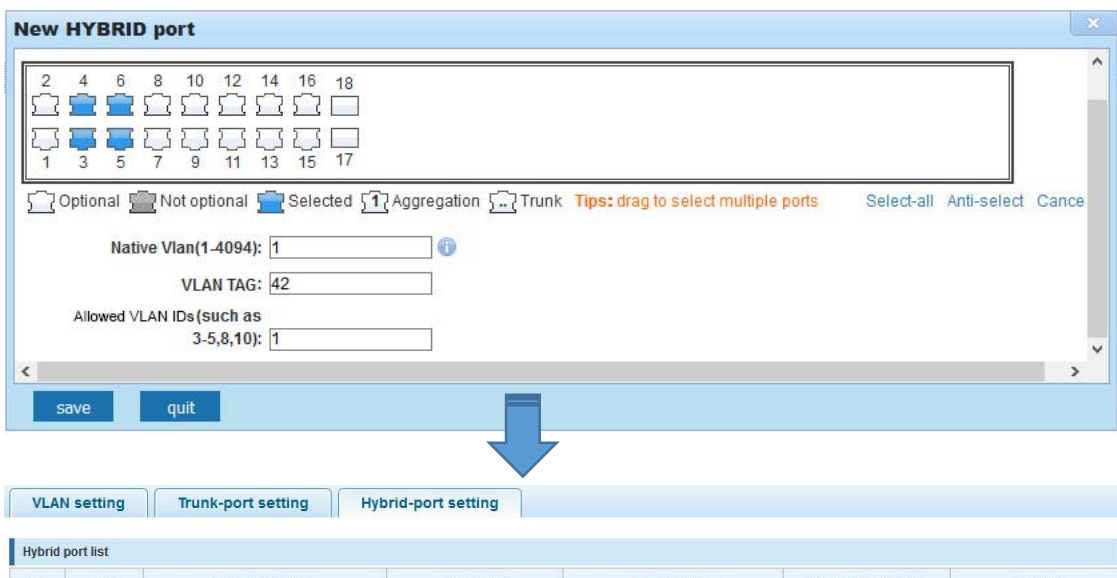

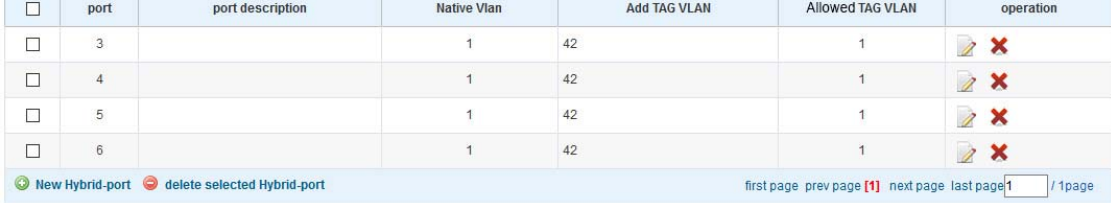

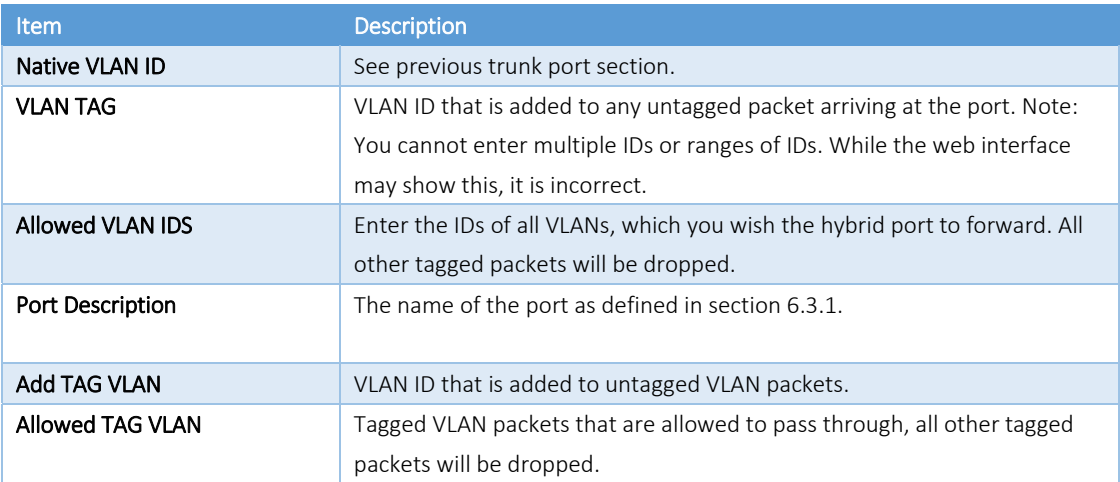

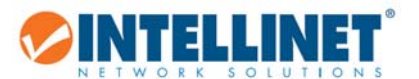

### *6.4.3 Setup Example*

This section provides a real‐life example and the corresponding setup of the Intellinet switch, or in this case, switches.

- There are three VLANs in the network
	- o VLAN ID 100 Internal data network with access to Internet
	- o VLAN ID 200 –VoIP network
	- o VLAN ID 300 Guest network provides Internet access, but nothing else
- LAN Switch #1:
	- o Port 2: VoIP phone using VLAN ID 200, PC connected to back of phone
	- o Port 6: VoIP phone using VLAN ID 200
	- o Port 8: PC
	- o Port 10: Wireless access point for internal network and access to Internet
	- o Port 12: Guest wireless access point provides Internet access only
	- o Port 16: Connection to LAN switch #2
- LAN Switch #2:
	- o Port 1: Connection to LAN switch #1
	- o Port 2: Mail Server
	- o Port 3: File Server
	- o Port 4: VoIP Gateway / PBX
	- o Port 8: Internet gateway, firewall, modem

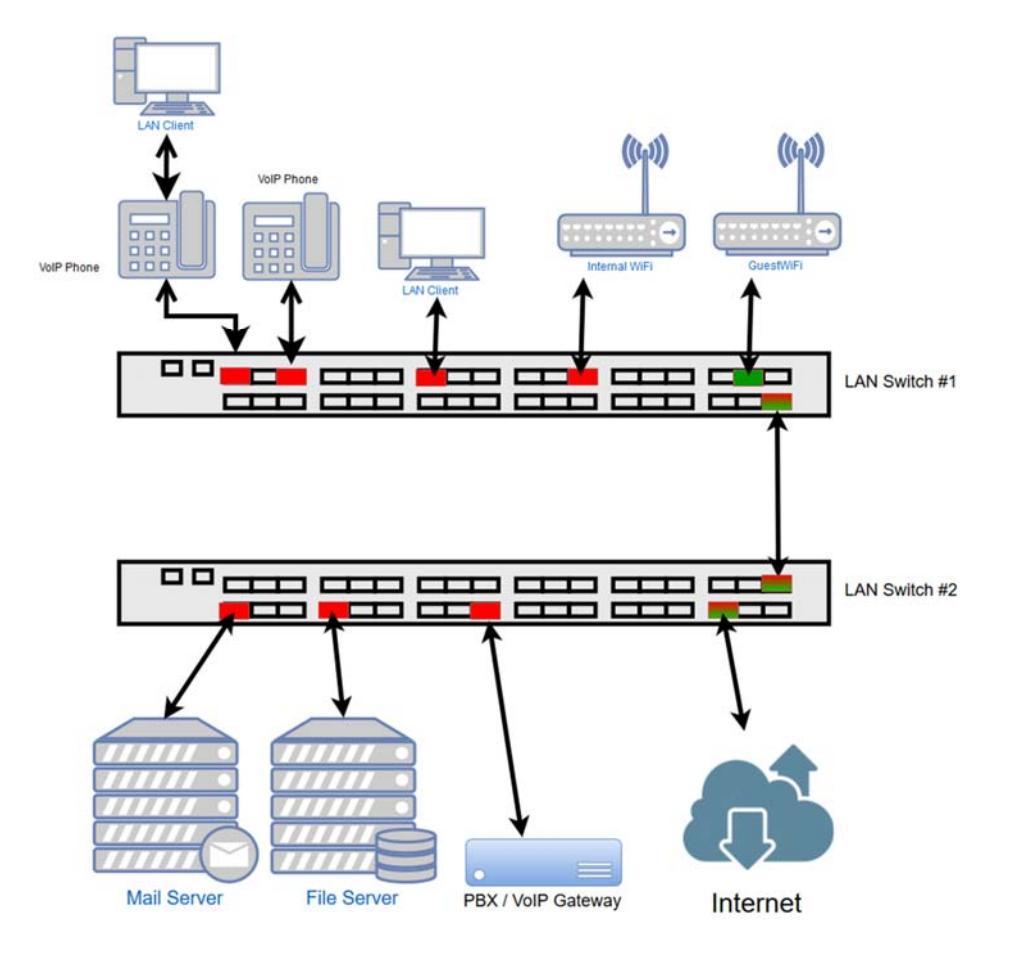

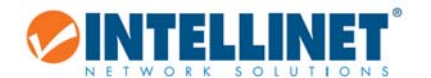

#### 6.4.3.1 *Set up LAN Switch #1:*

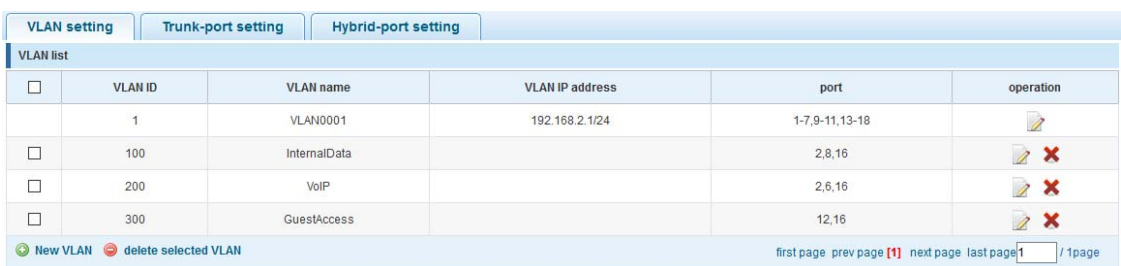

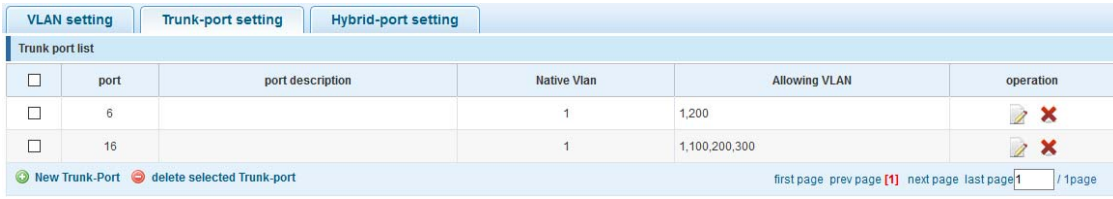

Trunk port settings:

Port 6: VoIP phone. This phone tags all packets by itself. The switch does not need to tag the packets.

Port 16: Connection to LAN switch #2. This port passes on all traffic for VLAN IDs 100, 200 and 300. All other traffic will be dropped.

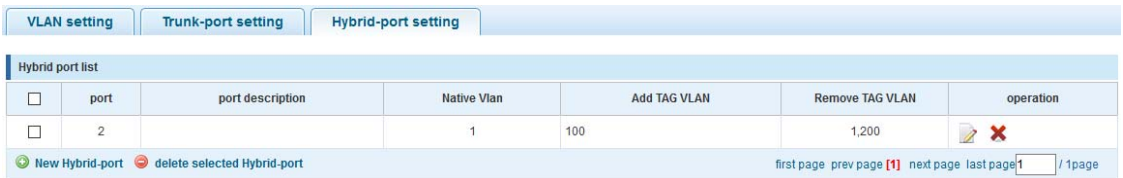

Hybrid port settings:

Port 2 is a special case because two networking devices are connected‐‐the VoIP phone and a PC, which is connected to the back of the phone. The VoIP phone tags the packets itself, and the switch must let them go through, just like a normal trunk port would. However, the PC connected to it cannot tag the packets by itself and therefore must rely on the Intellinet switch to do so.

The Intellinet switch adds the VLAN ID 100 to all packets that are not tagged as VLAN ID 200. Port number two acts as an untagged port (VLAN ID 100) and tagged port (VLAN ID 200) at the same time, hence the name hybrid.

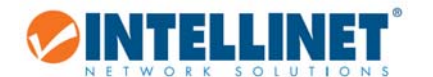

### 6.4.3.2 *Set up LAN Switch #2:*

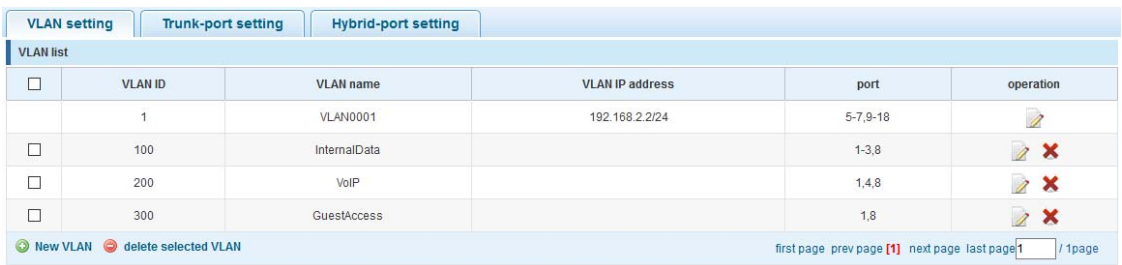

VLAN ID 1 (default VLAN) only contains ports that are not otherwise assigned.

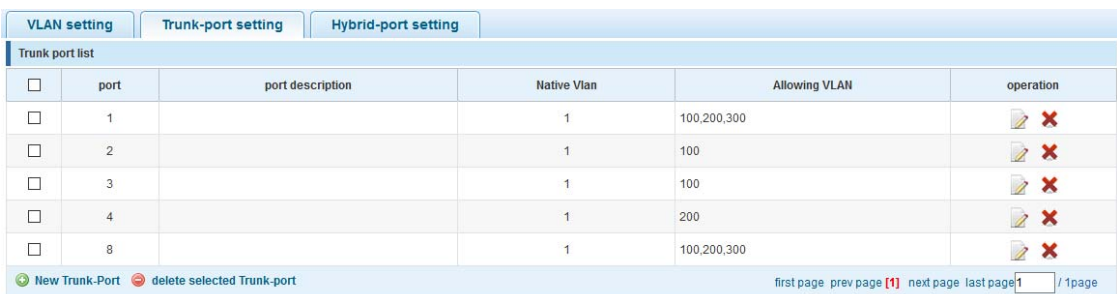

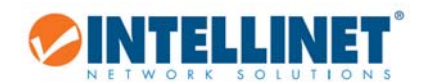

# **6.5 FAULT/SAFETY**

*6.5.1 Anti Attack* 

### 6.5.1.1 *DHCP Snooping*

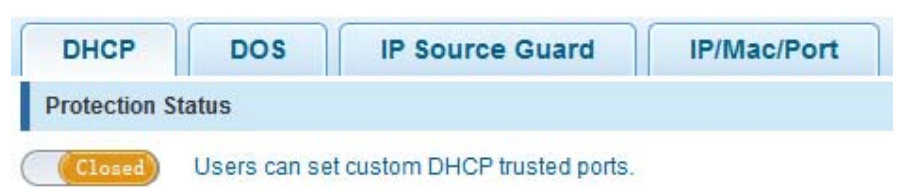

DHCP snooping is a security technology built into the operating system of a capable network switch that drops DHCP traffic determined to be unacceptable. The fundamental use for DHCP snooping is to prevent unauthorized (rogue) DHCP servers offering IP addresses to DHCP clients.

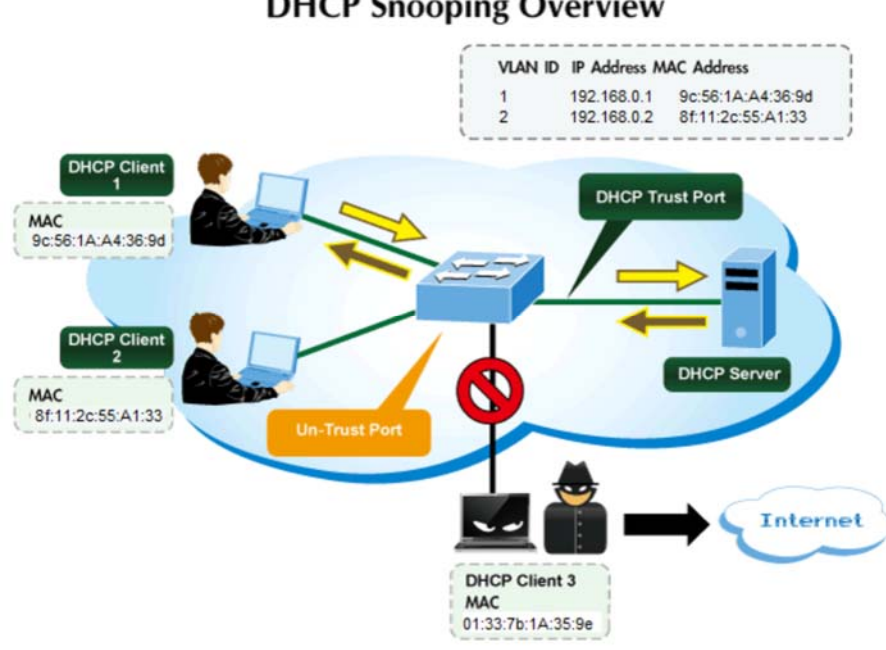

# **DHCP Snooping Overview**

#### Command Usage

Network traffic may be disrupted when malicious DHCP messages are received from an outside source. DHCP snooping is used to filter DHCP messages received on a non‐secure interface from outside the network or firewall. When DHCP snooping is enabled globally and enabled on a VLAN interface, DHCP messages received on an untrusted interface from a device not listed in the DHCP snooping table will be dropped.

Table entries are only learned for trusted interfaces. An entry is added or removed dynamically to the DHCP snooping table when a client receives or releases an IP address from a DHCP server. Each entry includes a MAC address, IP address, lease time, VLAN identifier and port identifier.

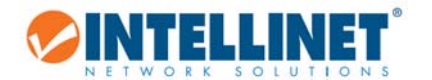

When DHCP snooping is enabled, DHCP messages entering an untrusted interface are filtered based upon dynamic entries learned via DHCP snooping.

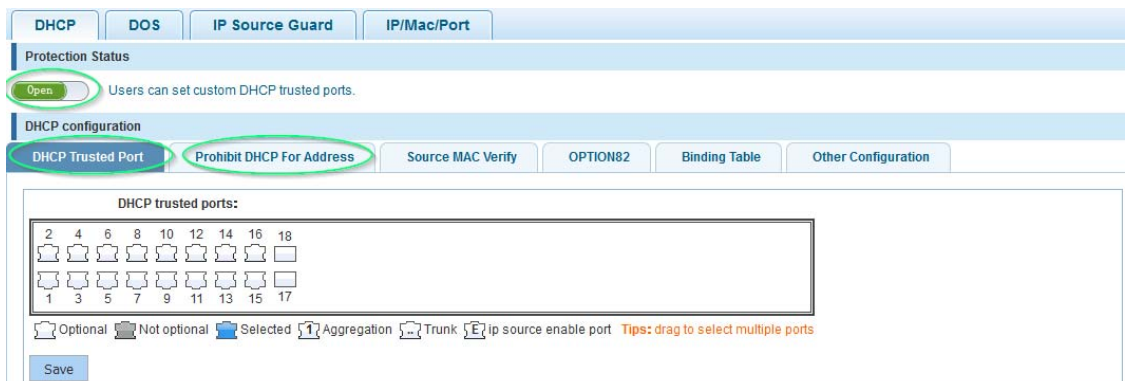

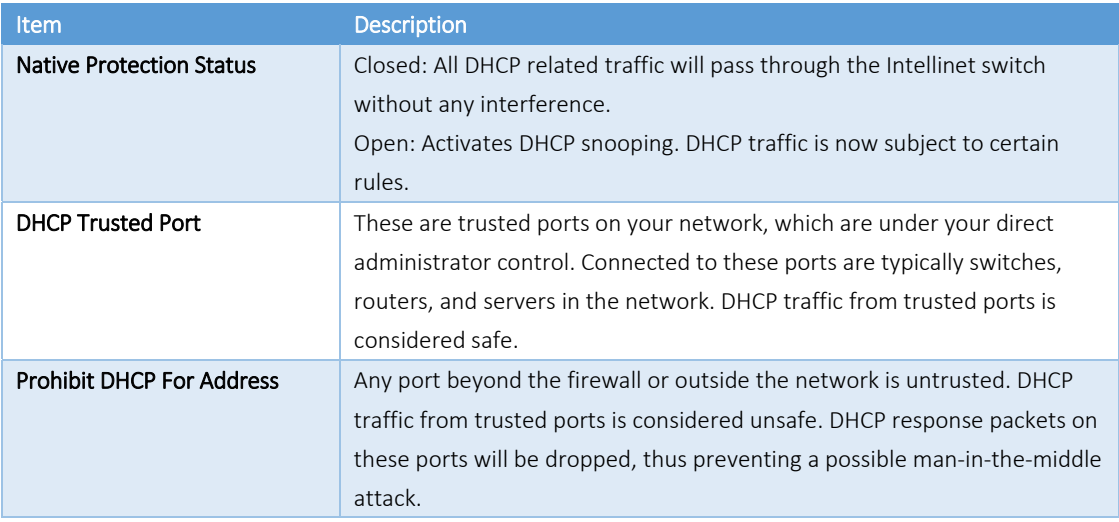

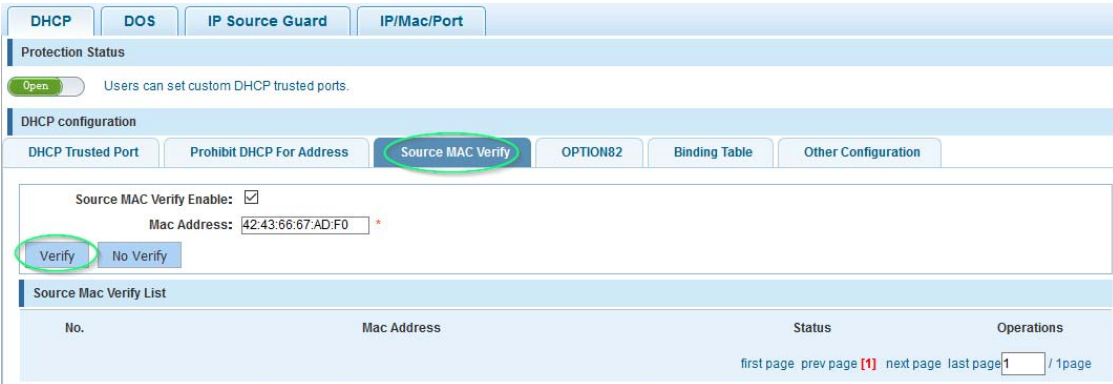

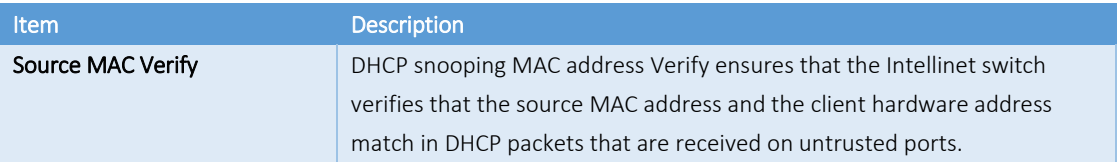

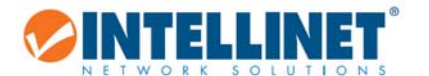

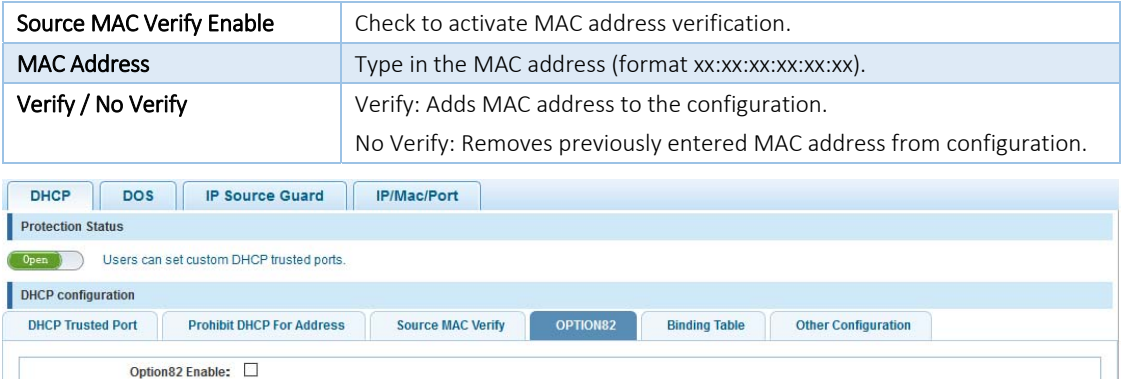

Client Option82 Enable: ☑

Enable Option82 support.

Client Option82 enabled trust mode.

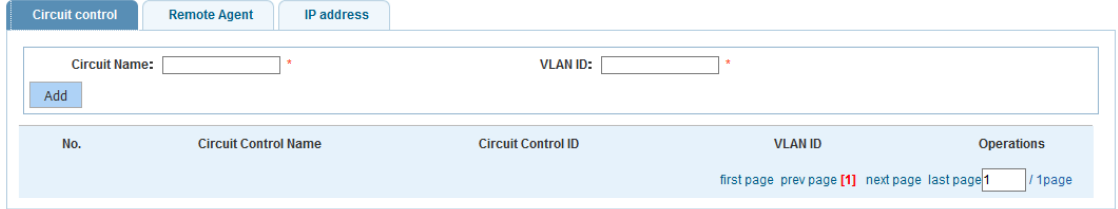

Option82 Agent Circuit ID (suboption 1)

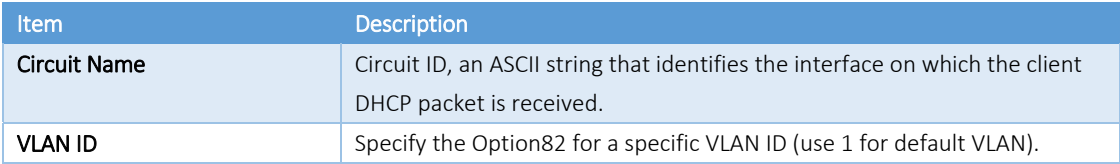

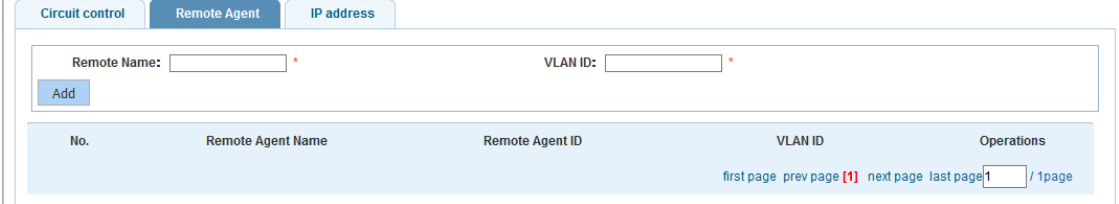

Option82 Agent Remote ID (suboption 2)

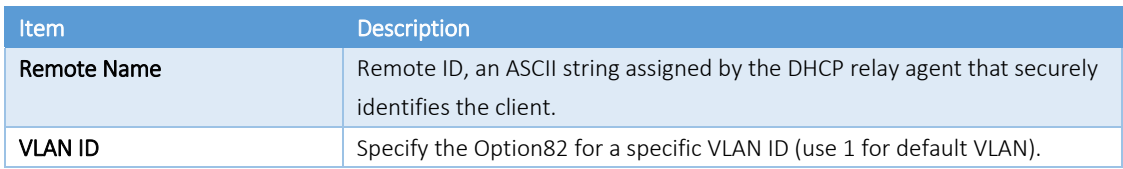

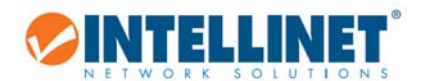

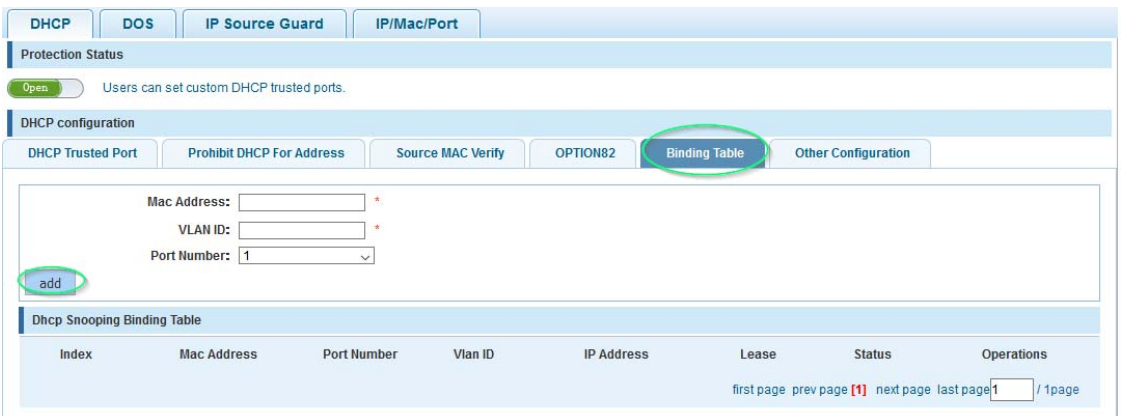

When DHCP snooping is enabled, the lease information from the switching device is used to create the DHCP snooping database, also known as the DHCP snooping binding table. The table shows the IP‐MAC binding, as well as the lease time for the IP address, type of binding, VLAN name and interface for each host. The information in this table is gathered during run‐time as clients join the network and request IP addresses via DHCP. When the switch reboots, the information is lost, except for static bindings.

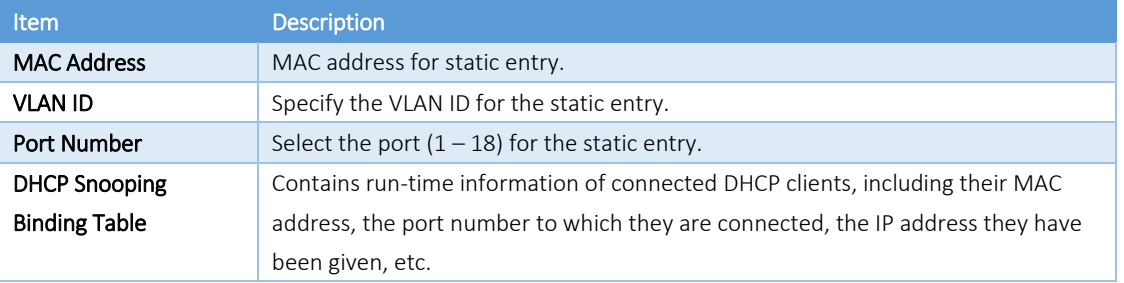

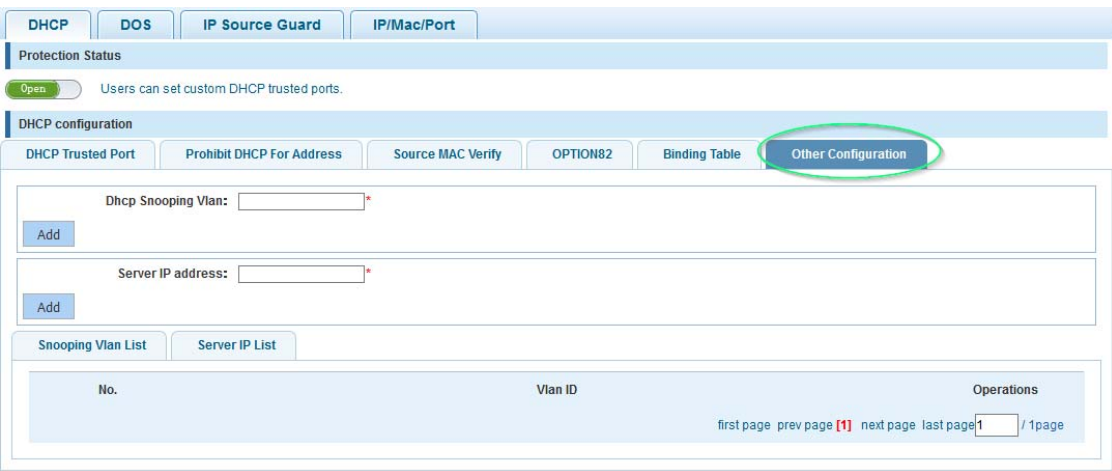

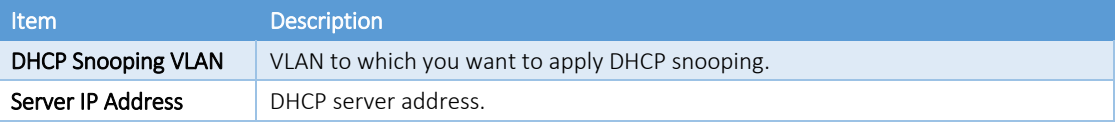
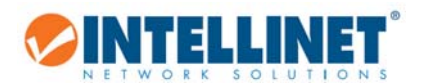

### 6.5.1.2 *DoS*

A denial‐of‐service (DoS) attack is an attempt to make a machine or network resource unavailable to its intended users such as to temporarily or indefinitely interrupt or suspend services of a host connected to the Internet. The Intellinet switch has integrated mechanisms to counter possible DoS attacks such as land attacks or illegal TCP/IP packets. There are configuration options. You simply activate or deactivate this feature.

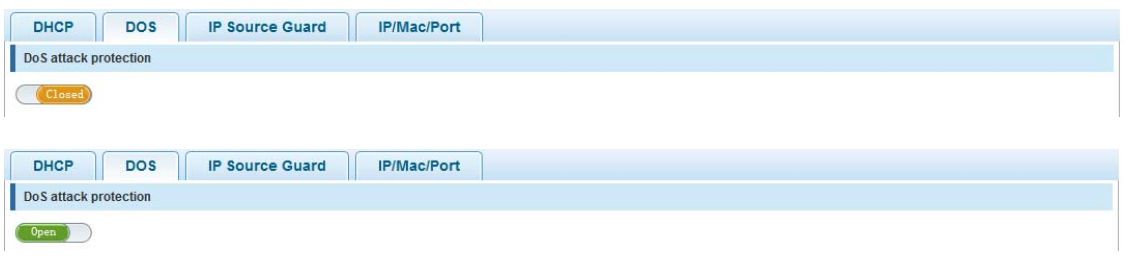

#### 6.5.1.3 *IP Source Guard*

IP Source Guard is a security feature that restricts IP traffic on untrusted Layer 2 ports by filtering traffic based on the DHCP snooping binding table (see section 6.5.1.1) or manually configured IP source bindings. Equipped with this feature, the Intellinet switch helps prevent IP spoofing attacks. An IP spoofing attack is when a host tries to spoof (fake) and use the IP address of another host in order to intercept traffic bound for that host.

If you enable IP Source Guard for a port initially, all IP traffic on the protected port is blocked except for DHCP packets. After a client receives an IP address from the DHCP server all traffic with that IP source address is permitted from that client. Instead of a DHCP server, it's possible to provide static IP source binding, which is called "new security port" on the Intellinet switch web admin UI.

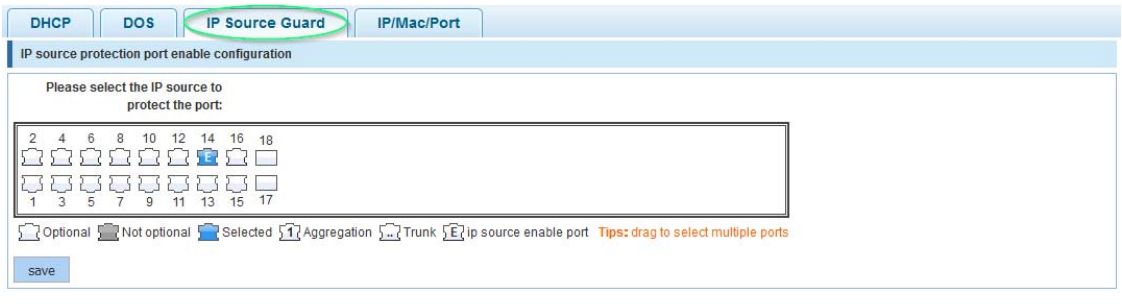

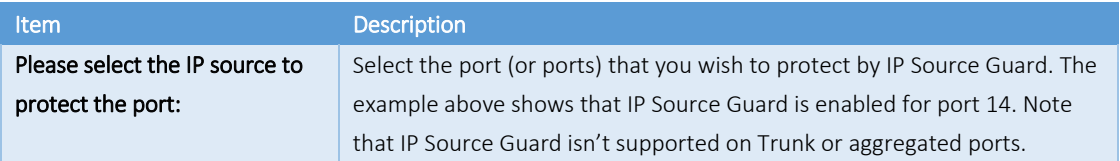

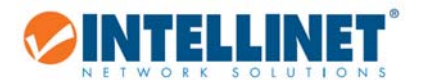

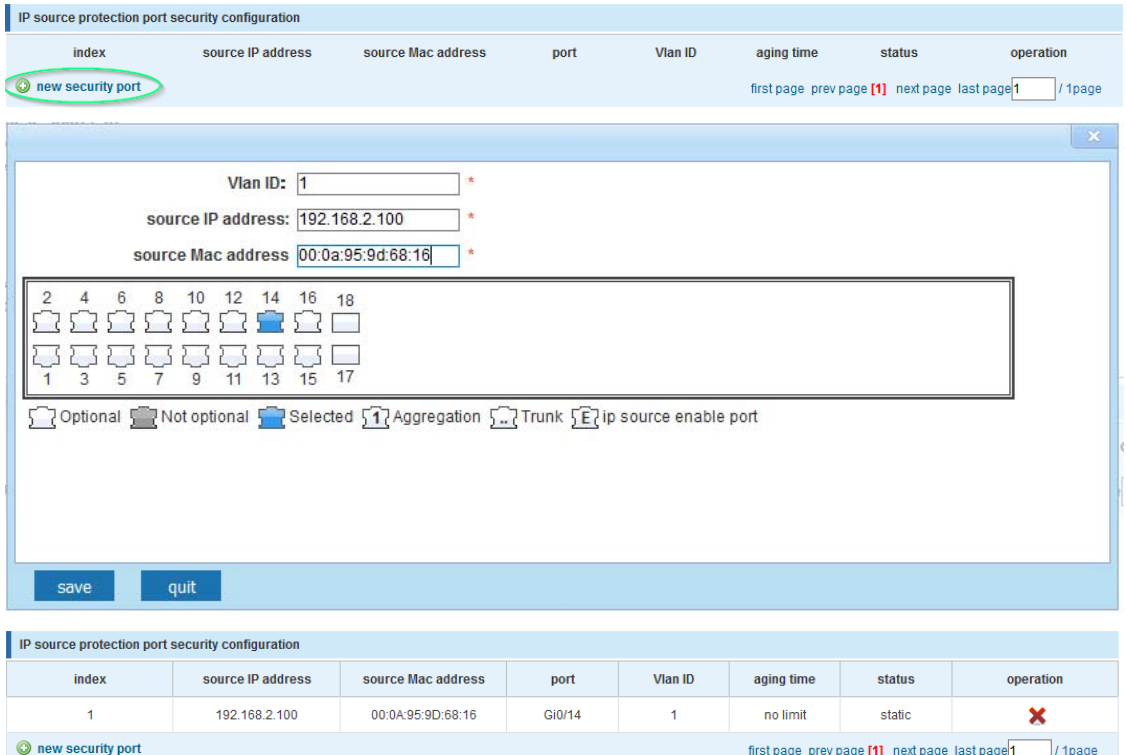

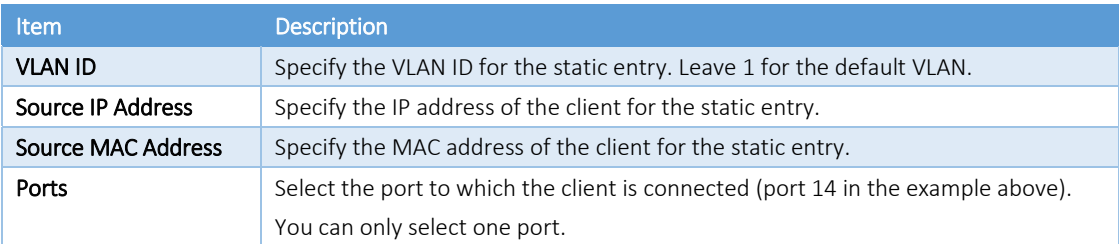

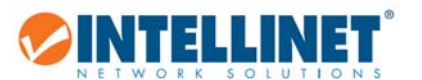

### 6.5.1.4 *IP MAC Port Binding*

The Intellinet 16‐Port Gigabit Ethernet PoE+ Web‐Managed Switch features IP‐MAC‐Port Binding. This is a powerful authentication function that ensures the correctness of hardware (MAC address), software/user (IP address), and location (Connected port) for devices connected to the network. This feature ensures they are all from legal sources to prevent the data leakage from hackers faking the legal network devices.

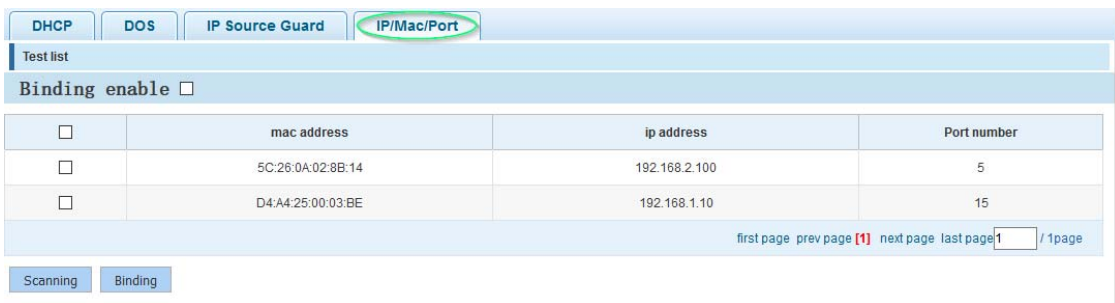

#### Application List

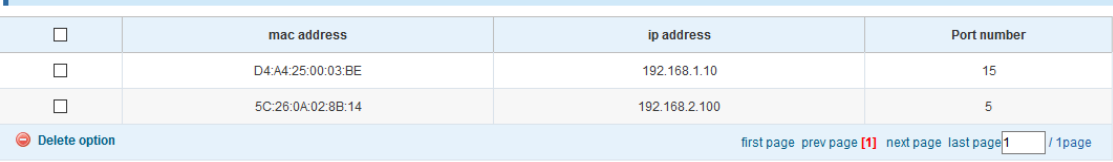

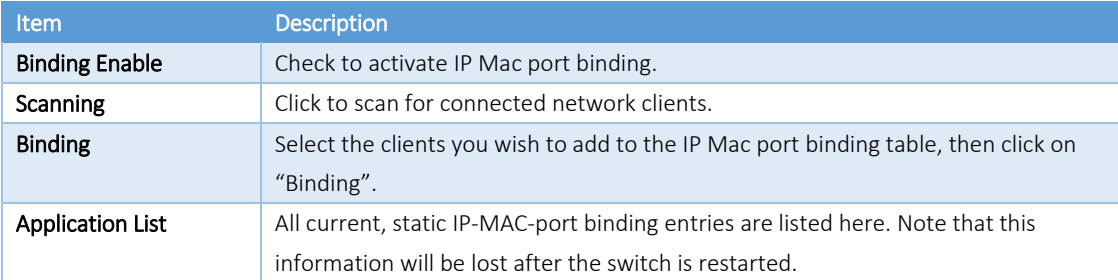

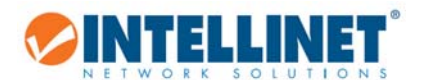

### 6.5.2 Channel Detection

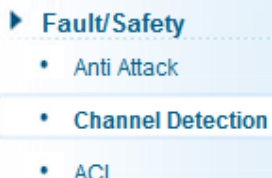

The Intellinet switch is equipped with a set of network tools that can aid the network administrator in troubleshooting problems.

### 6.5.2.1 *Ping*

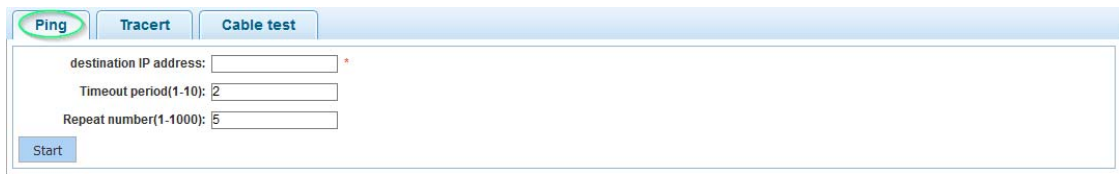

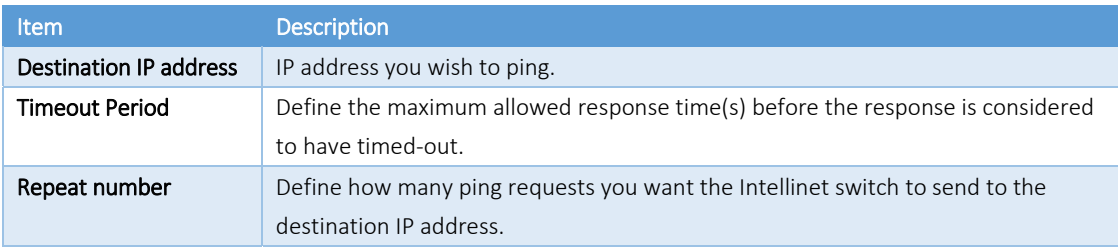

## 6.5.2.2 *Tracert*

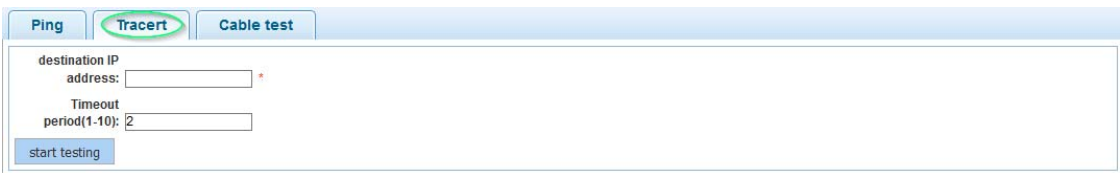

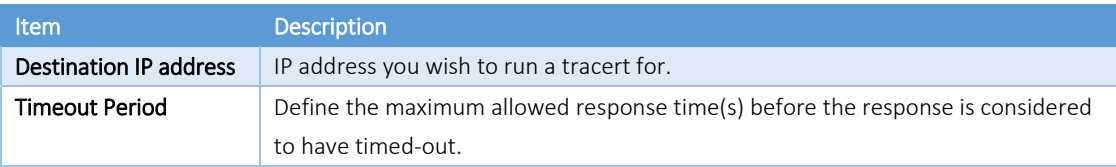

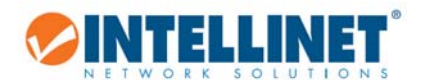

### 6.5.2.3 *Cable Test*

The cable test utility allows a quick check of the connected cables.

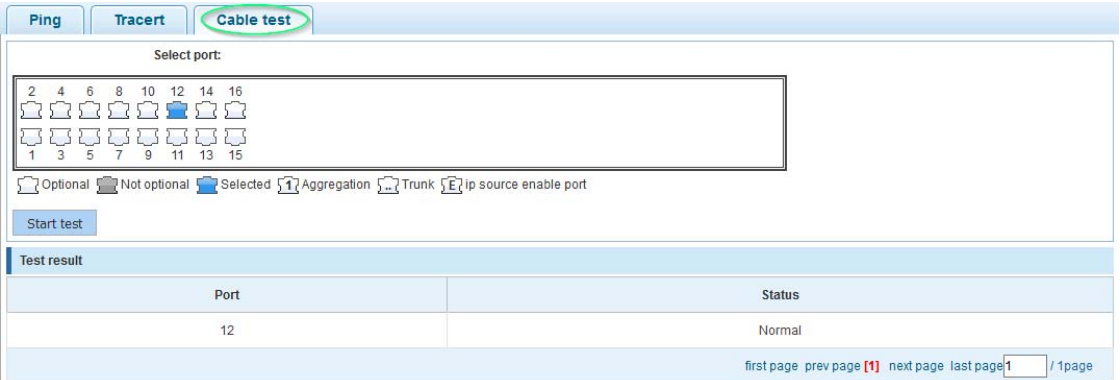

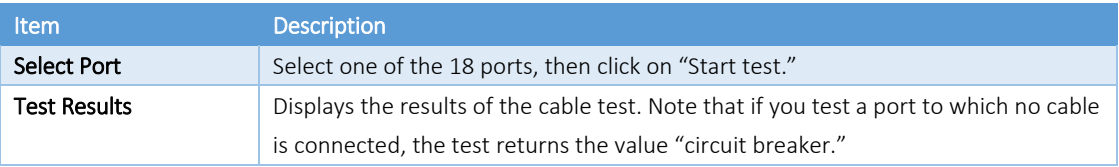

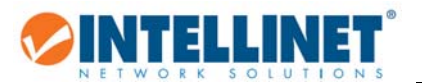

### *6.5.3 ACL Access Control List*

ACE is an acronym for Access Control Entry. It describes access permission associated with a particular ACE ID. There are three ACE frame types (Ethernet Type, ARP and IPv4) and two ACE actions (permit and deny). The ACE also contains many detailed, different parameter options that are available for individual application.

ACL is an acronym for Access Control List. It is the list table of ACEs, containing access control entries that specify individual users or groups permitted or denied to specific traffic objects, such as a process or a program. Each accessible traffic object contains an identifier to its ACL. The privileges determine whether there are specific traffic object access rights.

ACL implementations can be quite complex; for example, when the ACEs are prioritized for various situations. In networking, the ACL refers to a list of service ports or network services that are available on a host or server, each with a list of hosts or servers permitted or denied to use the service. ACL can generally be configured to control inbound traffic, and in this context, they are similar to firewalls.

### 6.5.3.1 *Timetables*

This section describes how to set up a time frame. This time frame can be applied to ACL rules to either allow or deny access. The time table does not directly specify whether access is denied or allowed. Rather, it is simply a way to create an easily accessible time frame that can be applied to ACL rules. The example below shows the setup of a timetable called "WorkingHours." Note that the Intellinet switch must be set up with a proper system time (see section System Config).

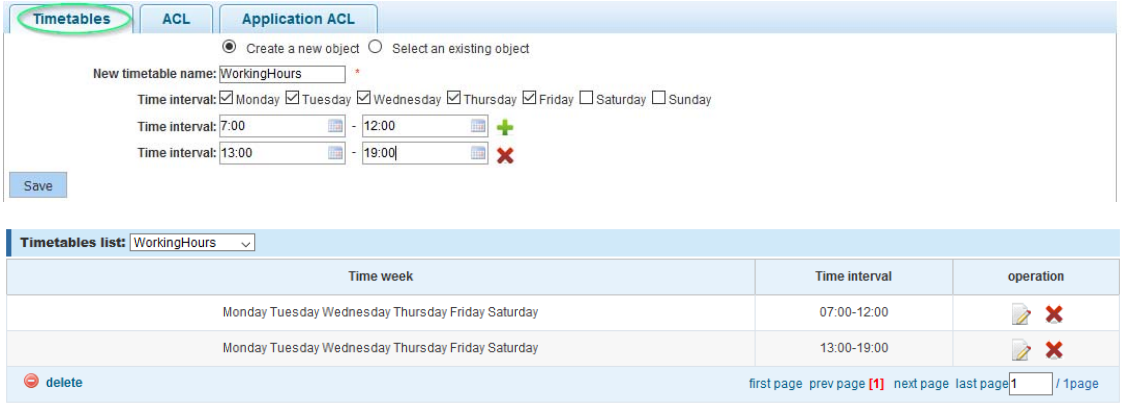

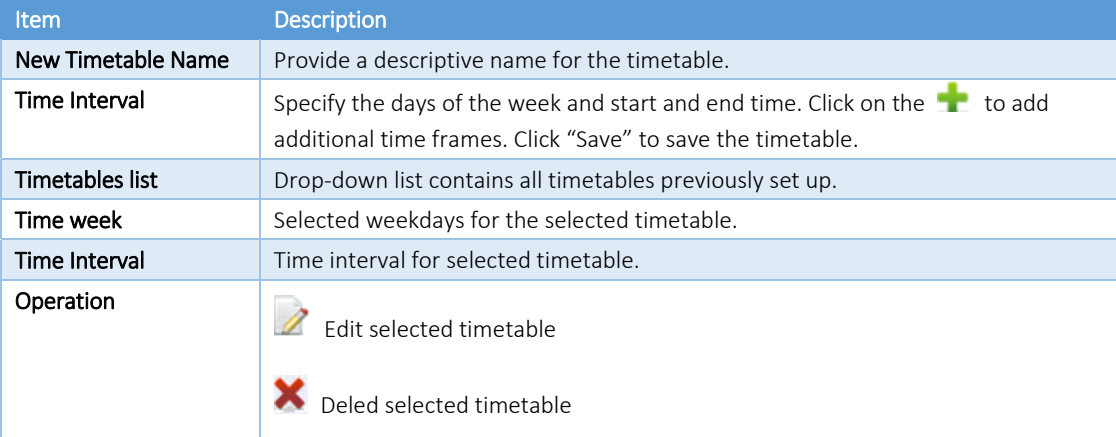

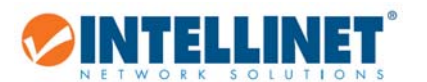

### 6.5.3.2 *ACL*

In this section, set up the actual access control list (ACL). The ACL connects IP address and port information with a timetable (see section 6.5.3.1) and an action to either allow or deny access to the network through the switch. The example below creates an ACL, which allows access to the network for any computer

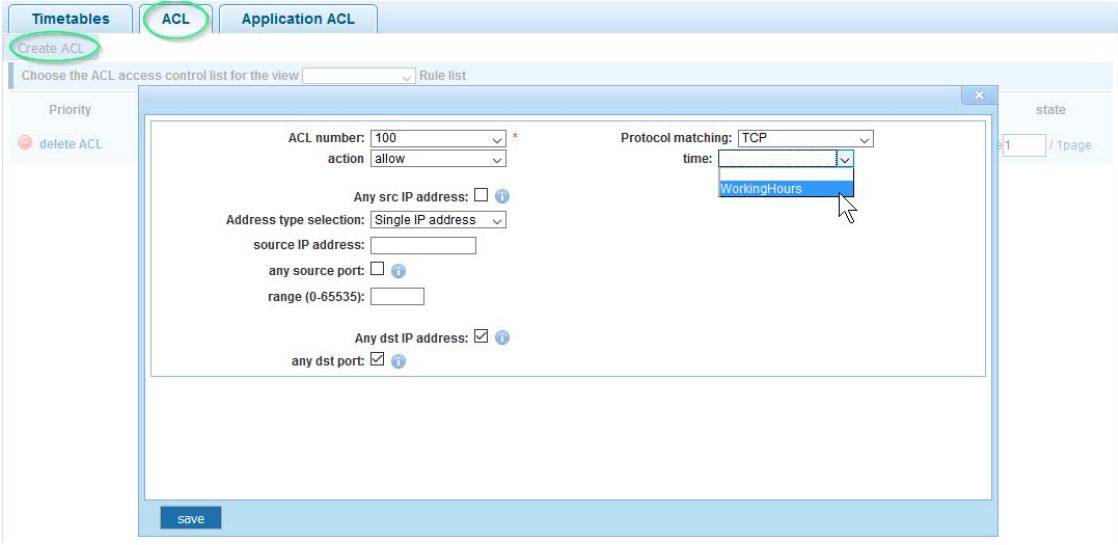

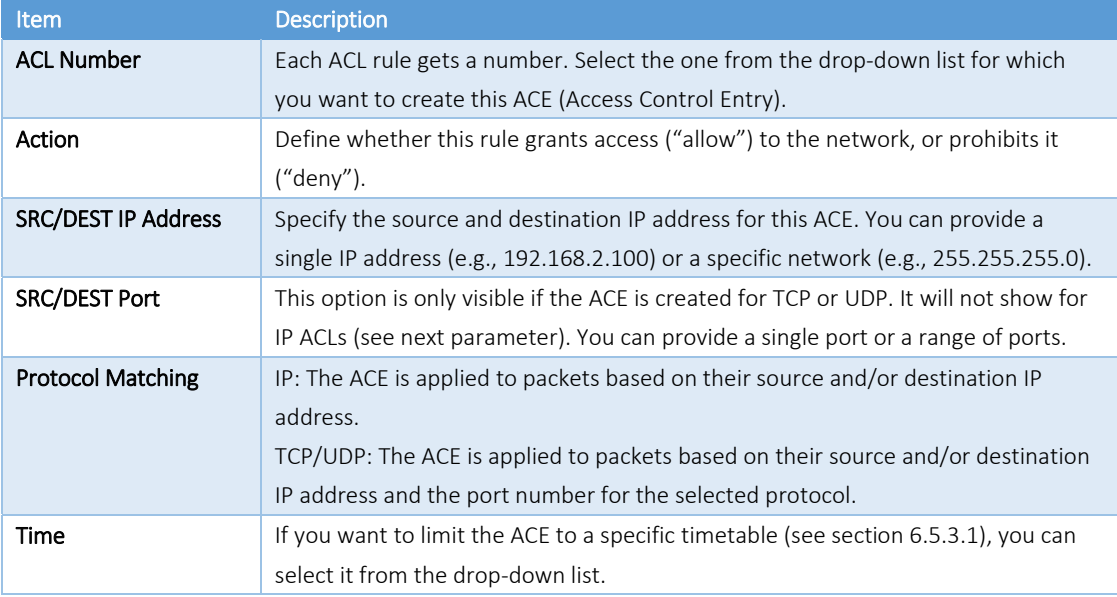

Example 1 – Disallow access to the network for any computer outside of the working hours.

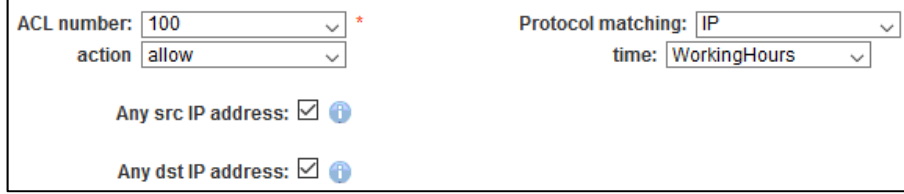

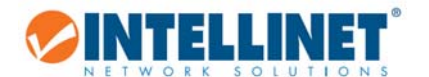

Example 2 – Disallow access to the network for an individual IP address during the working hours.

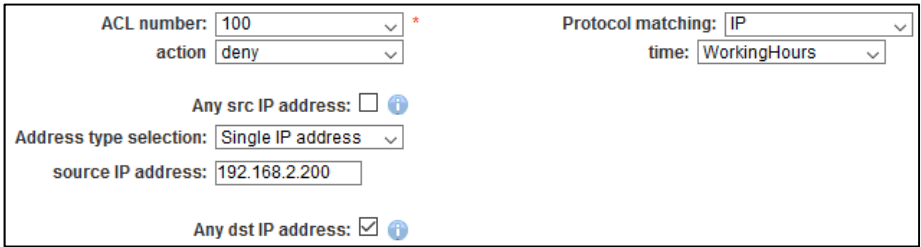

### 6.5.3.3 *Application ACL*

With this function you can link an ACL to one or more of the 18 available switch ports.

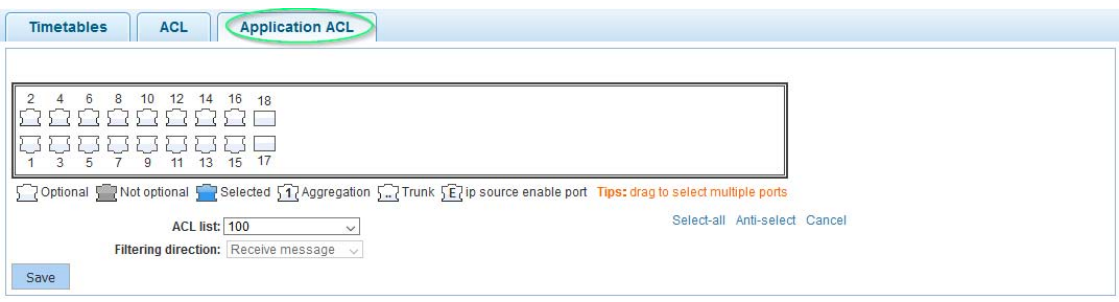

Select the ports and ACL list, and click "Save" in order to activate.

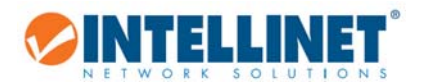

# **6.6 POWER OVER ETHERNET (POE)**

The Intellinet 16‐Port Gigabit Ethernet PoE+ Web‐Managed Switch is equipped with sophisticated PoE‐monitoring and configuration options.

# *6.6.1 PoE Configuration*

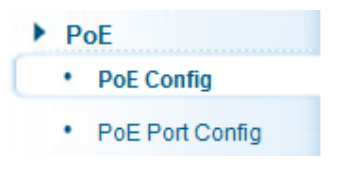

### 6.6.1.1 *Management*

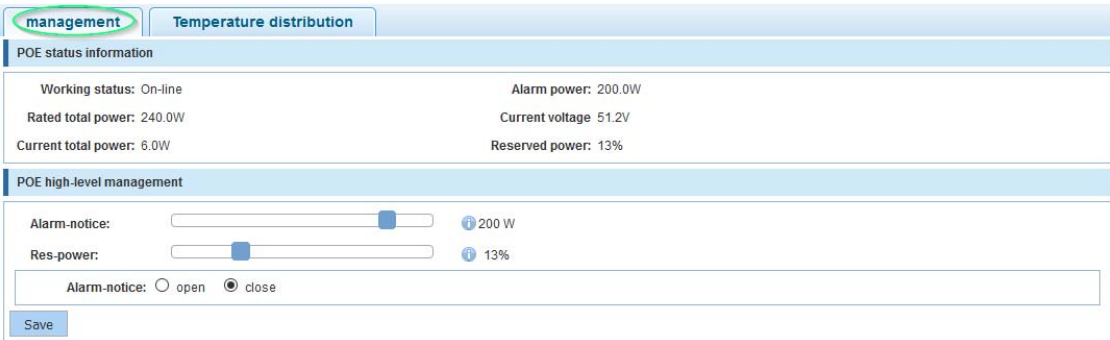

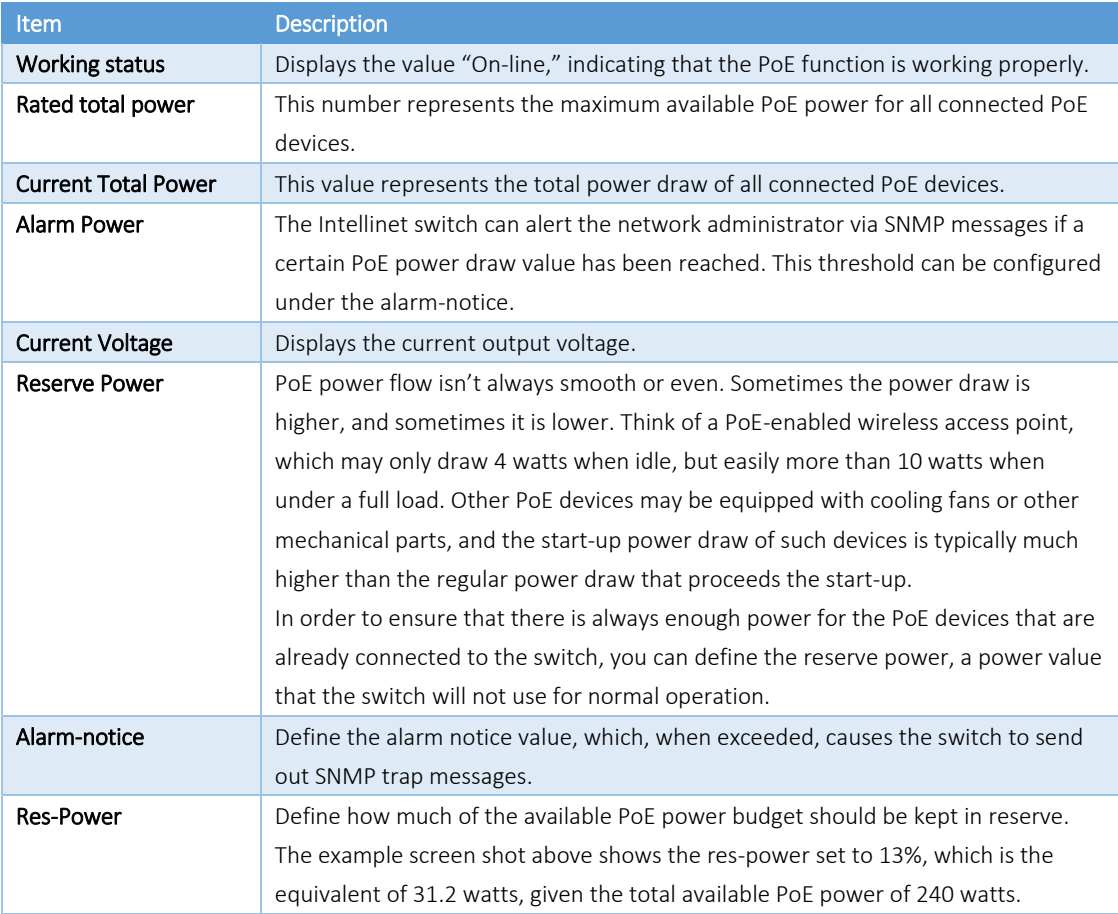

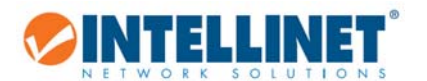

### 6.6.1.2 *Temperature Distribution*

This function monitors the temperature of the two PoE chips in the Intellinet switch and sends out SNMP trap messages if a threshold you set will be exceeded.

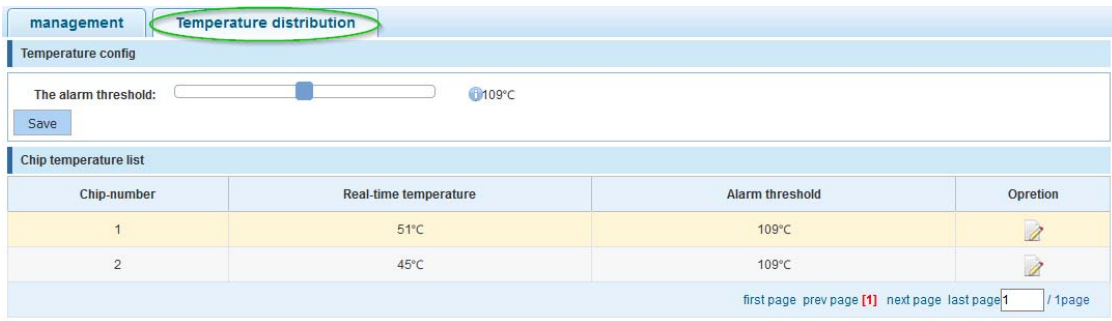

Click **2** in order to edit the temperature threshold of the PoE chips. Note that in order for the Intellinet PoE switch to send our SNMP traps, SNMP must be activated and configured.

## *6.6.2 PoE Port Configuration*

This section describes how to edit the parameters of individual PoE ports.

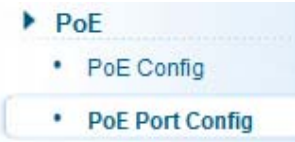

Upon opening the configuration screen, an overview of the PoE ports and their current statuses appears. Click on  $\boxed{2}$  in

order to modify individual ports. Click on **O** edit curpage all the ports in order to modify the parameters for all ports on the current page (1‐8) at the same time.

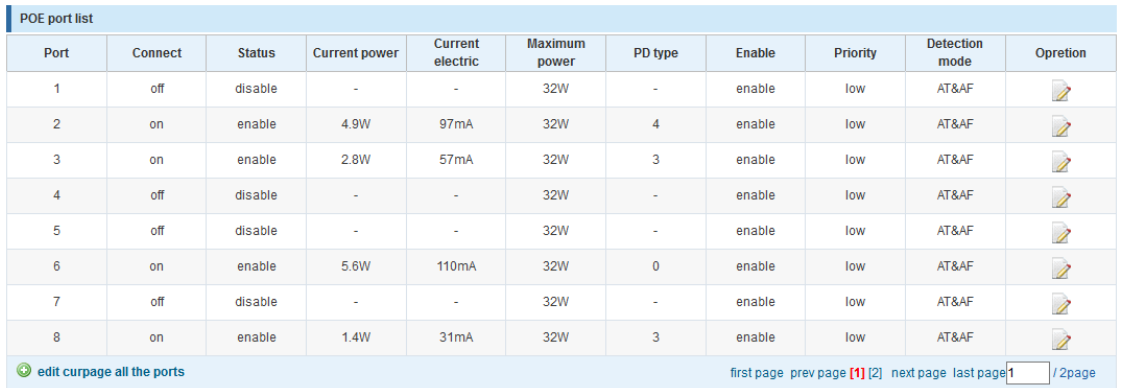

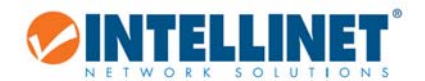

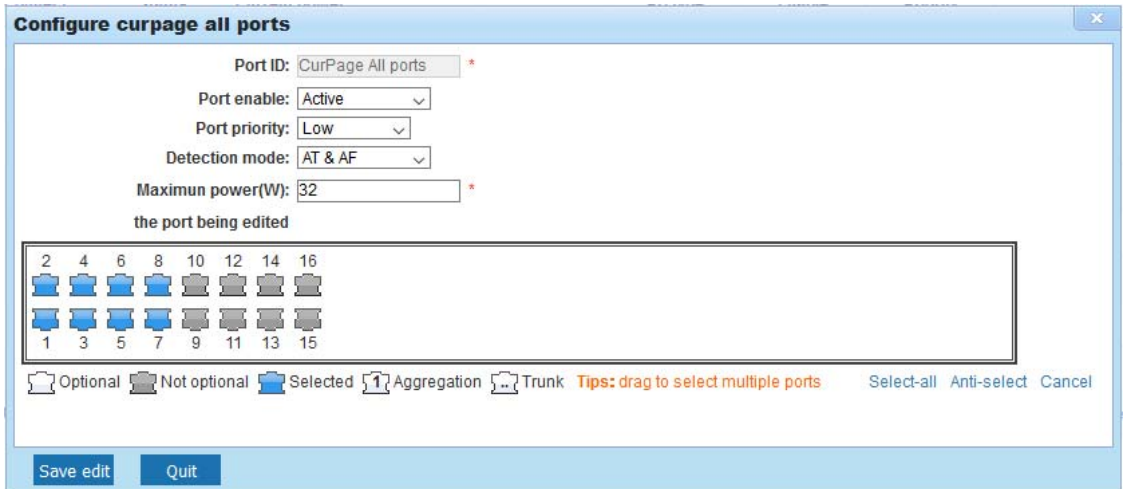

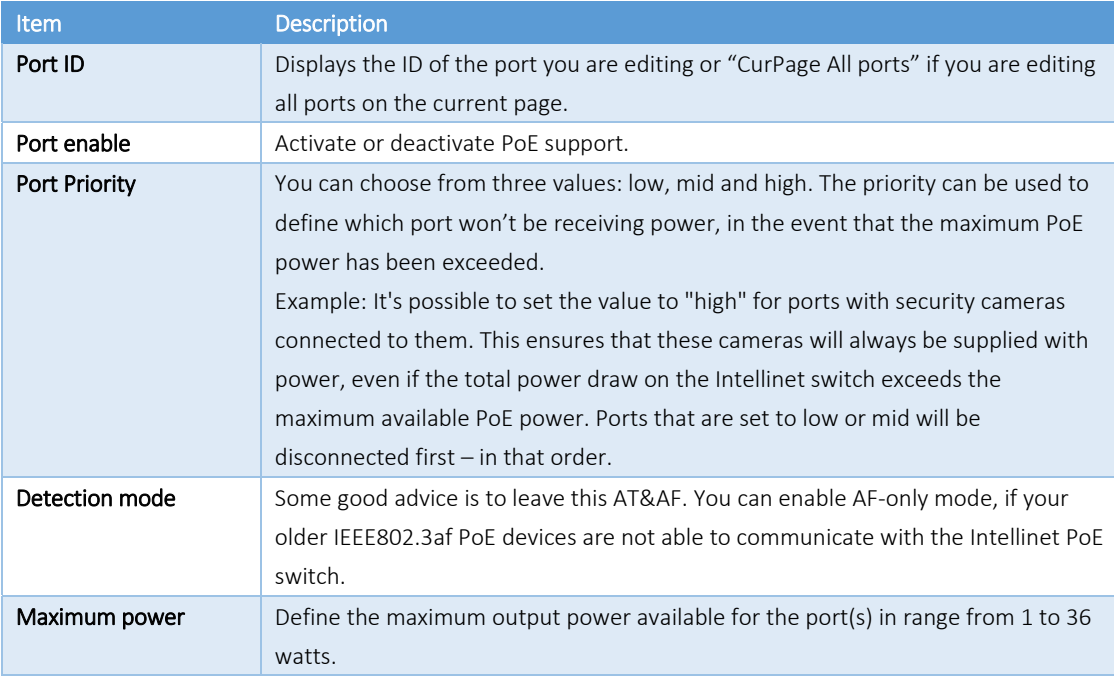

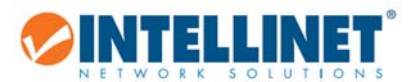

# **6.7 SPANNING TREE PROTOCOL (STP)**

The Spanning Tree Protocol can be used to detect and disable network loops and to provide backup links between switches, bridges or routers. This allows the switch to interact with other bridging devices in your network to ensure that only one route exists between any two stations on the network. It also provides backup links, which automatically take over when a primary link goes down. The spanning tree algorithms supported by this switch include these versions:

- STP Spanning Tree Protocol (IEEE 802.1D)
- RSTP Rapid Spanning Tree Protocol (IEEE 802.1w)
- MSTP Multiple Spanning Tree Protocol (IEEE 802.1s)

The IEEE 802.1D Spanning Tree Protocol and IEEE 802.1w Rapid Spanning Tree Protocol allow for the blocking of links between switches that form loops within the network. When multiple links between switches are detected, a primary link is established. Duplicated links are blocked from use and become standby links. The protocol allows for the duplicate links to be used in the event of a failure of the primary link. Once the Spanning Tree Protocol is configured and enabled, primary links are established and duplicated links are blocked automatically. The reactivation of the blocked links (at the time of a primary link failure) is also accomplished automatically without operator intervention. This automatic network reconfiguration provides maximum uptime to network users. However, the concepts of the Spanning Tree Algorithm and protocol are a complicated and complex subject and must be fully researched and understood. It is possible to cause serious degradation to network performance if the Spanning Tree is incorrectly configured. Please read the following before making any changes from the default values.

The Switch STP performs the following functions:

- Creates a single spanning tree from any combination of switching or bridging elements.
- Creates multiple spanning trees from any combination of ports contained within a single switch, in user specified groups.
- Automatically reconfigures the spanning tree to compensate for the failure, addition or removal of any element in the tree.
- Reconfigures the spanning tree without operator intervention.

#### Bridge Protocol Data Units

For STP to arrive at a stable network topology, the following information is used:

- The unique switch identifier
- The path cost to the root associated with each switch port
- The port identifier

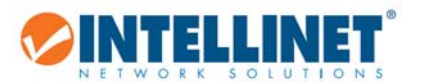

STP communicates between switches on the network using Bridge Protocol Data Units (BPDUs). Each BPDU contains the following information:

- The unique identifier of the switch that the transmitting switch currently believes is the root switch
- The path cost to the root from the transmitting port
- The port identifier of the transmitting port

The switch sends BPDUs to communicate and construct the spanning-tree topology. All switches connected to the LAN on which the packet is transmitted will receive the BPDU. BPDUs are not directly forwarded by the switch, but the receiving switch uses the information in the frame to calculate a BPDU, and, if the topology changes, initiates a BPDU transmission.

The communication between switches via BPDUs results in the following:

- One switch is elected as the root switch
- The shortest distance to the root switch is calculated for each switch
- A designated switch is selected. This is the switch closest to the root switch through which packets will be forwarded to the root.
- A port for each switch is selected. This is the port providing the best path from the switch to the root switch.
- Ports included in the STP are selected.

### Creating a Stable STP Topology

If all switches have STP enabled with default settings, the switch with the lowest MAC address in the network will become the root switch. By increasing the priority (lowering the priority number) of the best switch, STP can be forced to select the best switch as the root switch. When STP is enabled using the default parameters, the path between source and destination stations in a switched network might not be ideal. For instance, connecting higher‐speed links to a port that has a higher number than the current root port can cause a root‐port change.

### STP Port States

BPDUs take some time to pass through a network. This propagation delay can result in topology changes where a port that transitioned directly from a Blocking state to a Forwarding state could create temporary data loops. Ports must wait for new network topology information to propagate throughout the network before starting to forward packets. They must also wait for the packet lifetime to expire for BPDU packets that were forwarded based on the old topology. The forward delay timer is used to allow the network topology to stabilize after a topology change. In addition, STP specifies a series of states a port must transition through to further ensure that a stable network topology is created after a topology change.

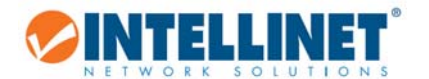

Each port on a switch using STP exists is in one of the following five states:

- Blocking the port is blocked from forwarding or receiving packets
- Listening the port is waiting to receive BPDU packets that may tell the port to go back to the blocking state
- Learning the port is adding addresses to its forwarding database, but not yet forwarding packets
- Forwarding the port is forwarding packets
- Disabled the port only responds to network management messages and must return to the blocking state first

A port transitions from one state to another as follows:

- From initialization (switch boot) to blocking
- From blocking to listening or to disabled
- **•** From listening to learning or to disabled
- From learning to forwarding or to disabled
- From forwarding to disabled
- From disabled to blocking

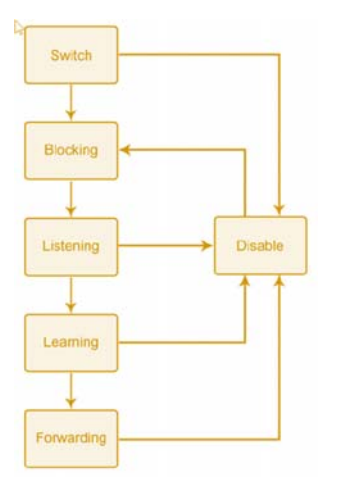

It's possible to modify each port state by using management software. When you enable STP, every port on every switch in the network goes through the blocking state and then transitions through the states of listening and learning at power up. If properly configured, each port stabilizes to the forwarding or blocking state. No packets (except BPDUs) are forwarded from or received by STP enabled ports, until the forwarding state is enabled for that port. The Switch allows for two levels of operation: the switch level and the port level. The switch level forms a spanning tree consisting of links between one or more switches. The port level constructs a spanning tree consisting of groups of one or more ports. The STP operates in much the same way for both levels.

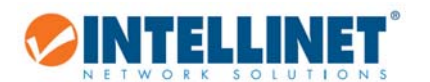

## *6.7.1 MSTP Region*

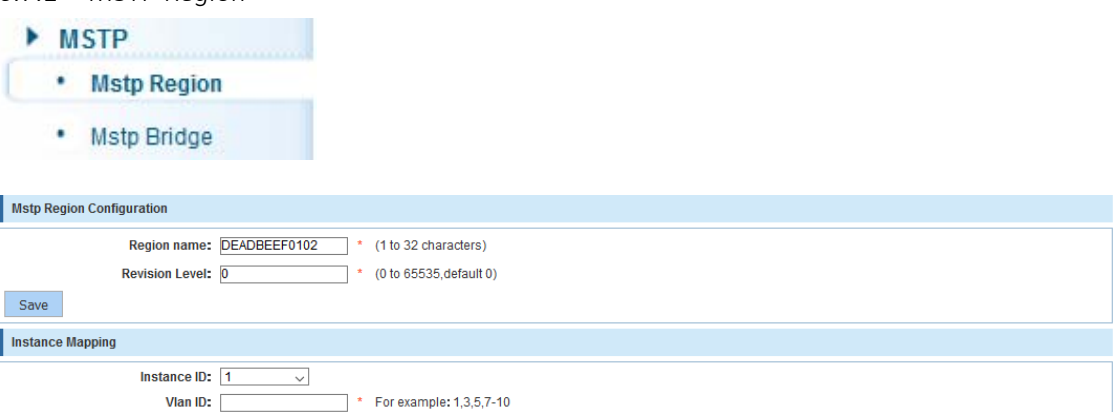

Save Delete

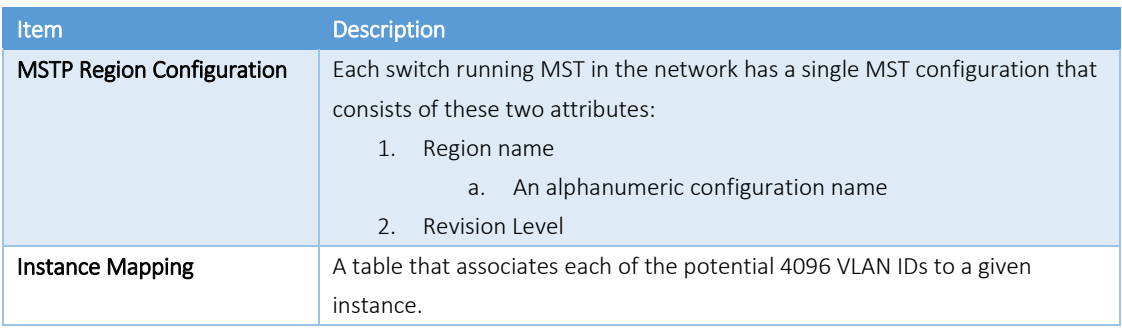

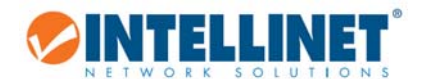

# *6.7.2 MSTP Bridge*

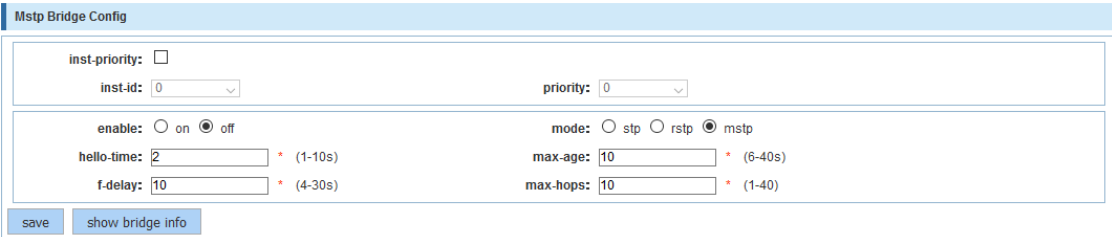

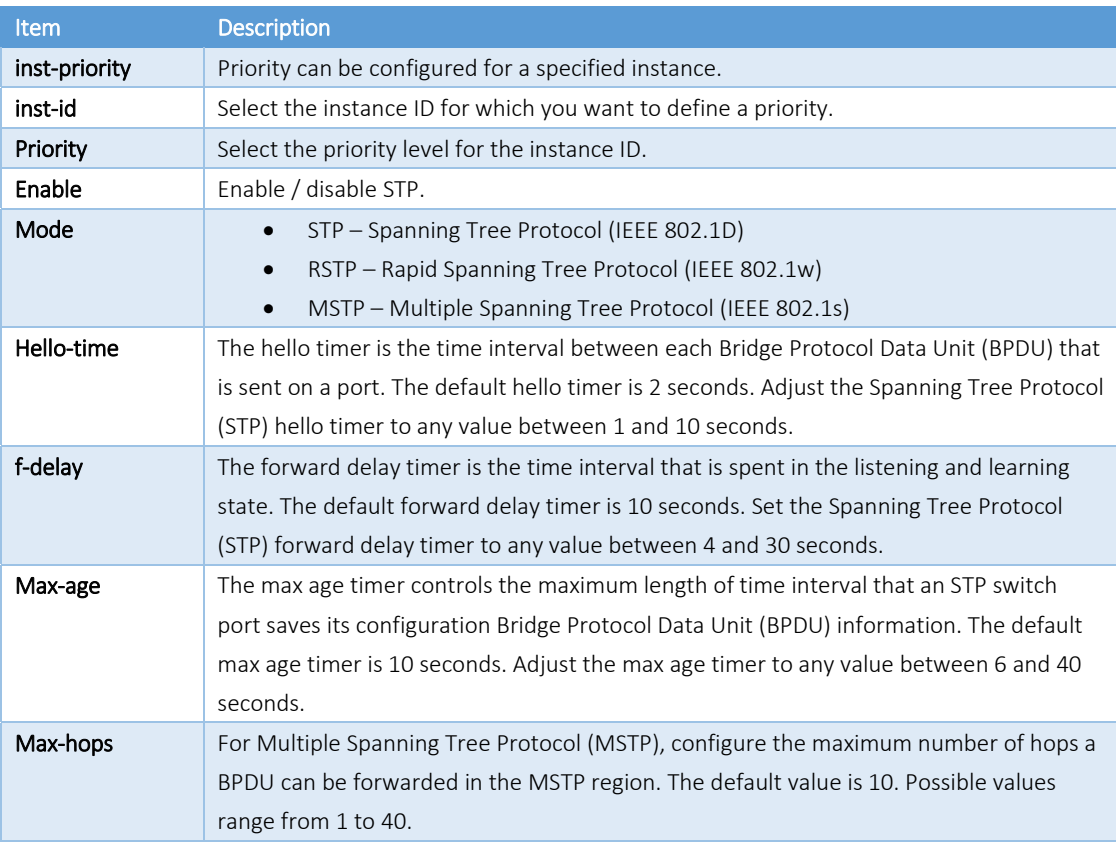

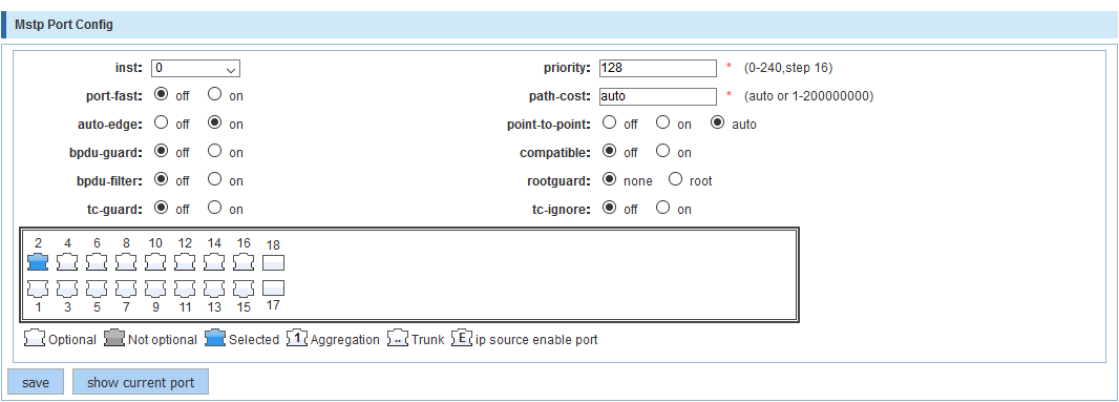

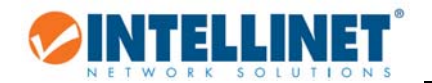

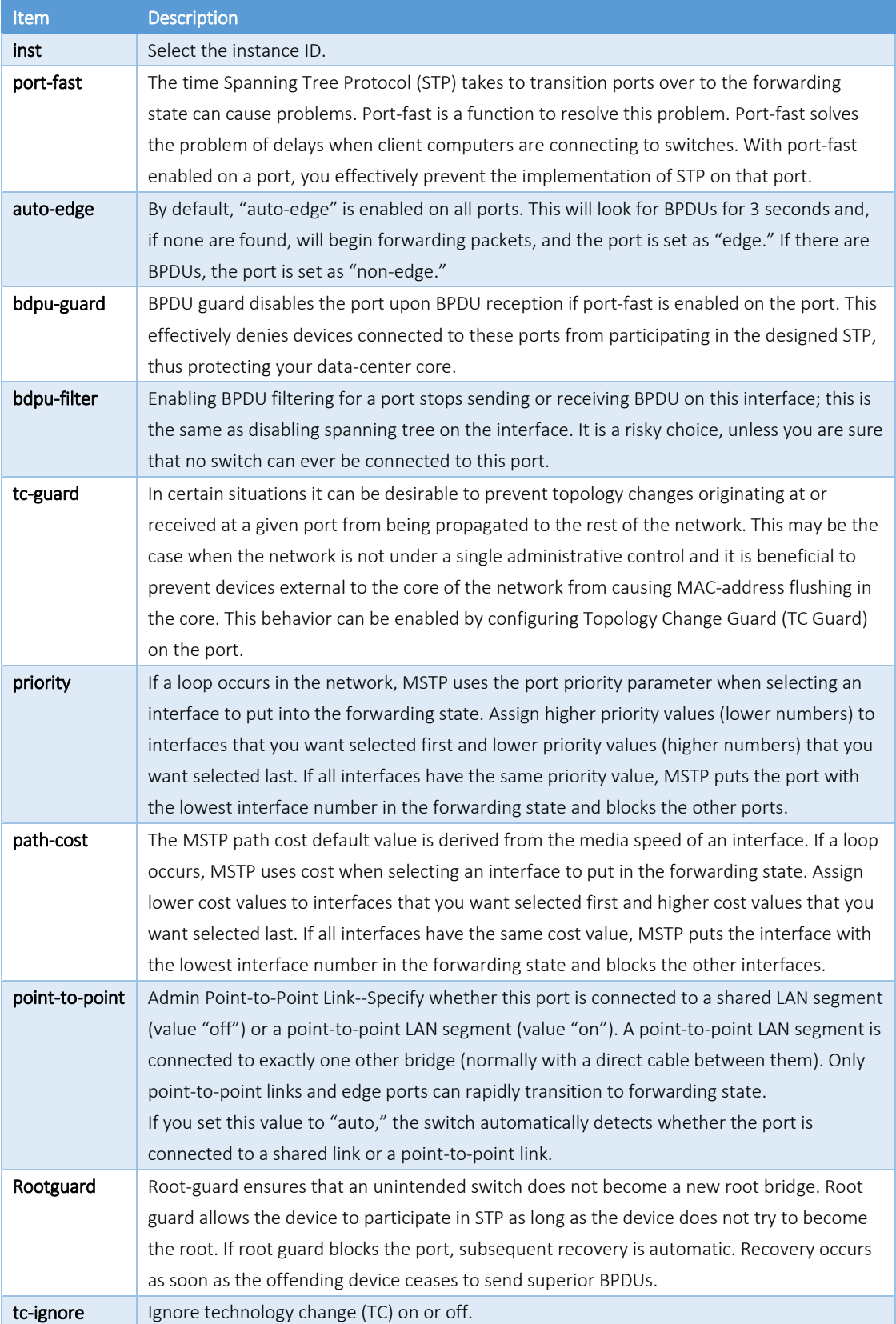

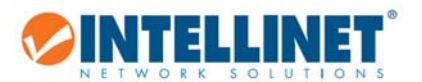

## **6.8 DHCP RELAY AGENT**

A DHCP client is an Internet host using DHCP to obtain configuration parameters such as an IP address. A DHCP relay agent is any host that forwards DHCP packets between clients and servers. Relay agents are used to forward requests and replies between clients and servers when they are not on the same physical subnet. The Intellinet switch can fulfill the role of such a relay agent.

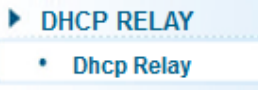

option82 ٠

## *6.8.1 DHCP Relay*

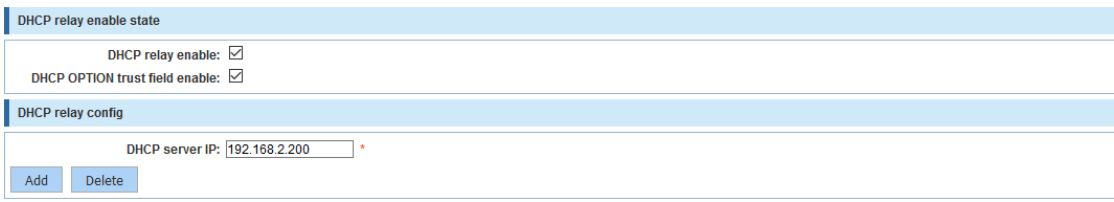

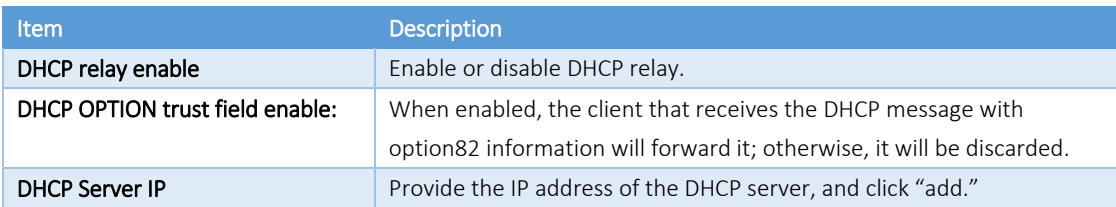

### *6.8.2 Option82*

DHCP RELAY • Dhcp Relay • option82

### 6.8.2.1 *Circuit Control*

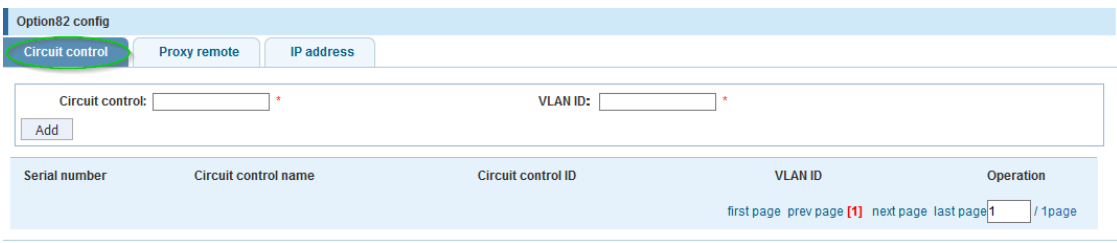

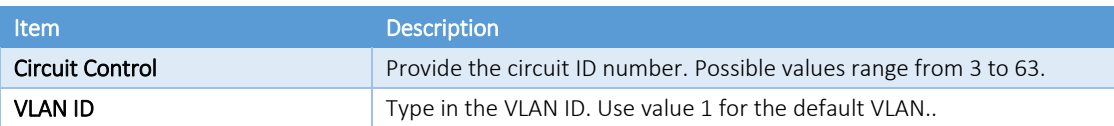

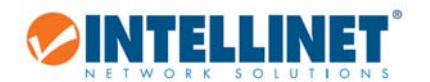

6.8.2.2 *Proxy Remote* 

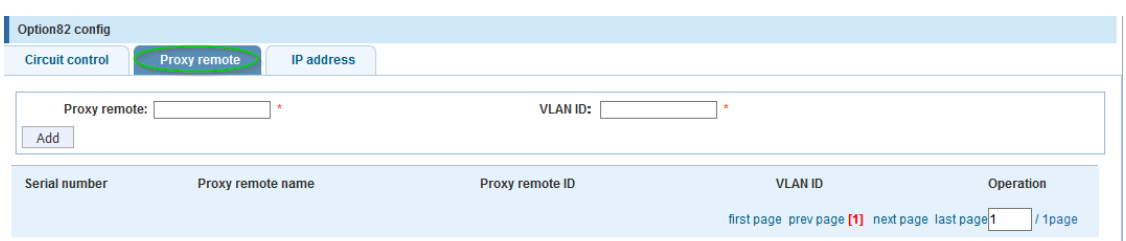

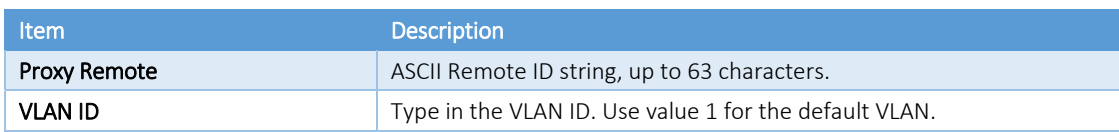

### 6.8.2.3 *IP Address*

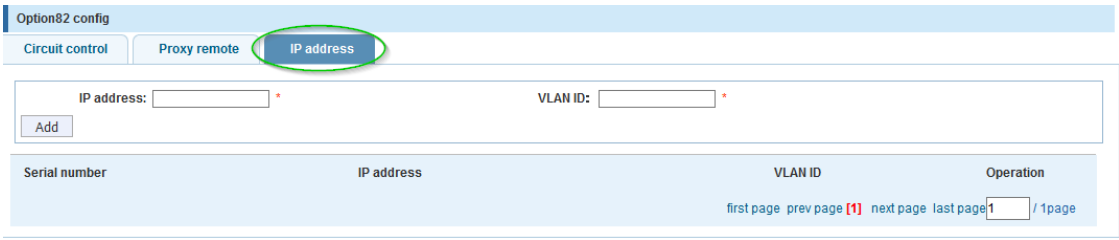

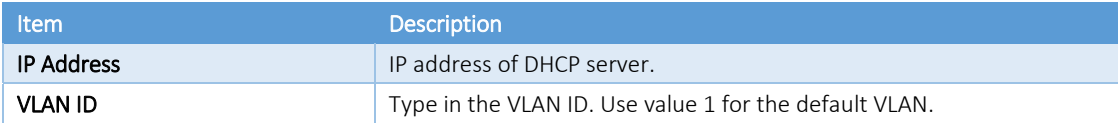

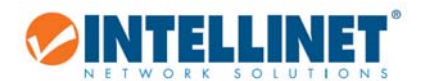

## **6.9 DHCP SERVER**

The Dynamic Host Configuration Protocol (DHCP) is a standardized network protocol used on Internet Protocol (IP) networks for dynamically distributing network configuration parameters such as IP addresses for interfaces and services. A typical DHCP server is a router or a Windows server. The Intellinet 16‐Port Gigabit Ethernet PoE+ Web‐Managed Switch can also fulfill the role of a DHCP server.

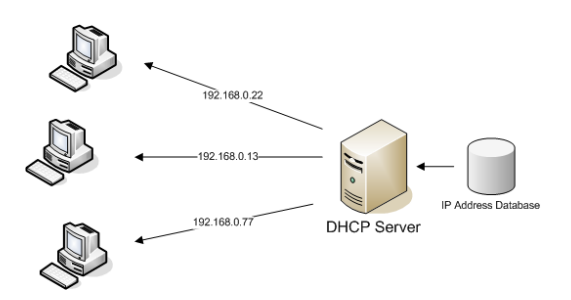

## *6.9.1 DHCP Config*

- DHCPserver
	- \* Dhcp Config

### 6.9.1.1 *Enable Config*

Set this option to "Open" in order to activate the DHCP server function. Note that when you want to use the DHCP Server function, you cannot use the DHCP relay feature (see section6.8 DHCP Relay Agent) at the same time.

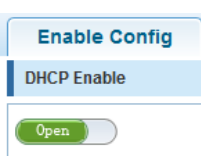

### 6.9.1.2 *Pool Config*

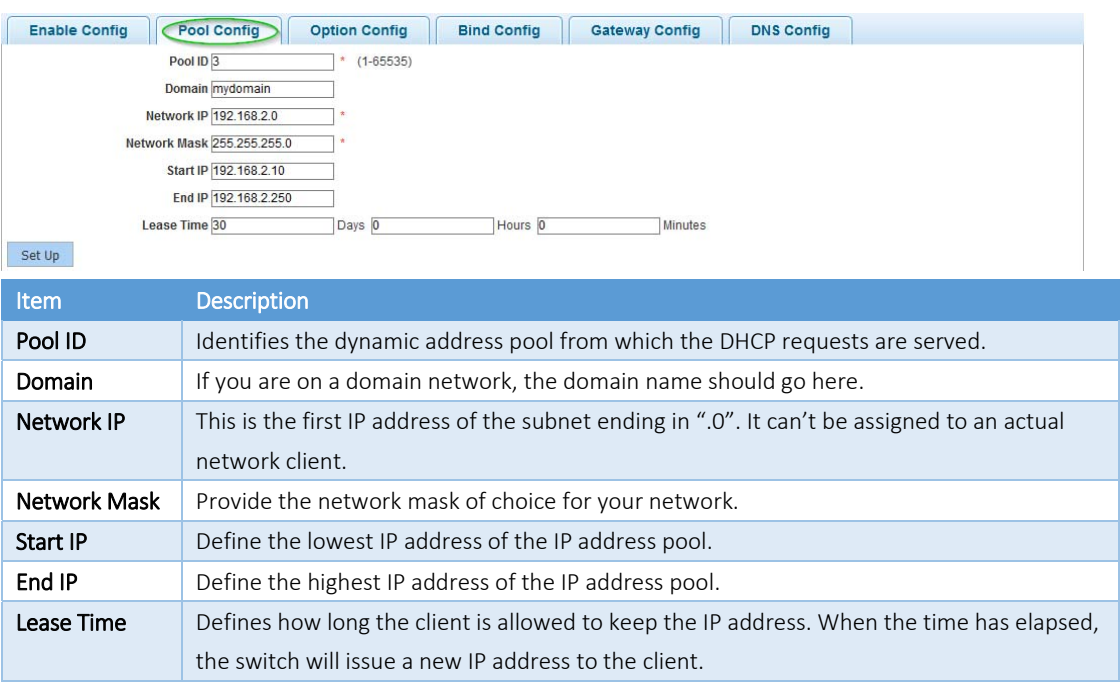

Note: The DHCP IP address range must be in the same range as the Intellinet switch's LAN IP range (e.g., 192.168.2.xxx).

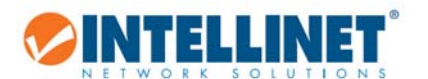

### 6.9.1.3 *Option Config*

This page allows modification of the DHCP options, as stated in RFC2132. The example below shows how to specify a specific NTP server.

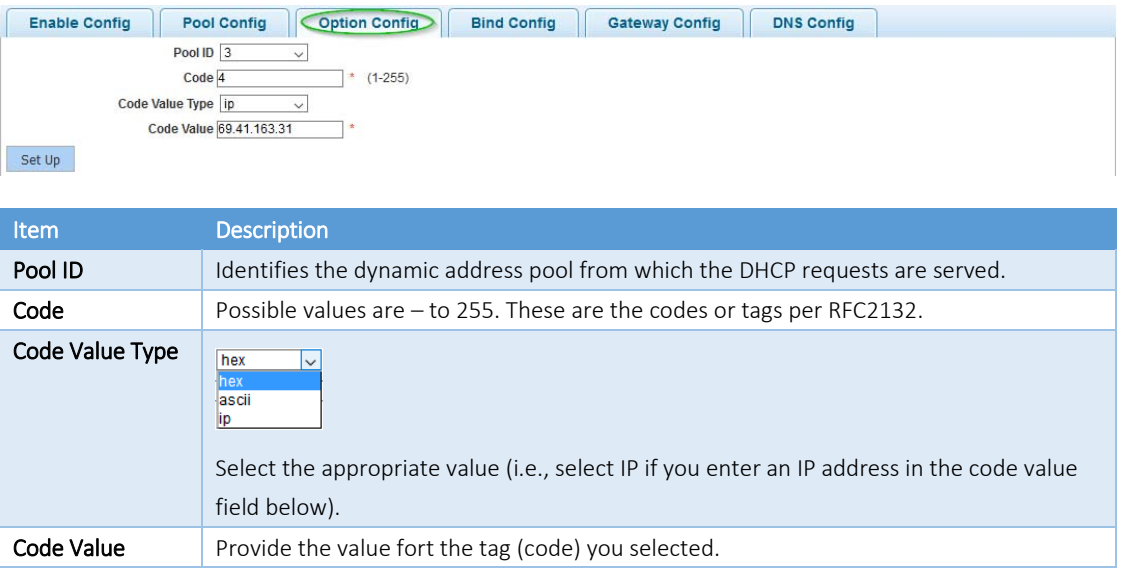

#### 6.9.1.4 *Bind Config*

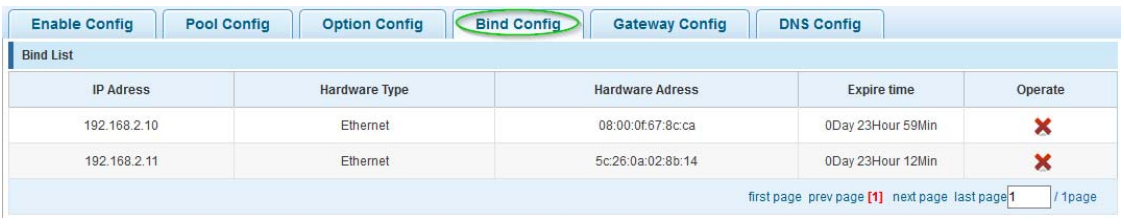

This page displays all clients that have obtained an IP address from the Intellinet switch. Click on  $\bullet$  to set the lease time to expired, forcing the connect client to obtain a new IP address instantly.

### 6.9.1.5 *Gateway Config*

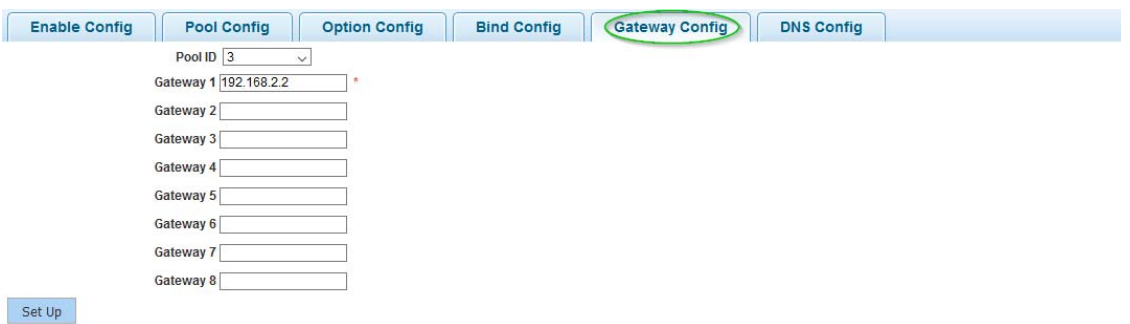

On this page, provide the Gateway IP address that you wish to provide to the DHCP clients.

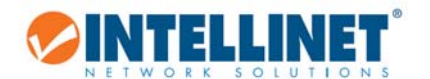

### 6.9.1.6 *DNS Config*

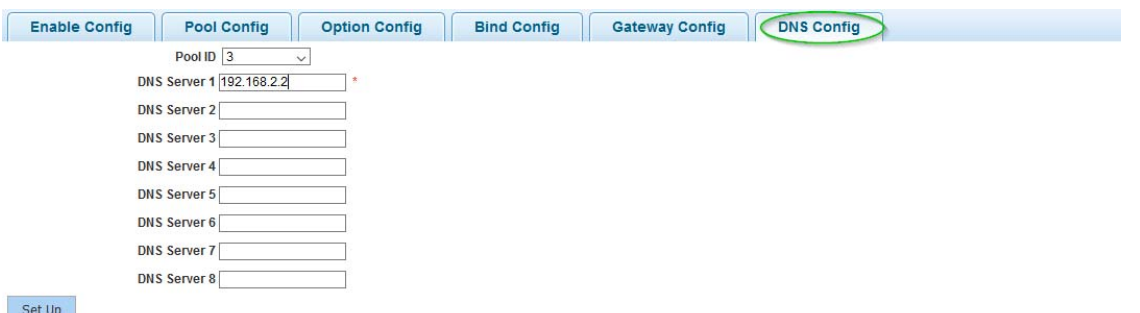

On this page, provide the DNS IP address(es) that you wish to provide to the DHCP clients.

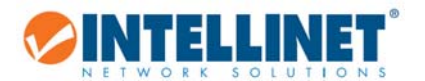

## **6.10 TERMINAL ACCESS CONTROLLER ACCESS‐CONTROL SYSTEM (TACACS+)**

#### TACACS+

## • TACACS+ Config

Terminal Access Controller Access‐Control System (TACACS, usually pronounced like "tack‐axe") refers to a family of related protocols handling remote authentication and related services for networked access control through a centralized server. The original

TACACS protocol, which dates back to 1984, was used for communicating with an authentication server, common in older UNIX networks; it spawned related protocols.

Terminal Access Controller Access‐Control System Plus (TACACS+) is a protocol released as an open standard beginning in 1993. Although derived from TACACS, TACACS+ is a separate protocol that handles authentication, authorization and accounting (AAA) services. Compared to the open standard RADIUS authentication (section 6.11 Radius), TACACS+ encrypts the entire payload whereas RADIUS only encrypts passwords.

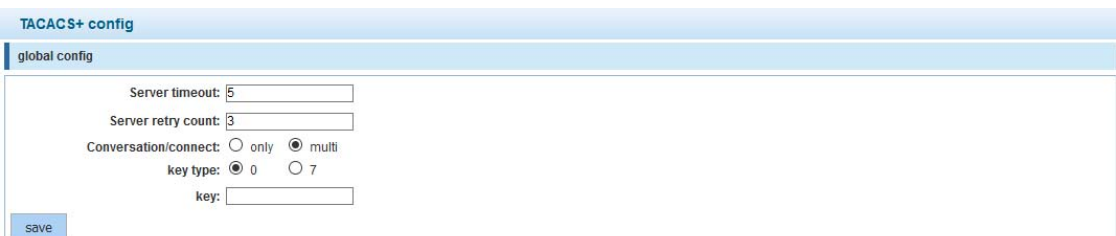

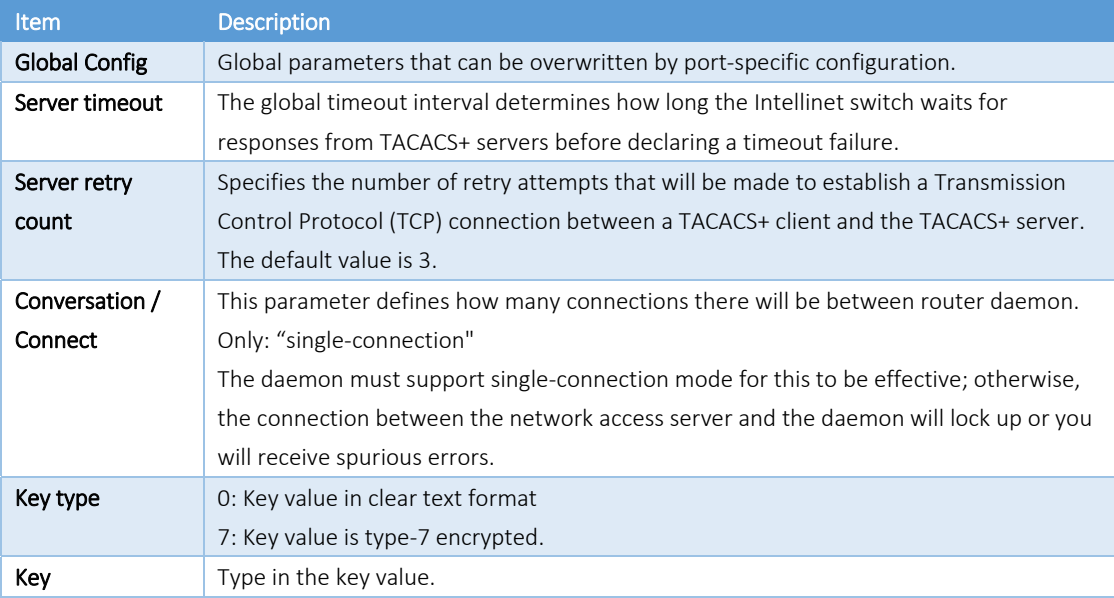

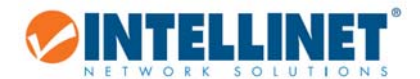

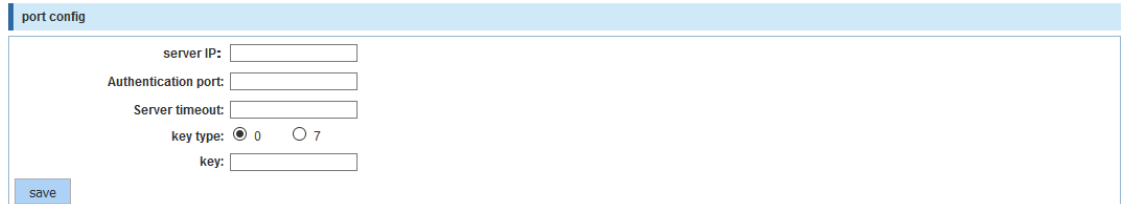

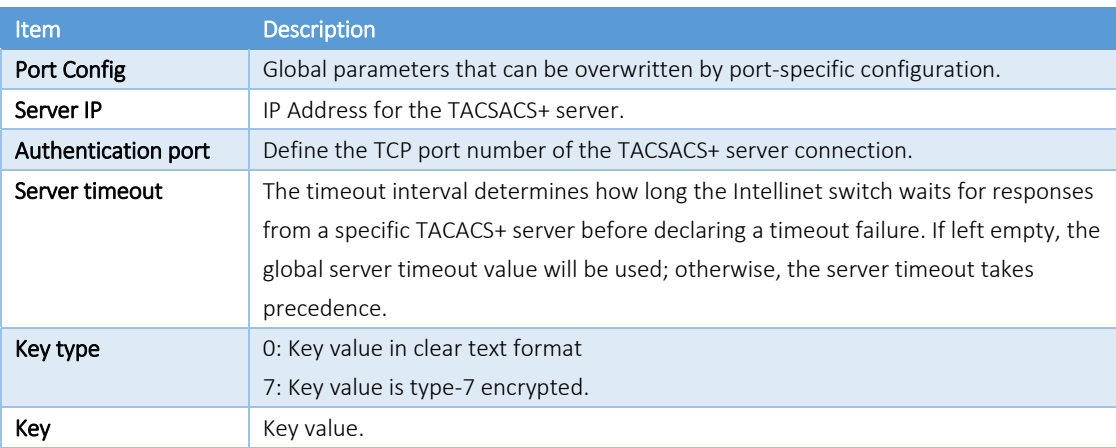

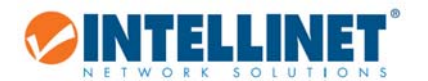

## **6.11 RADIUS**

### **A** RADIUS

## \* RADIUS Global C...

Remote Authentication Dial-In User Service (RADIUS) is a networking protocol that provides centralized Authentication, Authorization and Accounting (AAA or Triple A) management for users who connect and use a network service. RADIUS is a client/server

protocol that runs in the application layer and can use either TCP or UDP as transport. Network access servers, the gateways that control access to a network, usually contain a RADIUS client component that communicates with the RADIUS server. RADIUS is often the back-end of choice for 802.1X authentication as well. The RADIUS server is usually a background process running on a UNIX or Microsoft Windows server.

## *6.11.1 Radius General Config*

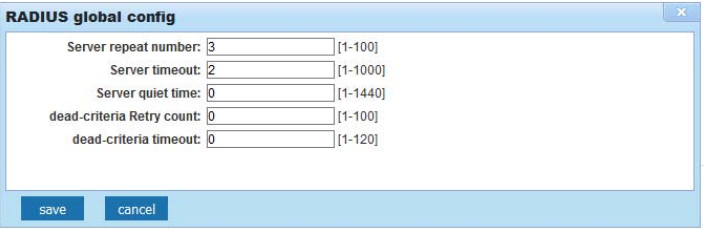

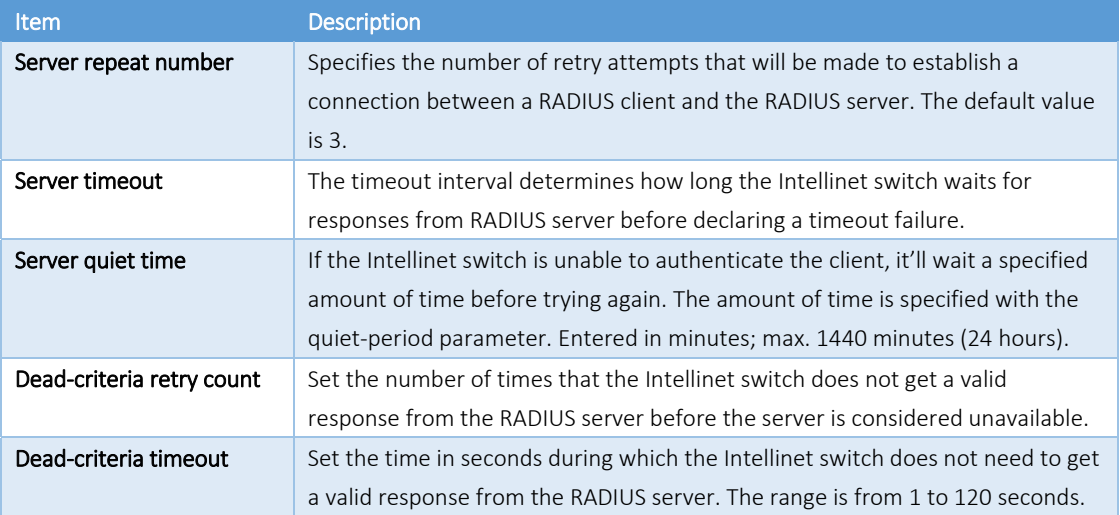

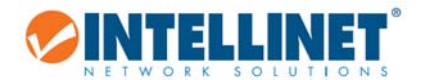

# *6.11.2 Radius Server Config*

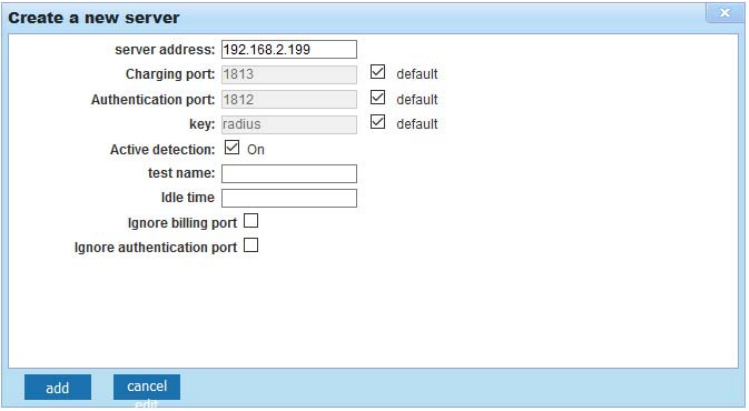

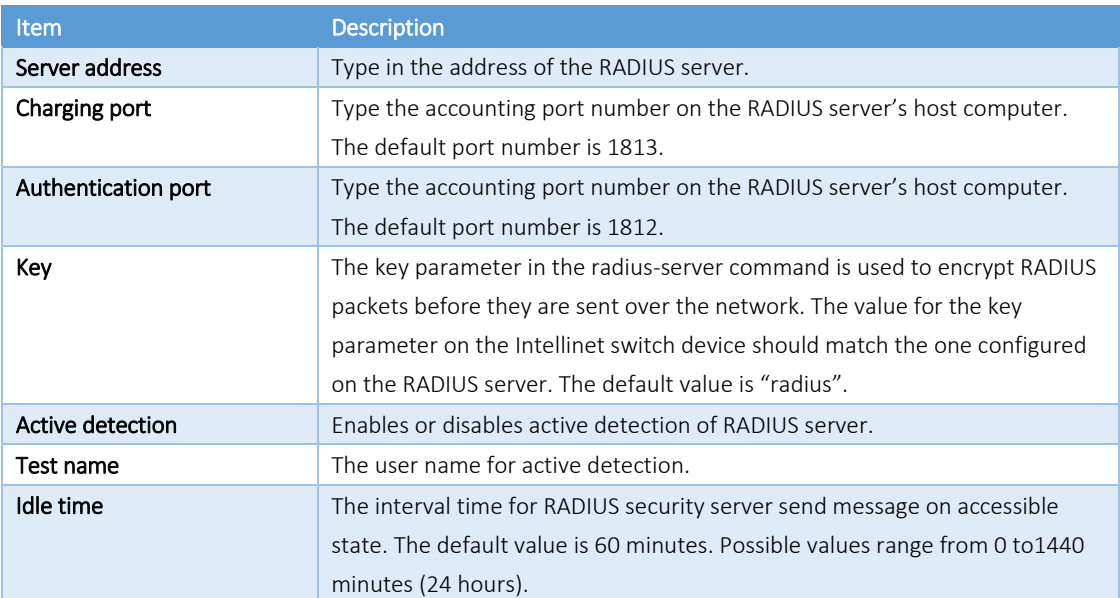

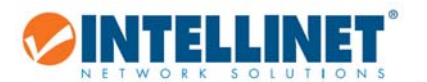

# **6.12 AAA**

Authentication, authorization and accounting (AAA) is a system for tracking user activities on an IP‐based network and controlling their access to network resources. AAA is often is implemented as a dedicated server.

## *6.12.1 Enable Config*

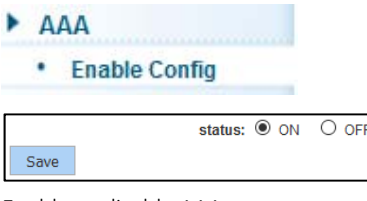

Enable or disable AAA.

*6.12.2 Region Config* 

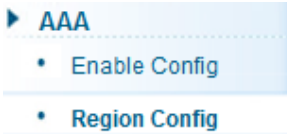

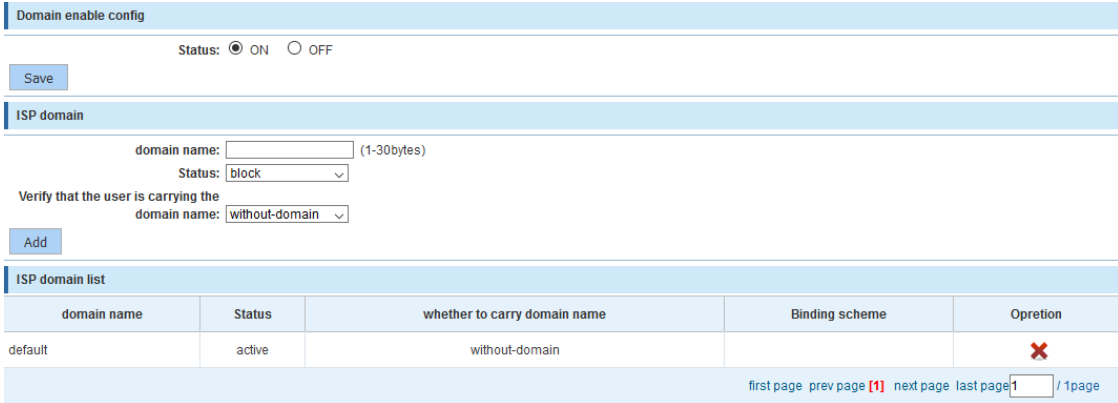

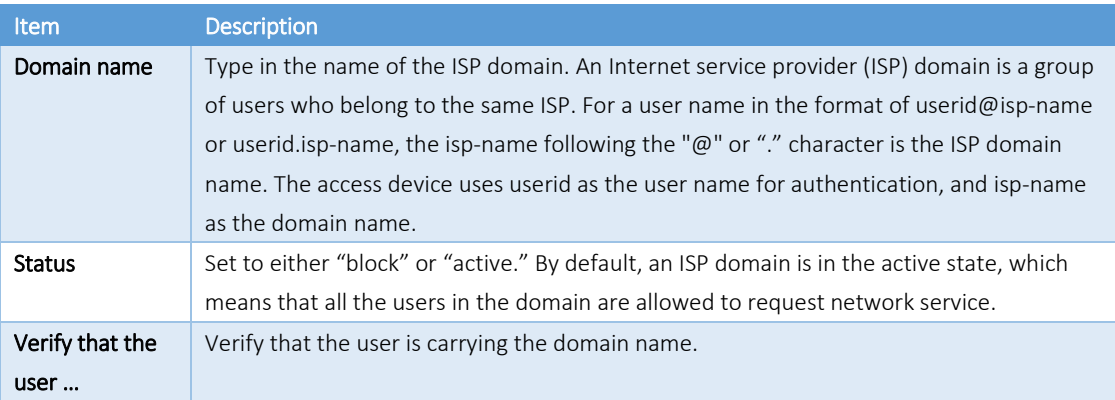

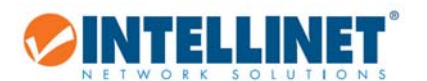

# *6.12.3 Server Config*

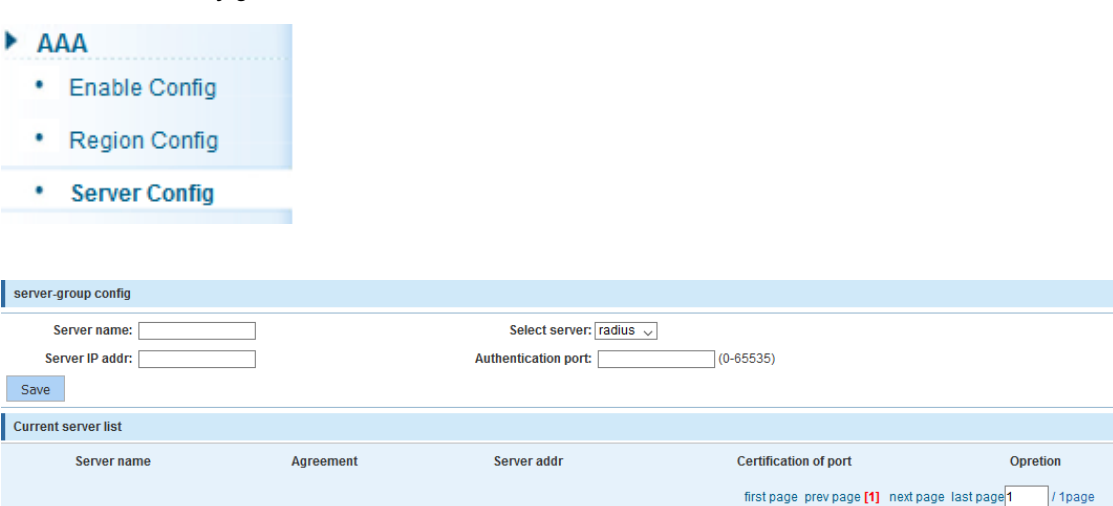

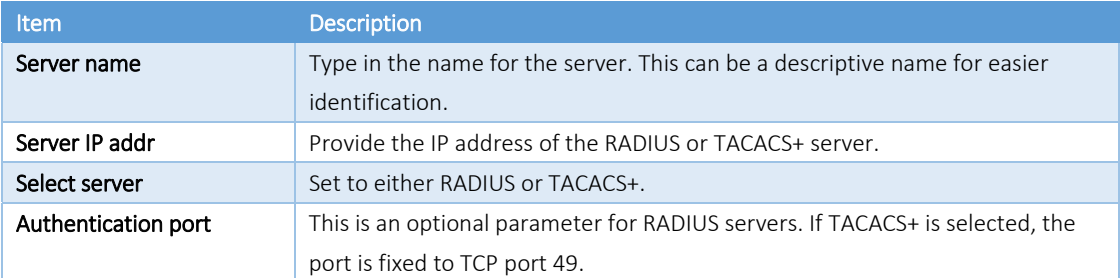

The screenshot below shows a RADIUS server that has been added to the configuration using the standard authentication port 1813 (UDP).

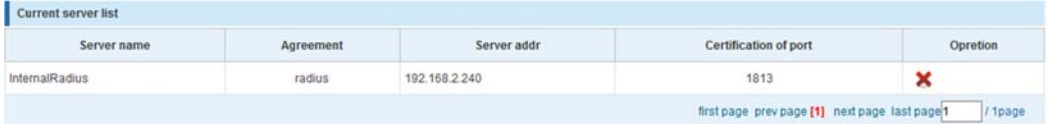

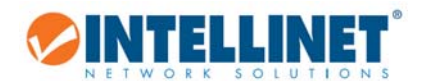

## *6.12.4 AAA Authentication*

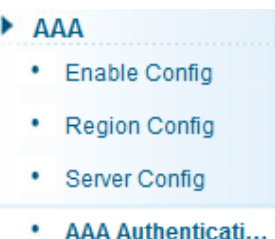

### 6.12.4.1 *Login Authentication*

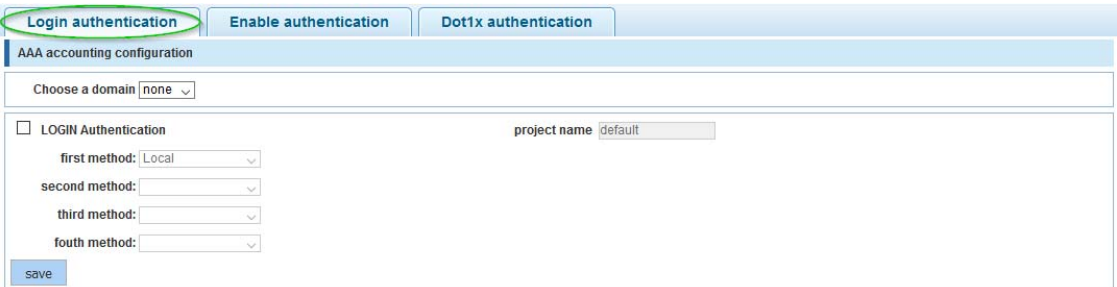

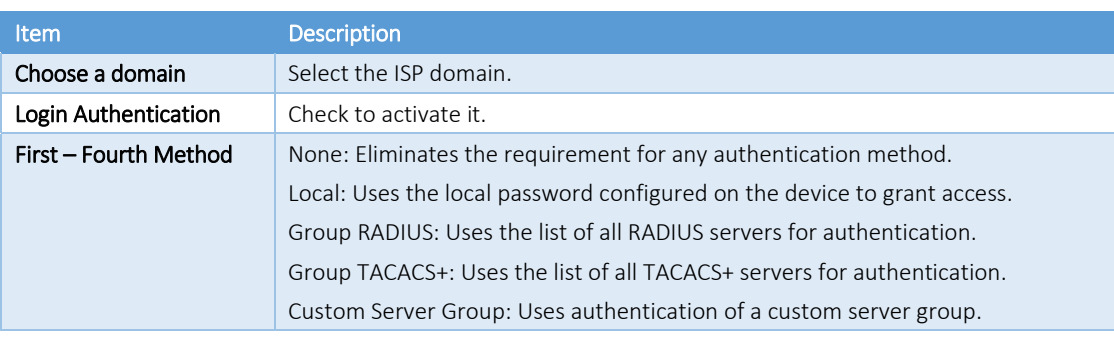

### 6.12.4.2 *Enable Authentication*

This page describes how to add, edit or delete enable authentication list settings (the "default" list cannot be deleted). The line combined to this list will authenticate a user who is issuing the "enable" command by one of the four methods in this list. If the first method fails, the next priority method will be tried to authenticate, and so on.

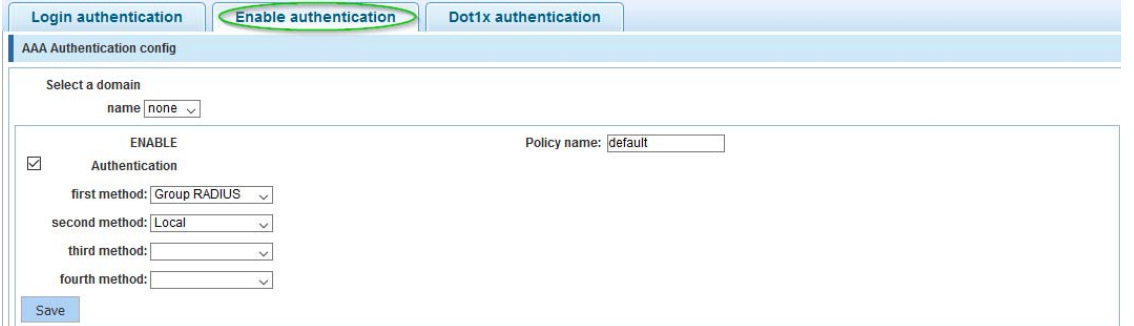

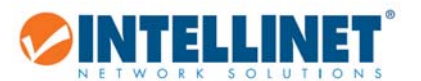

### 6.12.4.3 *Dot1x Authentication*

The 802.1x standard defines a client-server-based access control and authentication protocol that prevents unauthorized clients from connecting to a LAN through publicly accessible ports, unless they are properly authenticated. The authentication server authenticates each client connected to a switch port before making available any services offered by the switch or the LAN.

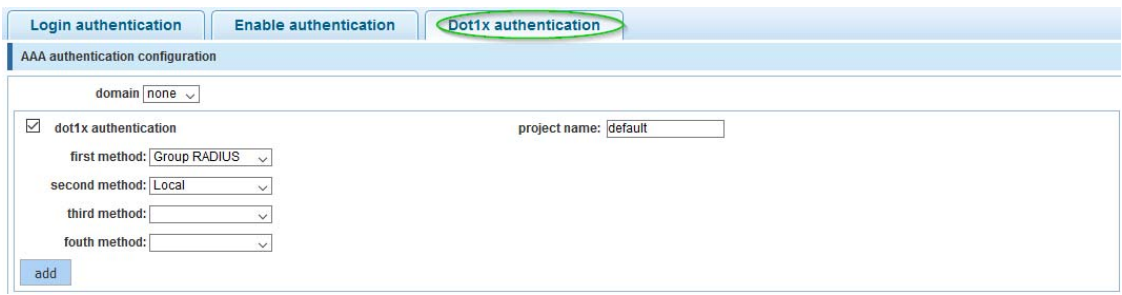

Note: If you activate this but have not configured any of the authentication methods (i.e., RADIUS) correctly, you will lose access to the Intellinet switch, and you may need to perform a hardware reset in order to re‐gain access to the web admin interface. See section 2.4.1 Front Panel.

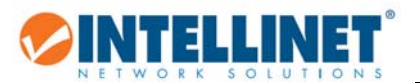

## **6.13 QOS – QUALITY OF SERVICE**

Quality of Service (QoS) is an advanced traffic prioritization feature that allows you to establish control over network traffic. QoS enables the assigning of various grades of network service to different types of traffic such as multi-media, video, protocol-specific, time critical and file-backup traffic. QoS reduces bandwidth limitations, delay, loss and jitter. It also provides increased reliability for delivery of data and allows for the prioritization certain applications across your network. Define exactly how you want the switch to treat selected applications and types of traffic.

Use QoS on your system to control a wide variety of network traffic by:

- Classifying traffic based on packet attributes.
- Assigning priorities to traffic (e.g., to set higher priorities to time-critical or business-critical applications).
- Applying security policy through traffic filtering.
- Providing predictable throughput for multimedia applications such as video conferencing or Voice over IP by minimizing delay and jitter.
- Improving performance for specific types of traffic and preserving performance as the amount of traffic grows.
- Reducing the need to constantly add bandwidth to the network.
- Managing network congestion.

### *6.13.1 QoS Rules*

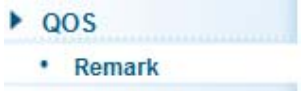

Despite the name "Remark" or "QoS Multi‐Label," this section actually allows you to create your Quality of Service rules.

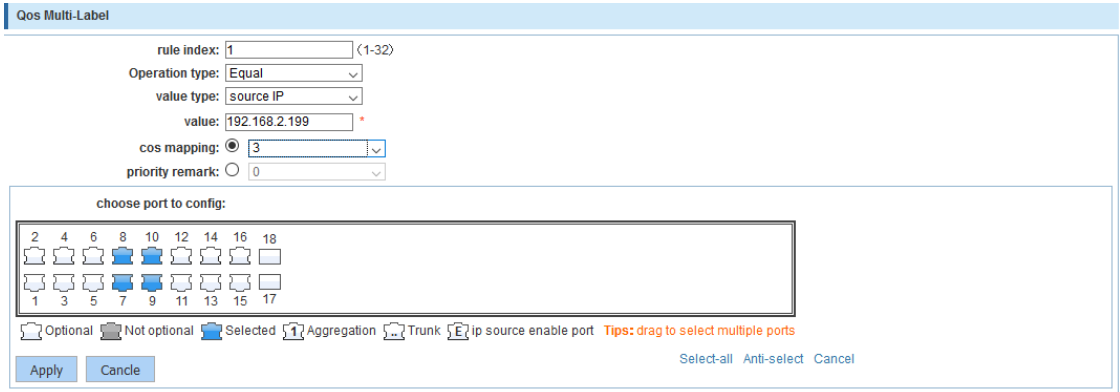

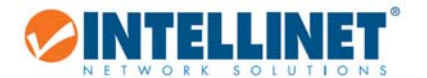

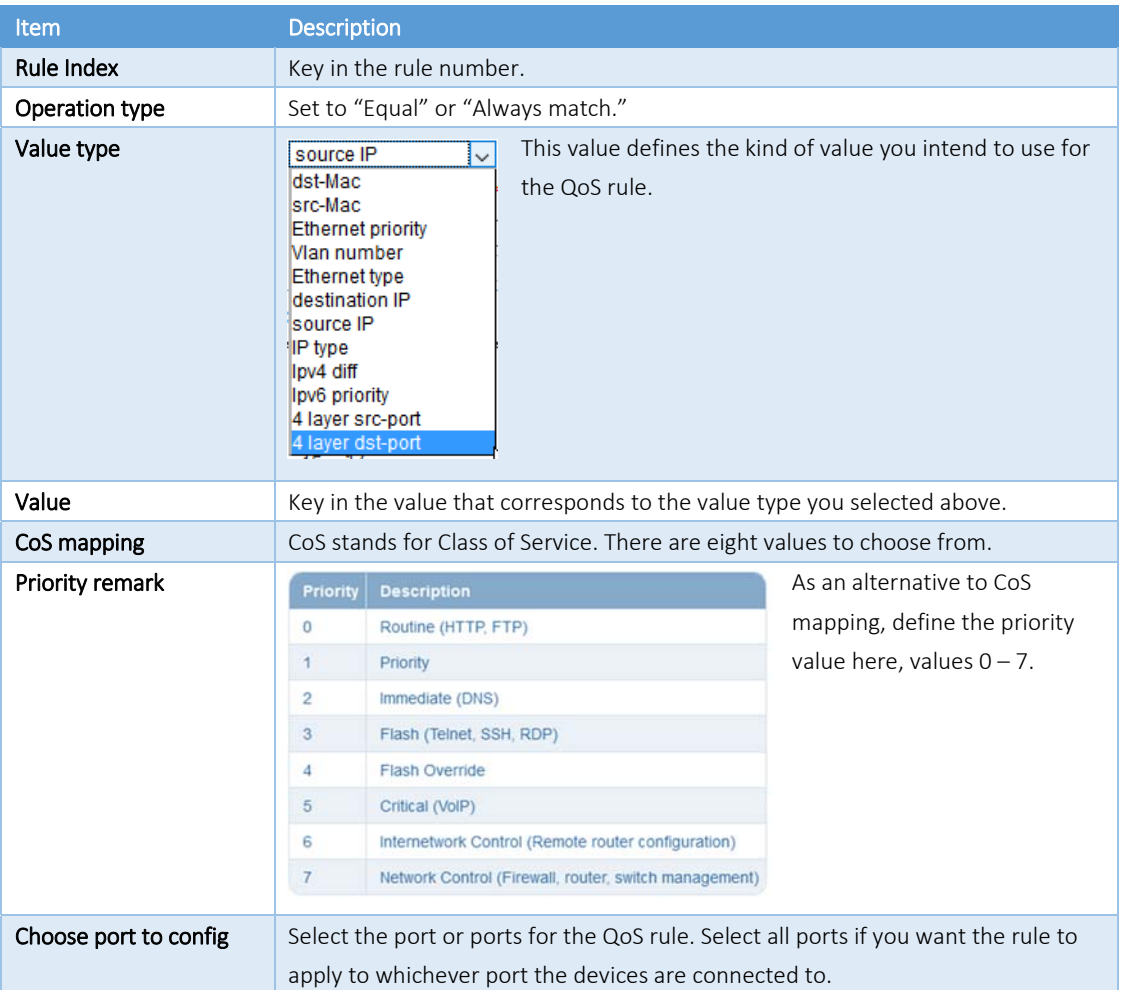

# *6.13.2 Queue Config*

- $\triangleright$  QOS • Remark
	- Queue Config

In this section, define which priority algorithm you wish the Intellinet switch to utilize.

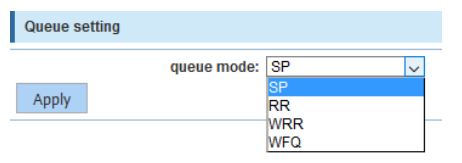

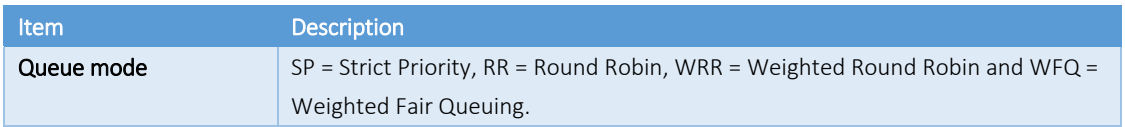

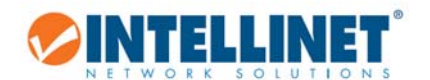

### *6.13.3 Queue Mapping*

 $\triangleright$  QOS • Remark • Queue Config \* Mapping the Que...

#### 6.13.3.1 *CoS‐Queue‐Map*

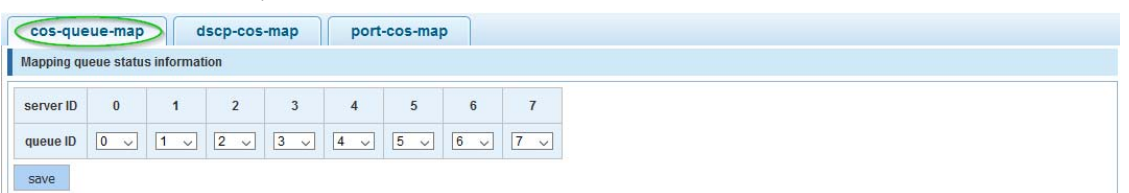

This page allows the network administrator to classify CoS settings to traffic queues. The server ID represents the CoS (Class of Server) ID.

#### 6.13.3.2 *DSCP‐CoS‐Map*

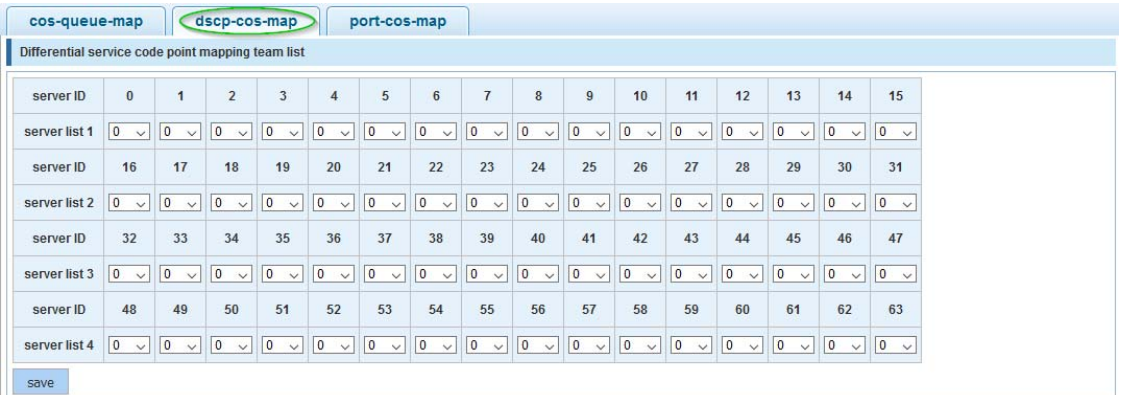

This allows network managers to determine the output queue that is assigned per a specific DSCP field. The DSCP field ID is represented by the server ID, and the QUEUE ID is listed as the server list on the screen.

#### 6.13.3.3 *Port‐CoS‐Map*

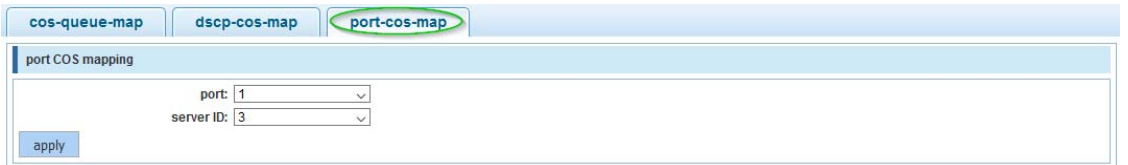

This page allows the network administrator to classify CoS settings to the 18 physical ports on the Intellinet switch. The server ID represents the CoS ID.

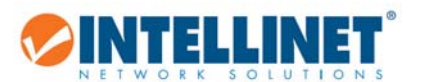

## **6.14 ADDRESS TABLE**

To switch data packets between LAN ports efficiently, the Intellinet switch maintains an address table. When the switch receives a frame, it associates the media access control (MAC) address of the sending network device with the LAN port on which it was received. In doing so, the switch drastically cuts down on unnecessary network traffic, because instead of flooding all LAN ports of the same VLAN with the information, it only sends it to the port where the recipient is connected.

## *6.14.1 Address Table Config*

- Addr Table
	- Address Table

## 6.14.1.1 *MAC Add & Delete*

The screen is divided into three sections.

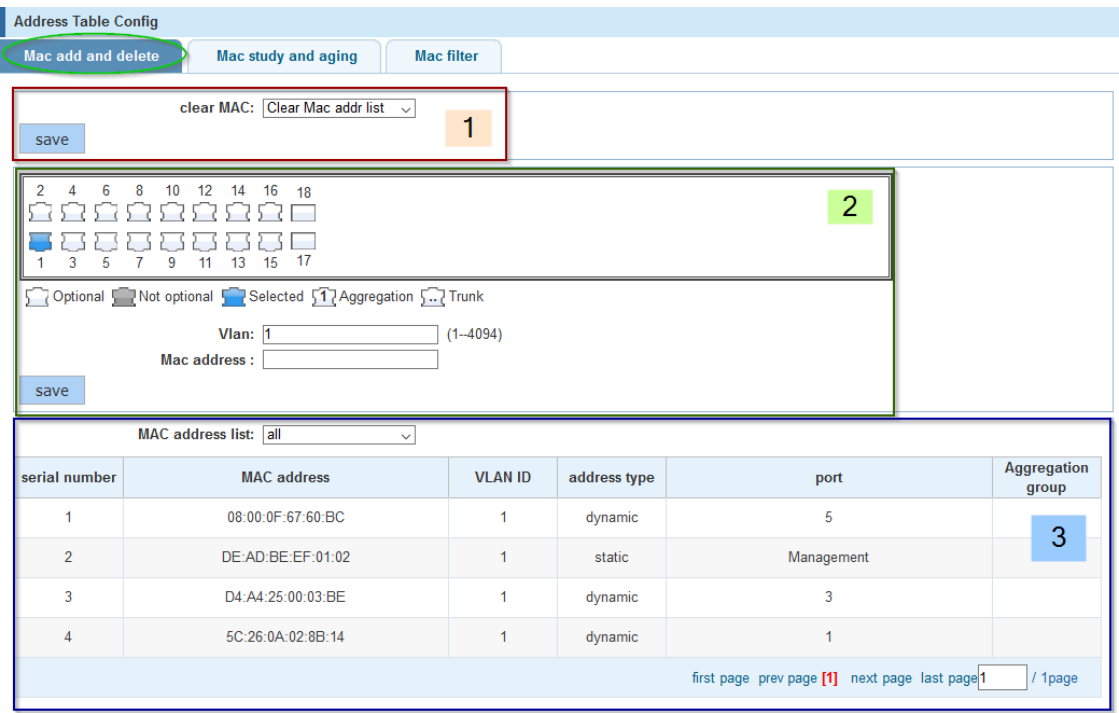

Section 1 ("clear Mac addr list") allows you to clear the MAC address table.

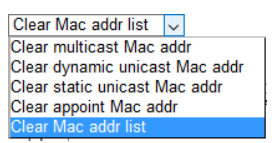

Section 2 can be used to manually enter a VLAN – MAC Address – Port pairing.

Section 3 displays all MAC addresses that are currently in the MAC address table.

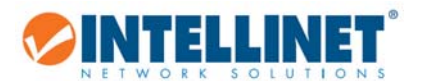

### 6.14.1.2 *MAC study & aging*

This section allows the network administrator to specify the maximum amount of MAC addresses that can be learned per port, the default interface maximum being 8191 addresses. Interface maximums cannot exceed the device maximum, which is also 8191.

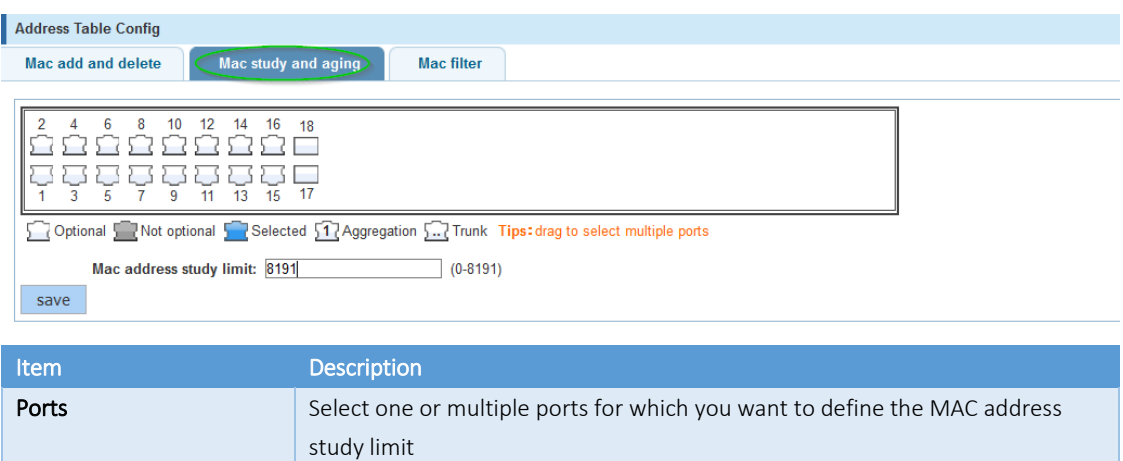

**MAC address study limit**  $Key$  in the maximum MAC address limit for the selected port(s).

The Intellinet switch also provides a mechanism to adjust the aging time for stored MAC addresses. The aging time controls how long the switch keeps storing the MAC address in the MAC address table. Every time a client sends or receives traffic, the aging time for the client's MAC address is reset. If there is no traffic for a MAC address in a time frame that exceeds the time defined in the aging time field, the MAC address is removed from the MAC address table. The default aging time is 300 seconds. Setting the value to "0" disables the aging time mechanism, which means that the MAC address table will keep the learned address until the switch is reset. Since the Intellinet switch has only finite space to hold MAC addresses, it is recommended to keep the aging time at or around the default value.

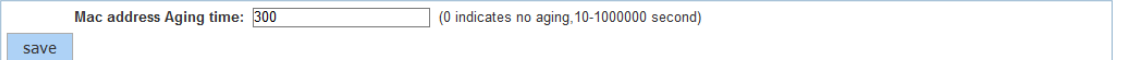

### 6.14.1.3 *MAC Filter*

With this feature the network administrator can prevent access to the network for selected MAC addresses and VLAN IDs (1 = default VLAN).

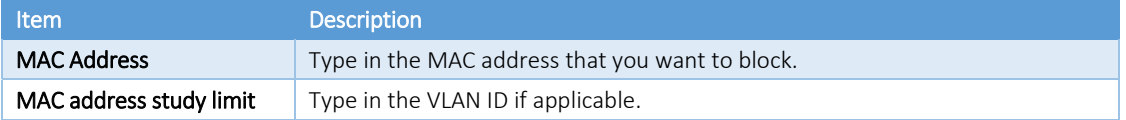

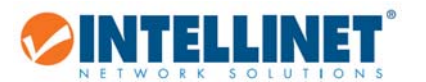

## **6.15 SNMP**

Simple Network Management Protocol (SNMP) is an OSI Layer 7 (Application Layer) designed specifically for managing and monitoring network devices. SNMP enables network management stations to read and modify the settings of gateways, routers, switches and other network devices. Use SNMP to configure system features for proper operation, monitor performance and detect potential problems in the switch, switch group or network.

## *6.15.1 SNMP Config*

 $\blacktriangleright$  SNMP • Snmp Config

Activate or deactivate SNMP.

#### 6.15.1.1 *Community Config*

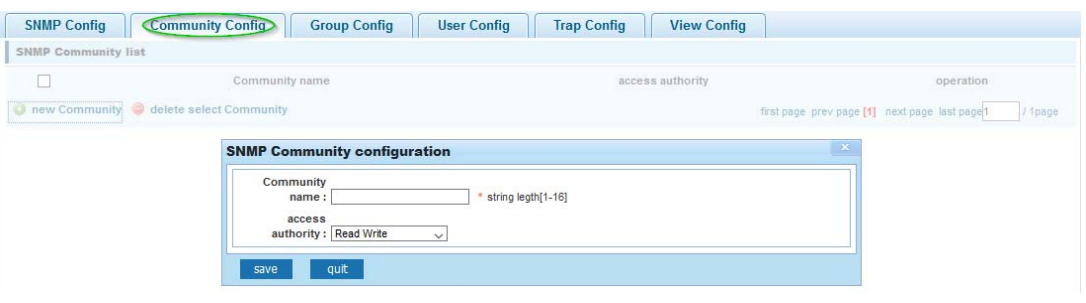

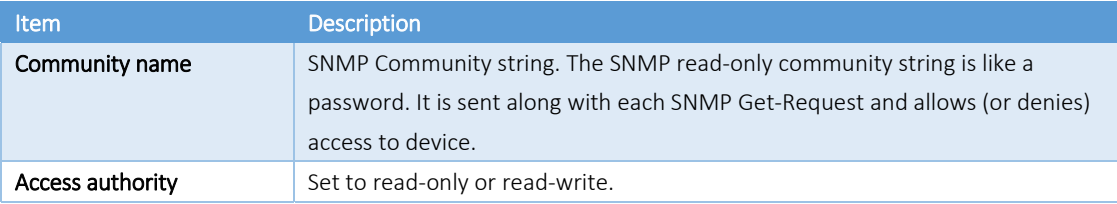
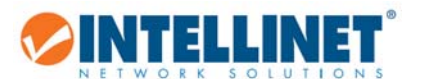

## 6.15.1.2 *Group Config*

The Intellinet switch uses a view‐based access control model that allows the network administrator to configure the access privileges granted to a group.

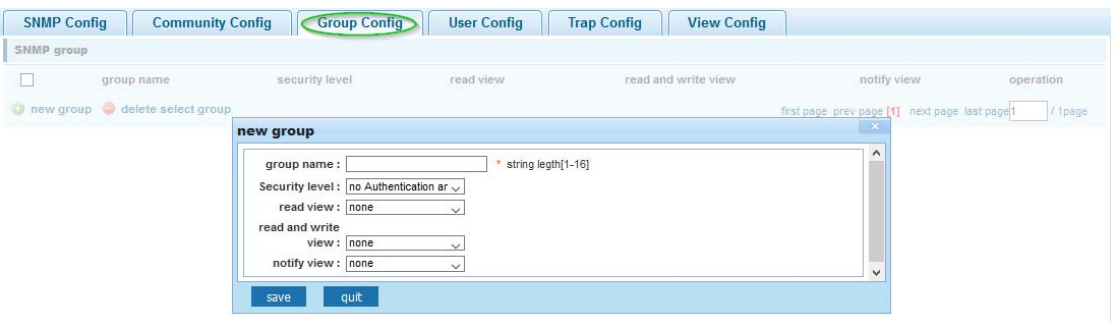

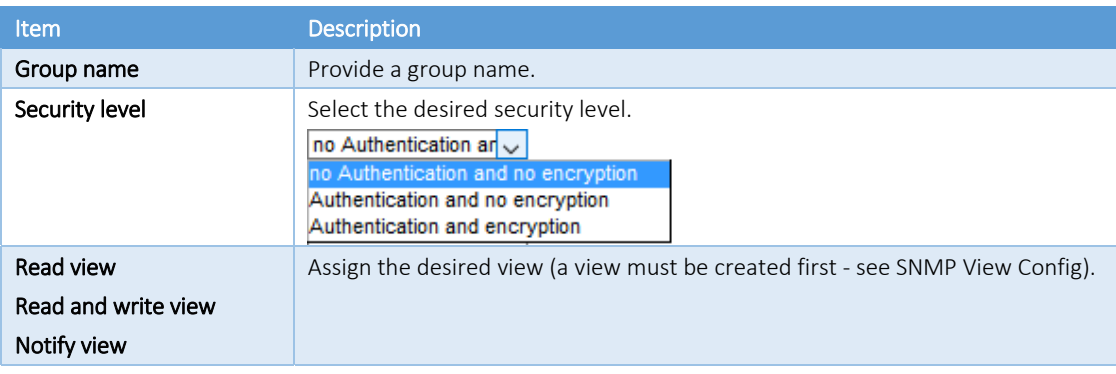

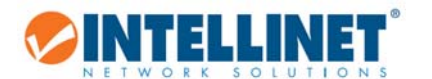

# 6.15.1.3 *User Config*

This section allows setting up SNMP users and assigning them to an SNMP group.

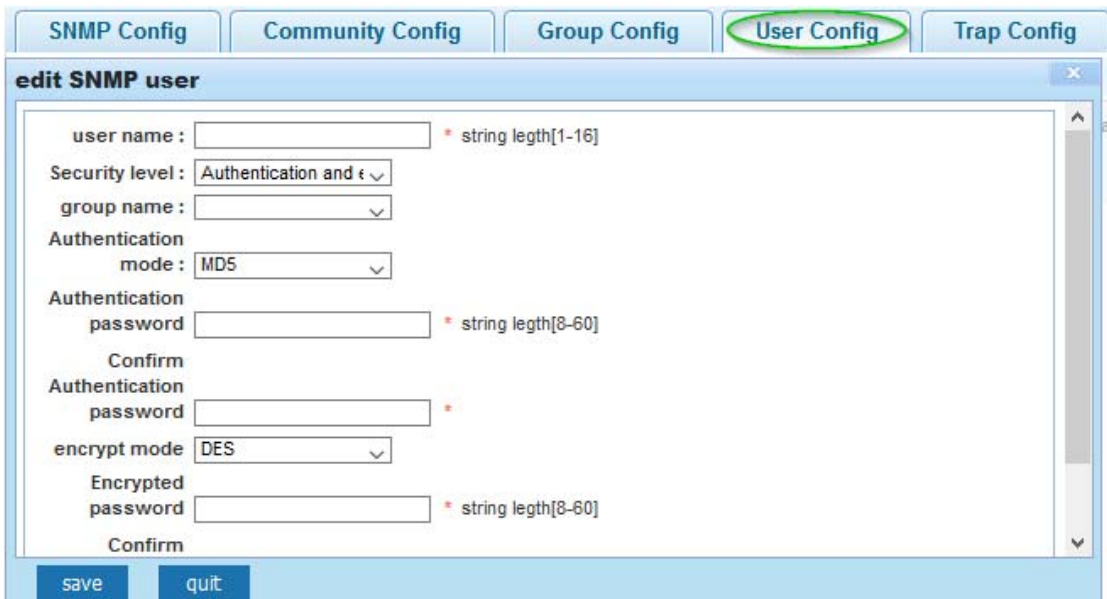

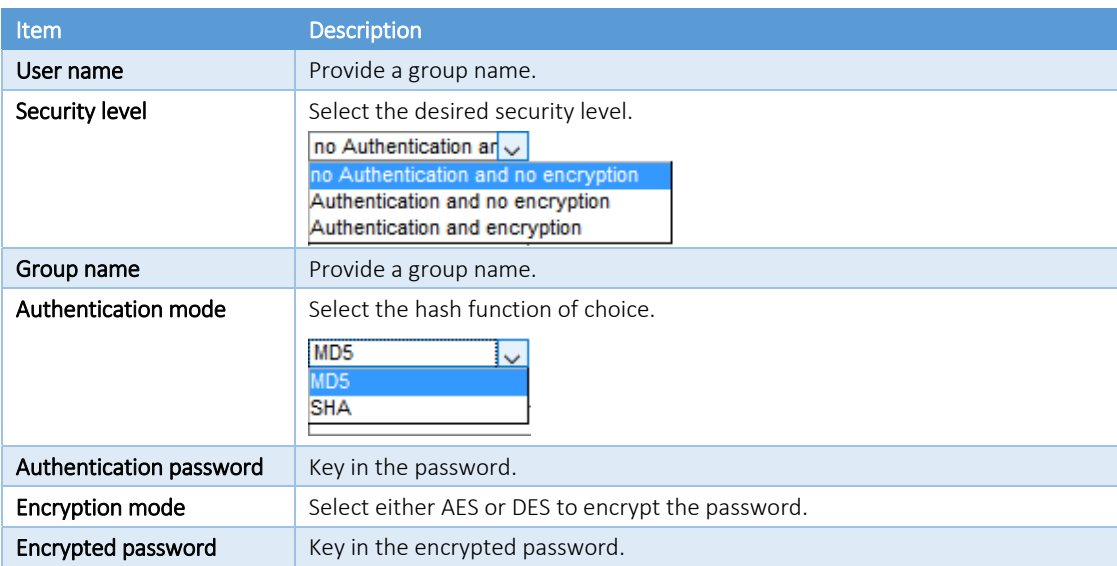

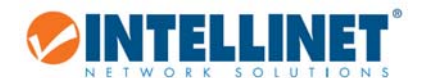

# 6.15.1.4 *Trap Config*

SNMP traps are alerts generated by agents on a managed device.

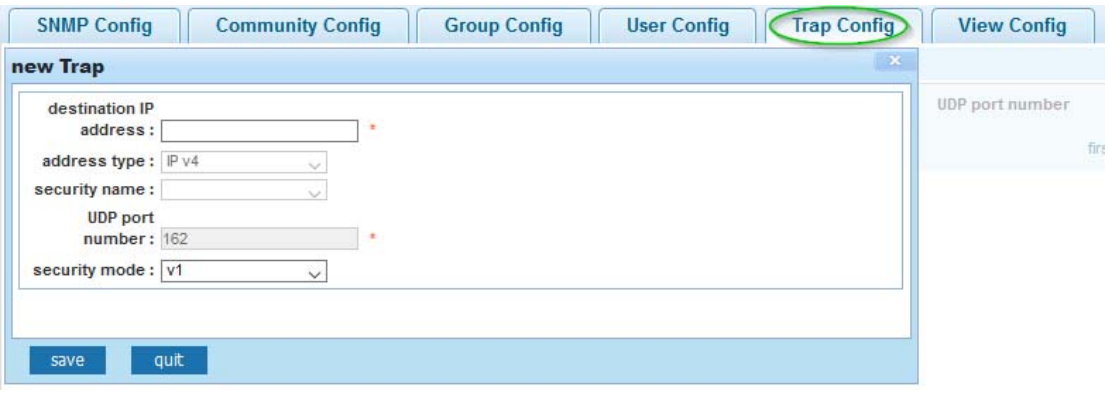

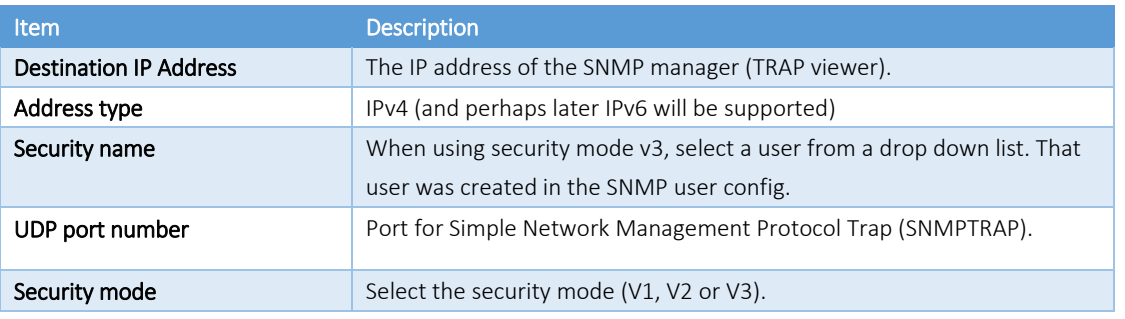

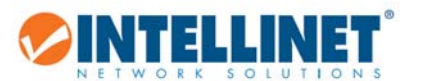

#### 6.15.1.5 *View Config*

SNMPv3 defines the concept of Management Information Base (MIB) views in RFC 3415, View‐based Access Control Model (VACM) for SNMP. MIB views provide an agent better control over who can access specific branches and objects within its MIB tree. A view consists of a name and a collection of SNMP object identifiers, which are either explicitly included or excluded. Once defined, a view is then assigned to an SNMP group ‐ see SNMP Group Config.

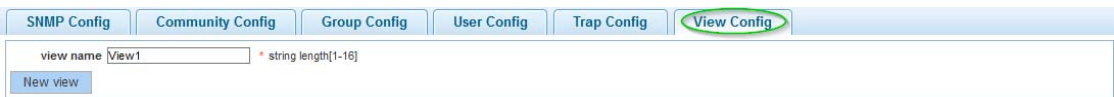

Once a view has been created, create a rule for the view.

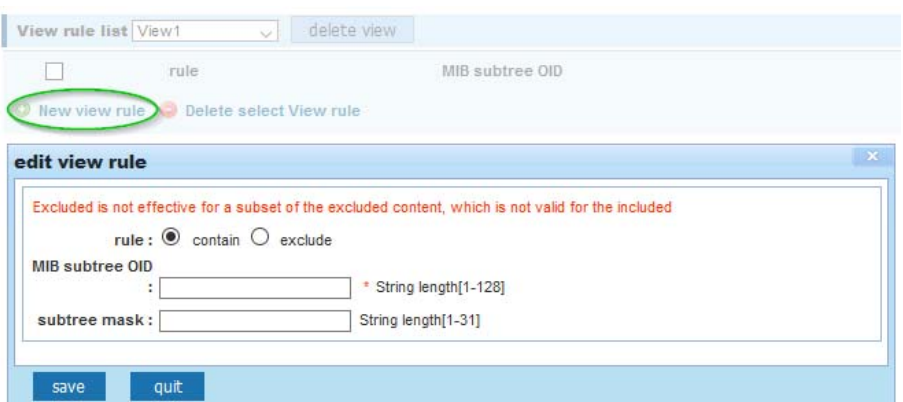

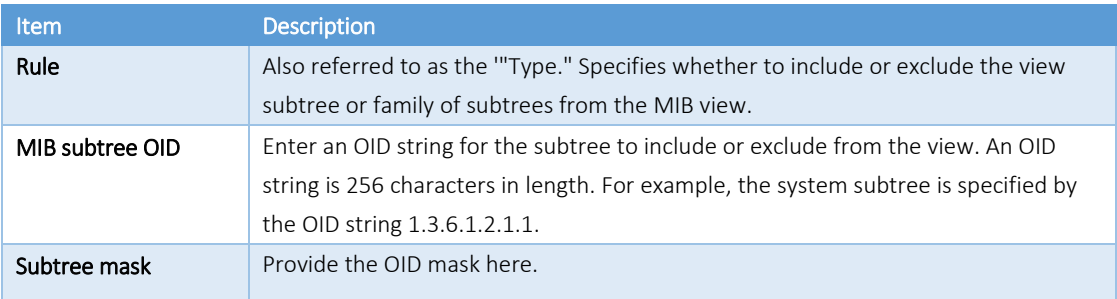

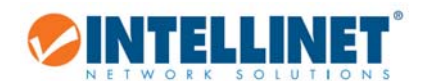

## *6.15.2 RMON Config*

- $\blacktriangleright$  SNMP
- · Snmp Config
- Rmon Config

Remote Monitoring (RMON) is a standard monitoring specification that enables various network monitors and console systems to exchange network‐monitoring data. RMON is the most important expansion of the standard SNMP. RMON is a set of MIB definitions used to define standard network monitor functions and interfaces, enabling the communication between SNMP management terminals and remote monitors. RMON provides a highly efficient method to monitor actions inside the subnets.

MID of RMON consists of 10 groups. The Intellinet 16‐Port Gigabit Ethernet PoE+ Web‐Managed Switch supports the most frequently used groups 1, 2, 3 and 9:

- Statistics: Collects Ethernet, Fast Ethernet, and Gigabit Ethernet statistics on an interface.
- History: Collects a history group of statistics on Ethernet, Fast Ethernet, and Gigabit Ethernet interfaces for a specified polling interval.
- Alarm: Monitors a specific MIB object for a specified interval, triggers an alarm at a specified value (rising threshold), and resets the alarm at another value (falling threshold). Alarms can be used with events; the alarm triggers an event, which can generate a log entry or an SNMP trap.
- Event: Determines the action to take when an event is triggered by an alarm. The action can be to generate a log entry or an SNMP trap.

RMON is specified as part of the MIB in RFC1757 as an extension of the SNMP.

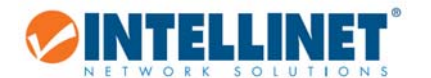

## 6.15.2.1 *Statistics Group*

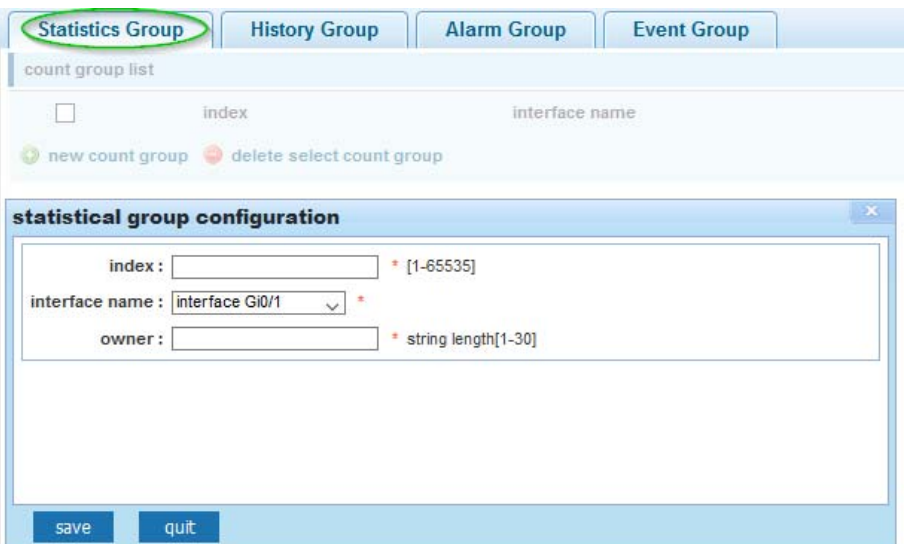

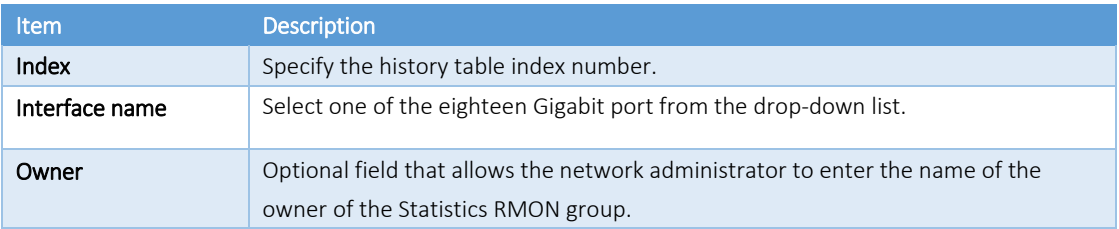

## 6.15.2.2 *History Group*

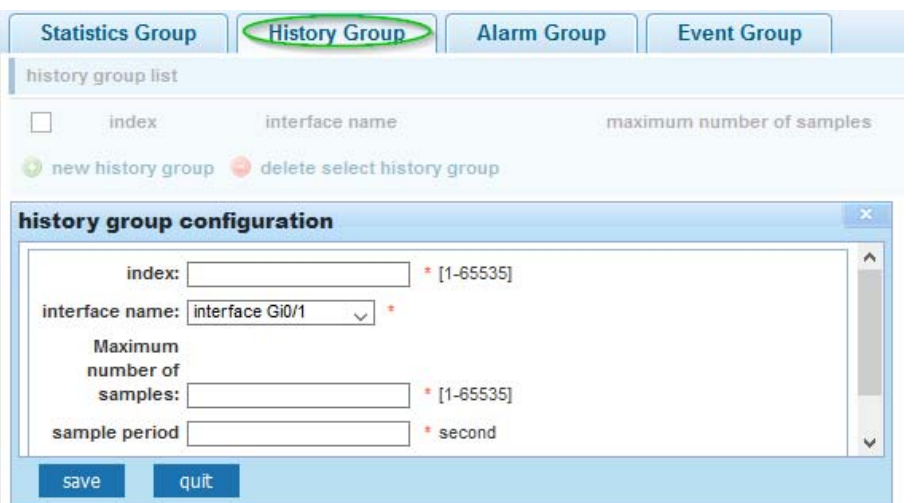

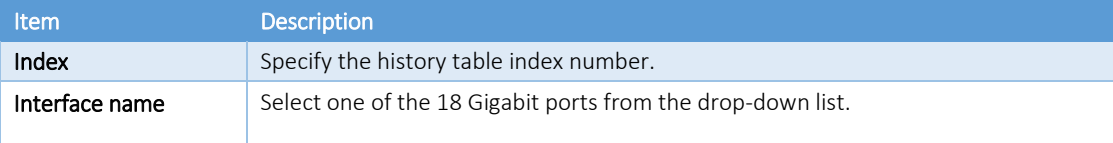

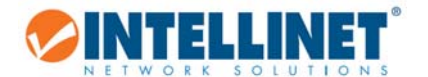

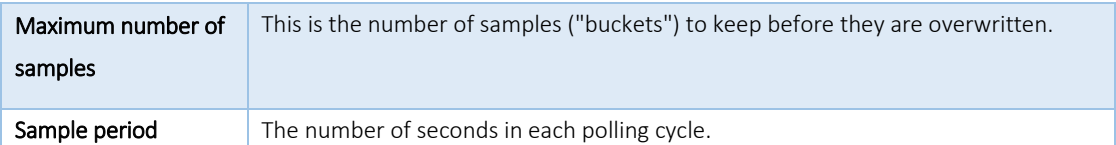

### 6.15.2.3 *Alarm Group*

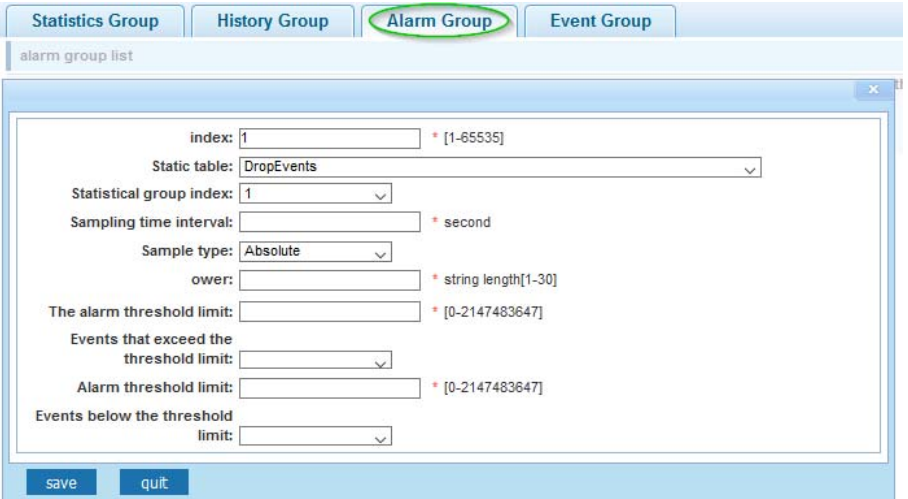

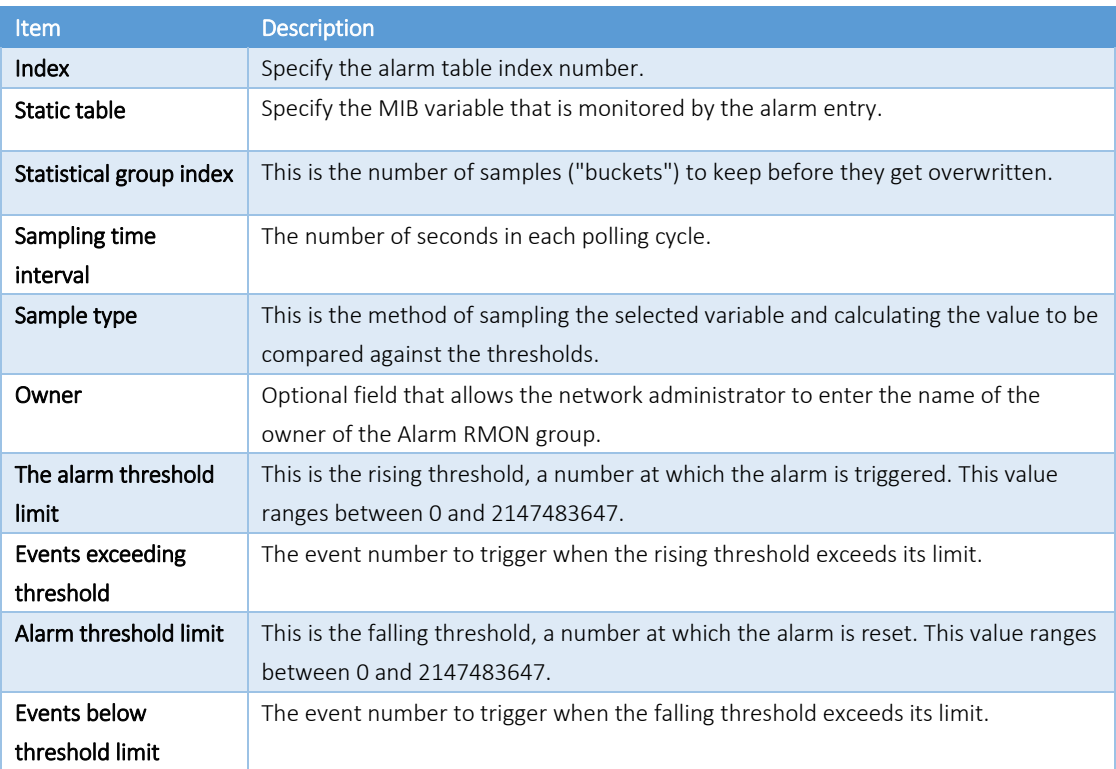

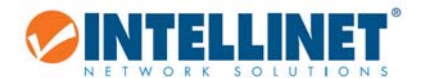

# 6.15.2.4 *Event Group*

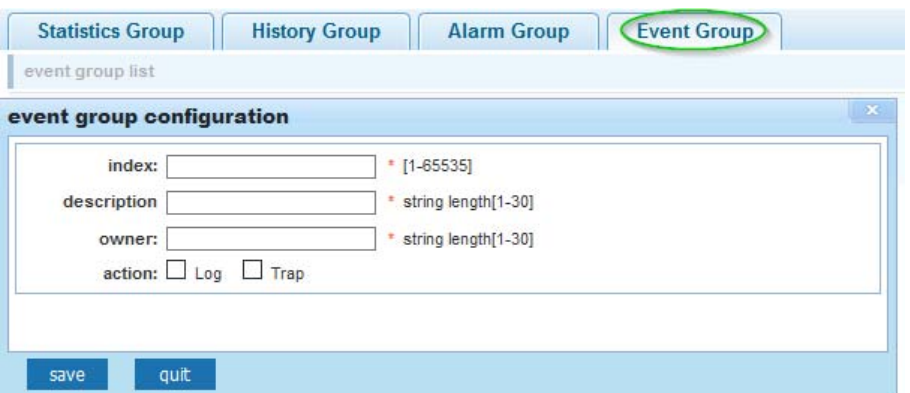

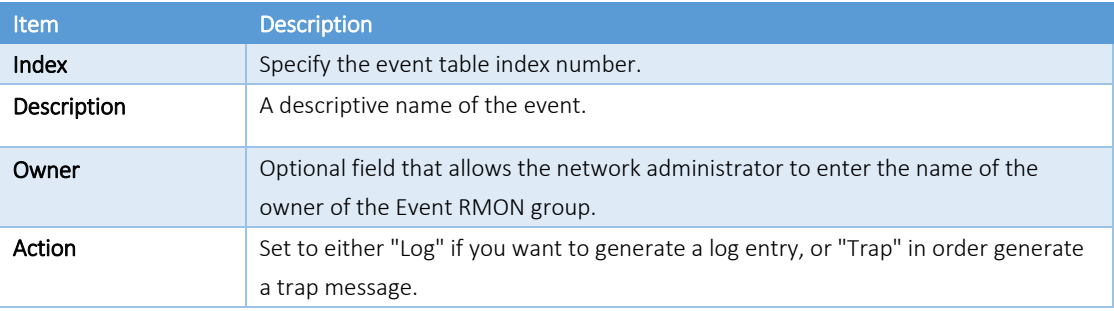

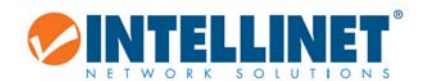

# **6.16 SYSTEM**

# *6.16.1 System Config*

# ▶ SYSTEM

\* System Config

## 6.16.1.1 *System Settings*

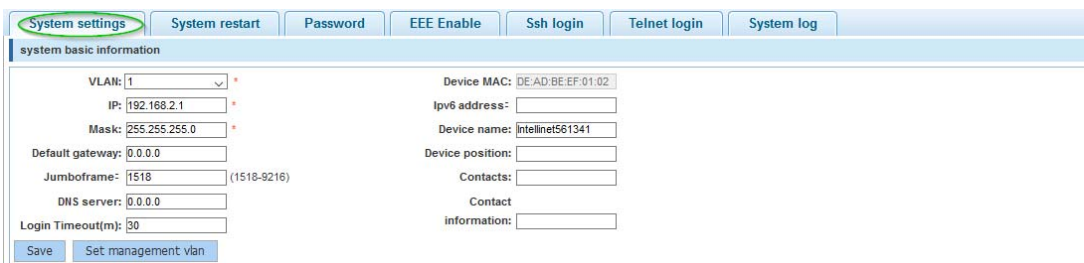

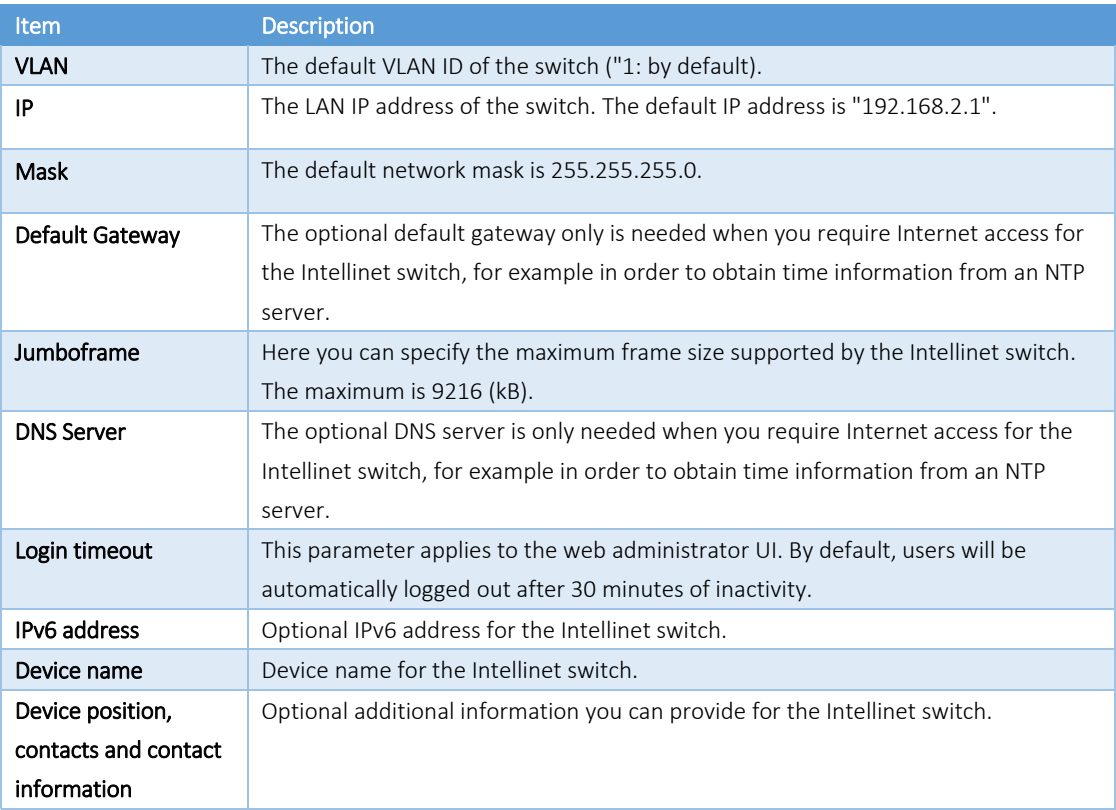

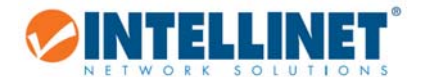

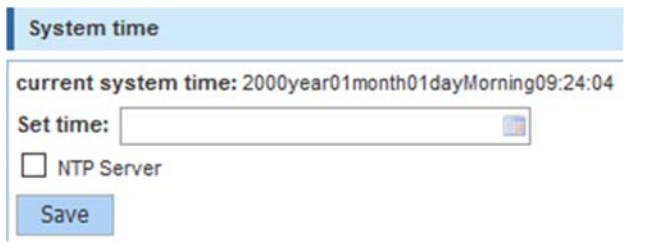

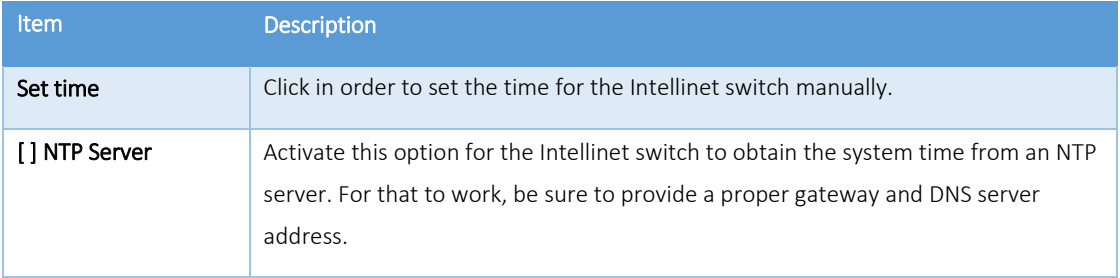

### 6.16.1.2 *System Restart*

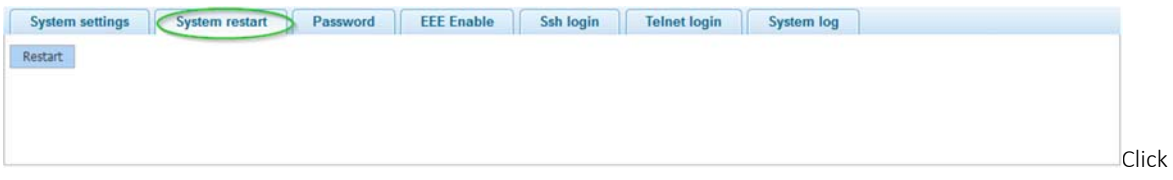

"Restart" in order to have the Intellinet switch perform a system restart.

#### 6.16.1.3 *Password*

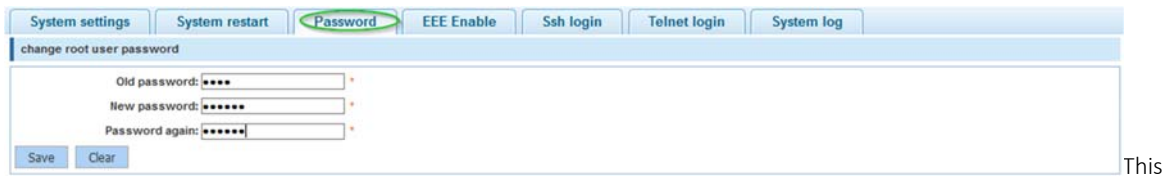

screen allow you to change the administrator password. The default password is "1234".

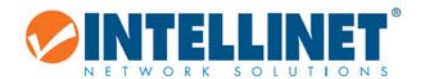

#### 6.16.1.4 *EEE Enable*

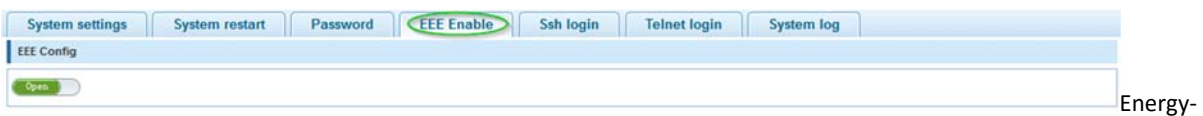

Efficient Ethernet (EEE) is a set of enhancements to the twisted-pair and backplane Ethernet family of computer networking standards that allow for less power consumption during periods of low data activity. The intention was to reduce power consumption by 50% or more, while retaining full compatibility with existing equipment. The Institute of Electrical and Electronics Engineers (IEEE), through the IEEE 802.3az task force, developed the standard. EEE works by powering down circuits when there is no traffic.

When a port is powered down to save power, the outgoing traffic is stored in a buffer until the port is powered up again. Using this technique, more power can be saved if the traffic can be buffered up until a large burst of traffic can be transmitted. Keep in mind that buffering traffic will give some latency in the traffic.

Should you encounter problems related to EEE (e.g., related to auto negotiation), disable EEE support and the Intellinet switch will no longer use it.

#### 6.16.1.5 *SSH Login*

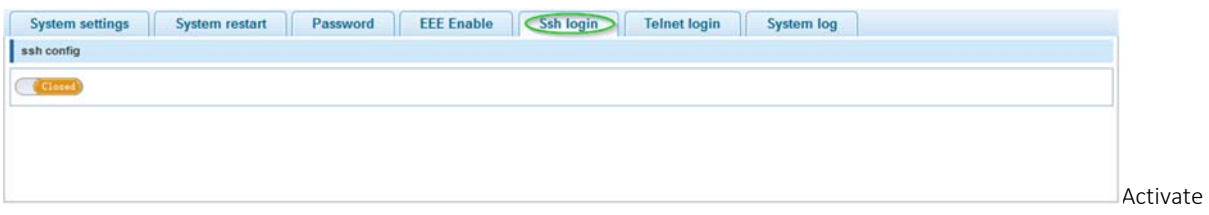

SSH support by setting the SSH CONFIG to "OPEN".

#### 6.16.1.6 *Telnet Login*

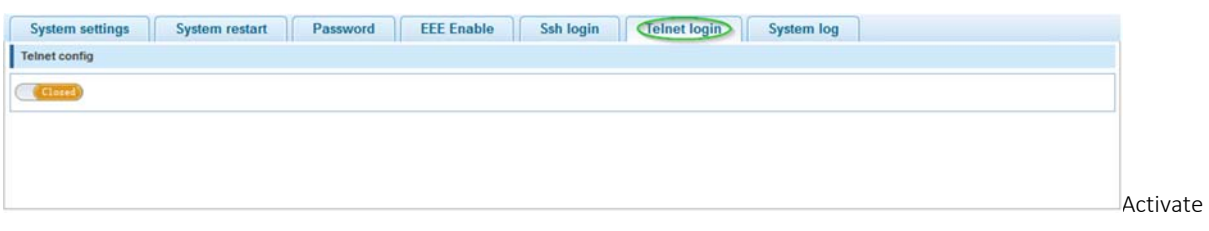

Telnet support by setting the TELNET CONFIG to "OPEN".

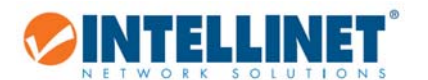

# 6.16.1.7 *System Log*

The Intellinet PoE switch can create a history log of important events. These logs can be stored either in the switch's own memory or on a remote Syslog server. In order to utilize the logging service, you must first enable it.

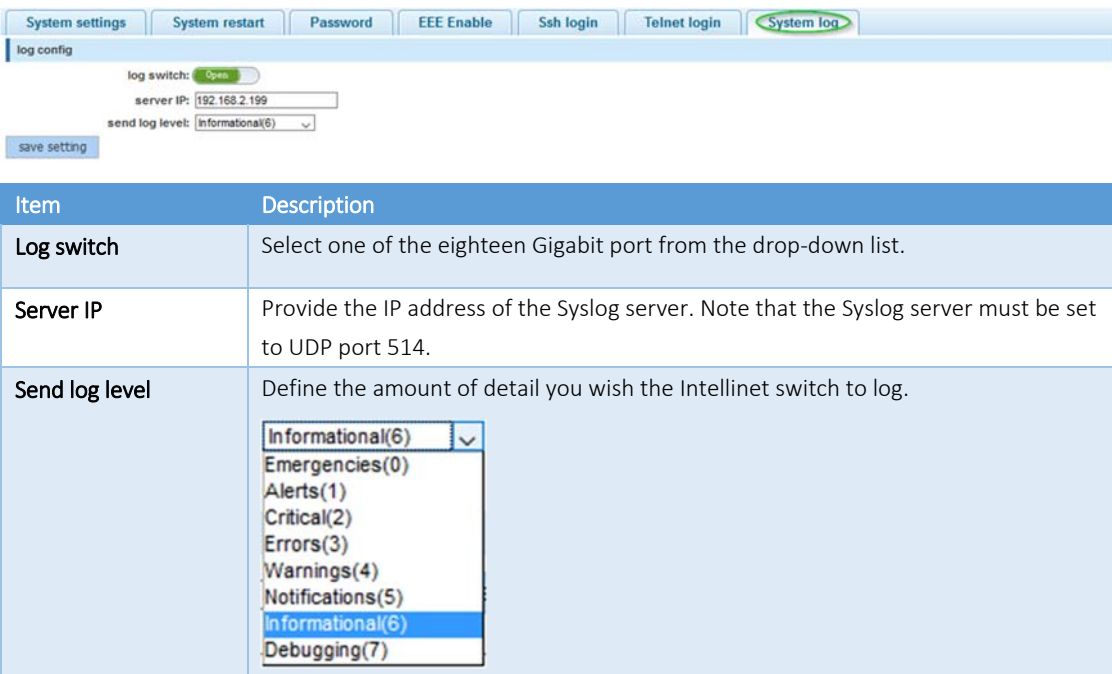

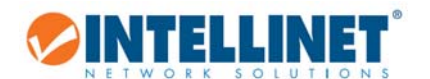

## *6.16.2 System Update*

SYSTEM • System Config • System Update

Intellinet may release a new firmware for this switch proving new functions and perhaps bug fixes. Install the new firmware on this screen. Should a new firmware be made available, it will be available at http://intellinet‐ network.com/search?q=561341.

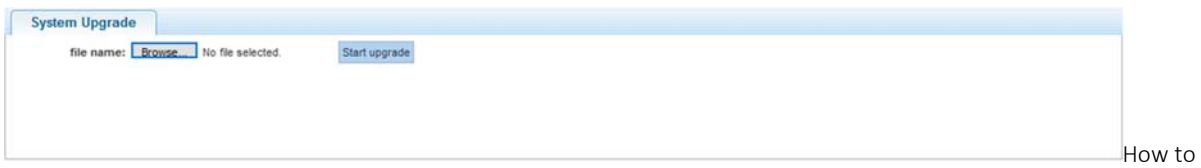

install the new firmware:

- 1. Download the firmware from the web site.
- 2. If the firmware is a compressed file such as RAR, 7Z or ZIP, uncompress the file first, before it can be installed on the Intellinet switch.
- 3. The correct file extension for the firmware is ".bix".
- 4. Click "Browse" and select the ".bix" file from your computer's HDD.
- 5. Click "Start Upgrade".
- 6. Confirm your decision by clicking OK. The upgrade will now begin.
- 7. Hope that there won't be a power outage during the next 3 minutes.

رماني Uploading the firmware...

بان The device will automatically restart after this operation, please wait

Note that if you still see the message above after 5 minutes, open a new browser window and re‐connect to the IP address of the Intellinet switch (default = http://192.168.2.1).

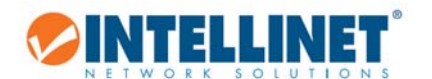

## *6.16.3 Configuration Management*

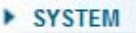

- System Config
- System Update
- Config Manage...

### 6.16.3.1 *Config Export and Import*

This function allows for backing‐up and restoring the configuration data of the Intellinet switch.

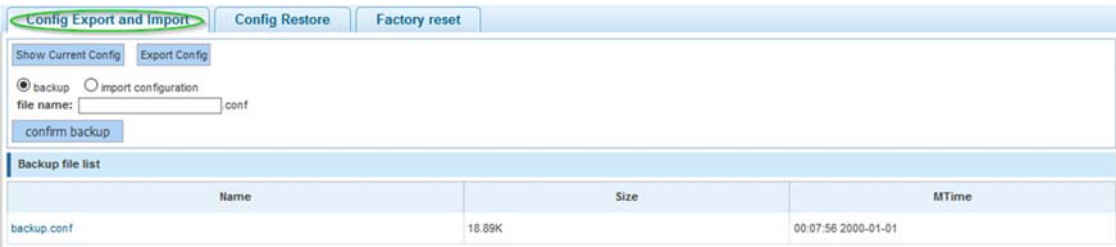

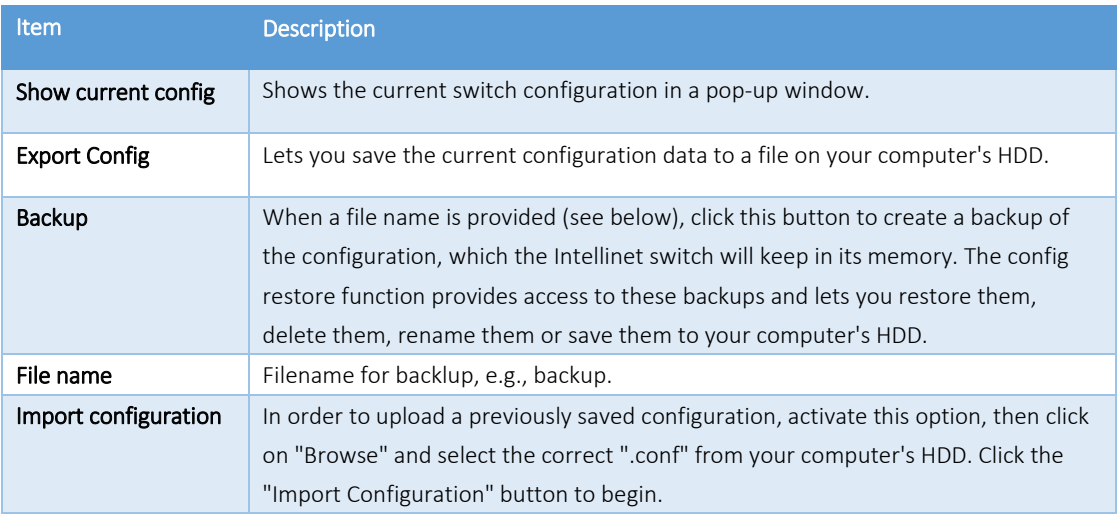

## 6.16.3.2 *Config Restore*

The config restore function provides access to backups that were created previously in order to restore them, delete them, rename them or save them to your computer's HDD.

#### 6.16.3.3 *Factory Reset*

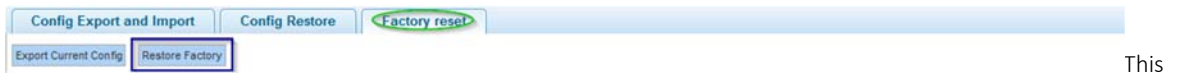

feature allows for restoring all settings to factory default values. If you're locked out from configuring the switch and have lost access to the web admin interface, reinstate the factory default settings by pressing the reset button on the front of the switch for 20 seconds.

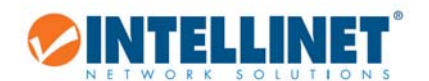

### *6.16.4 Config Save*

- > SYSTEM
	- System Config
	- System Update .
	- Config Management
- Config Save

The Intellinet 16-Port Gigabit Ethernet PoE+ Web-Managed Switch provides a myriad of configuration options, many of which are designed for experienced network administrators and aren't easy to configure. It would be a real shame if all the configuration data was lost after a power failure or after the switch was restarted. In order to make the configuration permanent, it needs to be saved.

Save settings

## *6.16.5 User Accounts*

- ▶ SYSTEM
	- System Config
	- System Update
	- Config Managem...
	- Config Save
	- User Accounts

This page is designed to configure user accounts. A user account that does not have administrator rights can only monitor the main status information of the Intellinet switch, but cannot make any changes to the configuration.

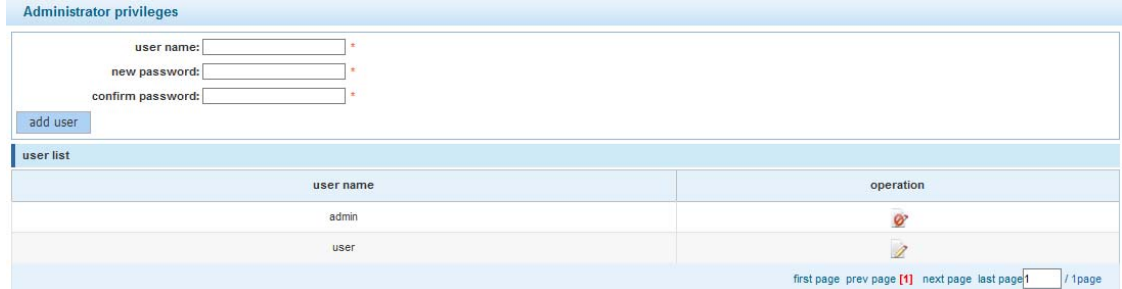

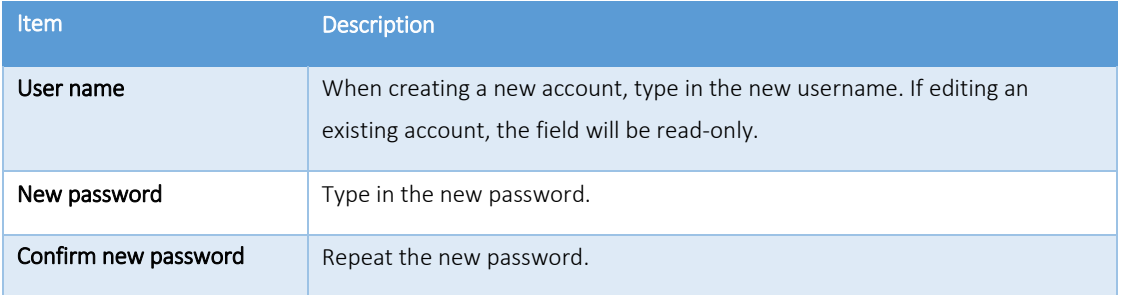

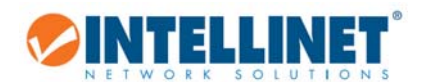

# *6.16.6 Information Collect*

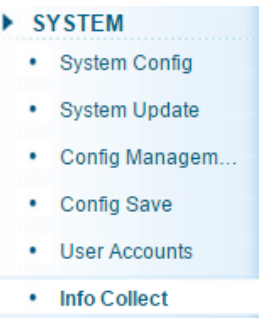

Click on the  $\overline{\text{Collect}}$  button create a file that contains the configuration data of the Intellinet switch. A few seconds later, you will be asked to open or save the file (or whatever web browser default action for unknown files is in place on your system). This information can be useful when it comes to troubleshooting technical problems.

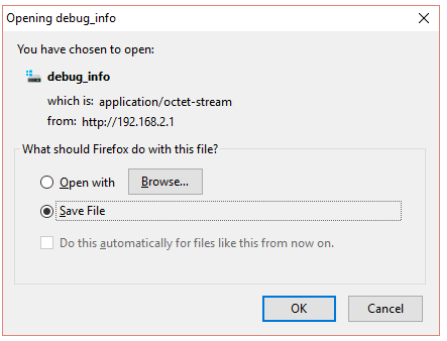

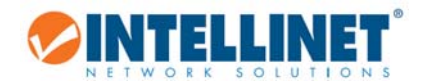

# **7 WARRANTY**

Deutsch - Garantieinformationen finden Sie hier unter intellinetnetwork.com/warranty.

English ‐ For warranty information, go to intellinetnetwork.com/warranty.

Español ‐ Si desea obtener información sobre la garantía, visite intellinetnetwork.com/warranty.

Français ‐ Pour consulter les informations sur la garantie, rendezvous à l'adresse intellinetnetwork.com/warranty.

Italiano ‐ Per informazioni sulla garanzia, accedere a intellinetnetwork.com/warranty.

Polski ‐ Informacje dotyczące gwarancji znajdują się na stronie intellinetnetwork.com/warranty.

México ‐ Póliza de Garantía Intellinet — Datos del importador y responsable ante el consumidor IC Intracom México, S.A.P.I. de C.V. • Av. Interceptor Poniente # 73, Col. Parque Industrial La Joya, Cuautitlan Izcalli, Estado de México, C.P. 54730, México. • Tel. (55)1500‐4500

La presente garantía cubre los siguientes productos contra cualquier defecto de fabricación en sus materiales y mano de obra.

A. Garantizamos cámaras IP y productos con partes móviles por 3 años.

- B. Garantizamos los demás productos por 5 años (productos sin partes móviles), bajo las siguientes condiciones:
- 1. Todos los productos a que se refiere esta garantía, ampara su cambio físico, sin ningún cargo para el consumidor.

 2. El comercializador no tiene talleres de servicio, debido a que los productos que se garantizan no cuentan con reparaciones, ni refacciones, ya que su garantía es de cambio físico.

 3. La garantía cubre exclusivamente aquellas partes, equipos o sub‐ensambles que hayan sido instaladas de fábrica y no incluye en ningún caso el equipo adicional o cualesquiera que hayan sido adicionados al mismo por el usuario o distribuidor.

Para hacer efectiva esta garantía bastará con presentar el producto al distribuidor en el domicilio donde ue adquirido o en el domicilio de IC Intracom México, S.A.P.I. de C.V., junto con los accesorios contenidos n su empaque, acompañado de su póliza debidamente llenada y sellada por la casa vendedora indispensable el sello y fecha de compra) donde lo adquirió, o bien, la factura o ticket de compra original donde se mencione claramente el modelo, numero de serie (cuando aplique) y fecha de adquisición. Esta garantía no es válida en los siguientes casos: Si el producto se hubiese tilizado en condiciones distintas a las normales; si el producto no ha sido operado conforme a los instructivos de uso; o si el producto ha sido alterado o tratado de ser reparado por el consumidor o terceras personas.

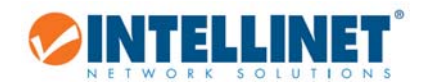

# **8 COPYRIGHT**

Copyright ©2015 IC Intracom. All rights reserved. No part of this publication may be reproduced, transmitted, transcribed, stored in a retrieval system, or translated into any language or computer language, in any form or by any means, electronic, mechanical, magnetic, optical, chemical, manual or otherwise, without the prior written permission of this company

This company makes no representations or warranties, either expressed or implied, with respect to the contents hereof and specifically disclaims any warranties, merchantability or fitness for any particular purpose. Any software described in this manual is sold or licensed "as is". Should the programs prove defective following their purchase, the buyer (and not this company, its distributor, or its dealer) assumes the entire cost of all necessary servicing, repair, and any incidental or consequential damages resulting from any defect in the software. Further, this company reserves the right to revise this publication and to make changes from time to time in the contents thereof without obligation to notify any person of such revision or changes.

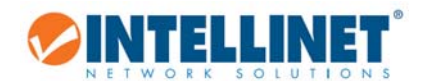

# **9 FEDERAL COMMUNICATION COMMISSION INTERFERENCE STATEMENT**

This equipment has been tested and found to comply with the limits for a Class B digital device, pursuant to Part 15 of FCC Rules. These limits are designed to provide reasonable protection against harmful interference in a residential installation. This equipment generates, uses, and can radiate radio frequency energy and, if not installed and used in accordance with the instructions, may cause harmful interference to radio communications. However, there is no guarantee that interference will not occur in a particular installation. If this equipment does cause harmful interference to radio or television reception, which can be determined by turning the equipment off and on, the user is encouraged to try to correct the interference by one or more of the following measures:

- 1. Reorient or relocate the receiving antenna.
- 2. Increase the separation between the equipment and receiver.
- 3. Connect the equipment into an outlet on a circuit different from that to which the receiver is connected.
- 4. Consult the dealer or an experienced radio technician for help.

#### FCC Caution

This device and its antenna must not be co-located or operating in conjunction with any other antenna or transmitter. This device complies with Part 15 of the FCC Rules. Operation is subject to the following two conditions: (1) this device may not cause harmful interference, and (2) this device must accept any interference received, including interference that may cause undesired operation. Any changes or modifications not expressly approved by the party responsible for compliance could void the authority to operate equipment.

#### FCC Radiation Exposure Statement:

This equipment complies with FCC radiation exposure limits set forth for an uncontrolled environment. This equipment should be installed and operated with minimum distance 20cm between the radiator & your body.

#### Safety

This equipment is designed with the utmost care for the safety of those who install and use it. However, special attention must be paid to the dangers of electric shock and static electricity when working with electrical equipment. All guidelines of this and of the computer manufacture must therefore be allowed at all times to ensure the safe use of the equipment.

#### EU Countries Intended for Use

The ETSI version of this device is intended for home and office use in Austria, Belgium, Bulgaria, Cyprus, Czech, Denmark, Estonia, Finland, France, Germany, Greece, Hungary, Ireland, Italy, Latvia, Lithuania, Luxembourg, Malta, Netherlands, Poland, Portugal, Romania, Slovakia, Slovenia, Spain, Sweden, Turkey, and United Kingdom. The ETSI version of this device is also authorized for use in EFTA member states: Iceland, Liechtenstein, Norway, and Switzerland.

#### EU Countries Not Intended for Use

None

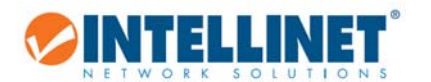

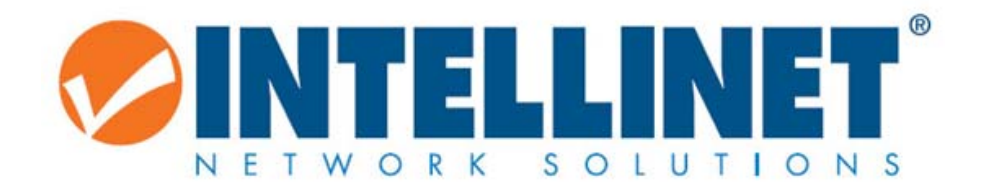

intellinetnetworkcom

© IC Intracom. All rights reserved.

Intellinet is a trademark of IC Intracom, registered in the U.S. and other countries.